# **TomTom GO Referenzhandbuch**

### **Inhalt**

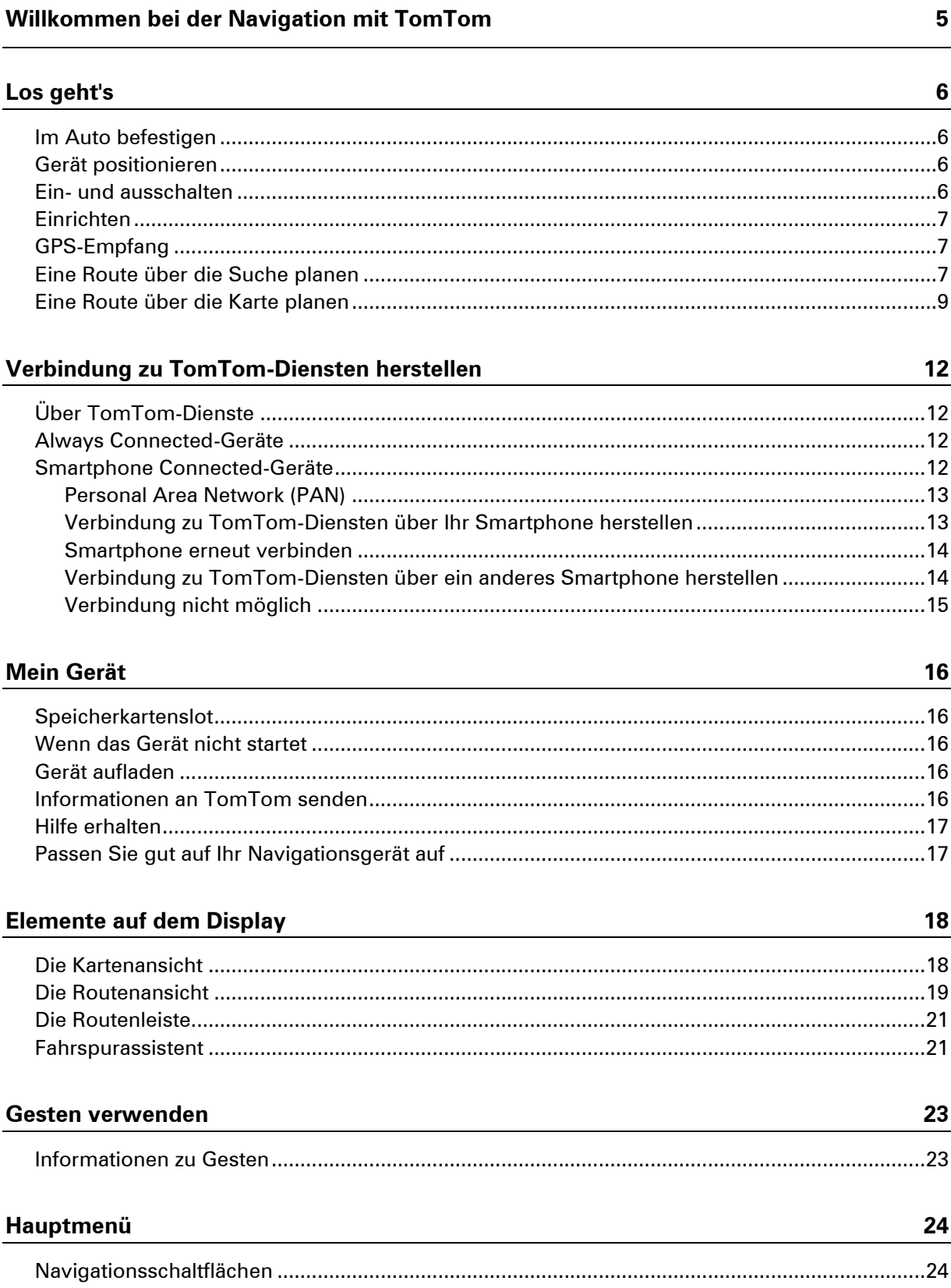

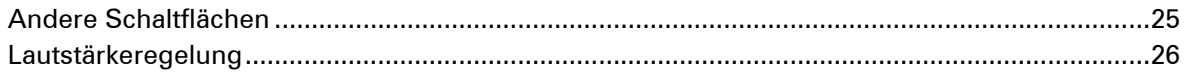

#### Suche verwenden

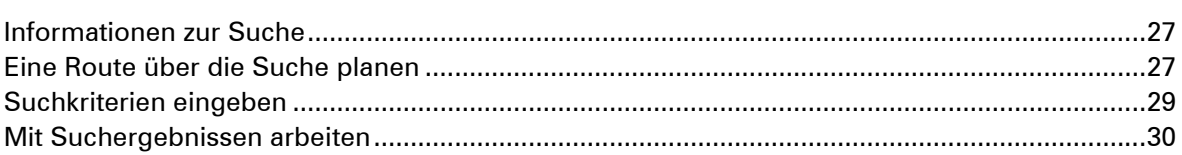

#### **Route planen**

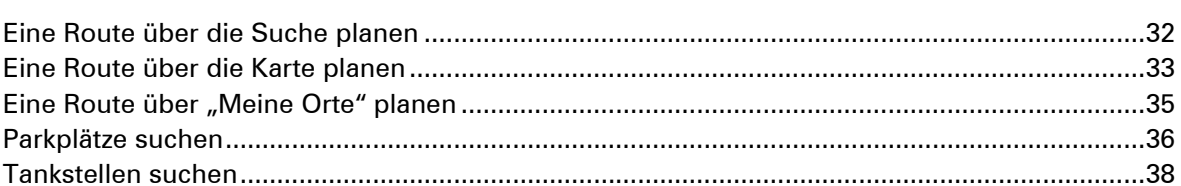

#### Route ändern

41

44

27

32

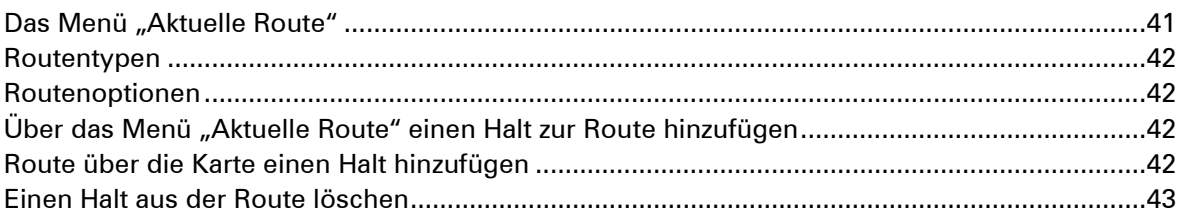

#### Verkehrsinfo

#### **Radarkameras**

49

52

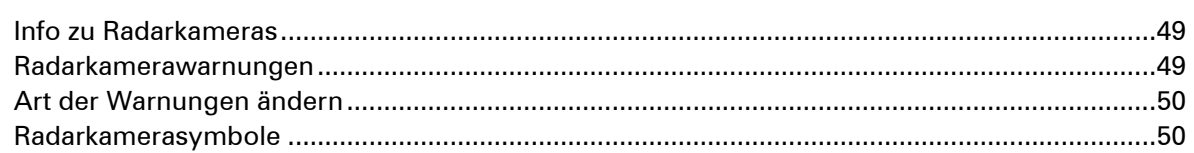

#### Gefahrenstellen

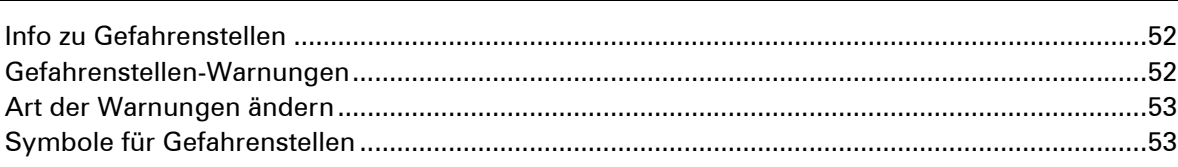

#### **Meine Orte**

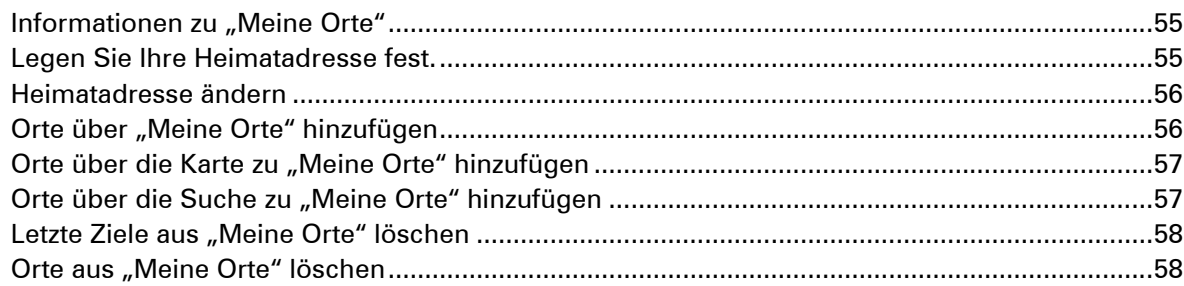

#### Einstellungen

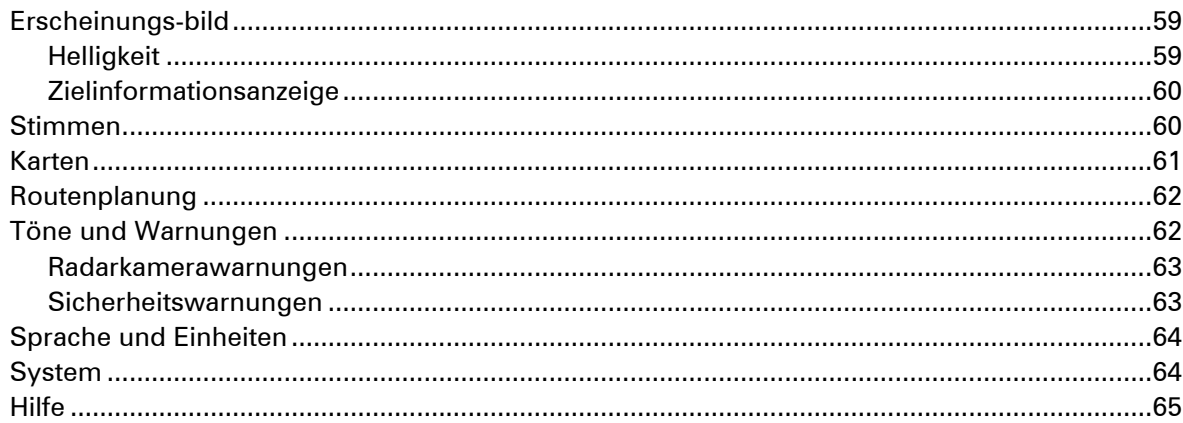

### Hilfe

 $\overline{\phantom{0}}$ 

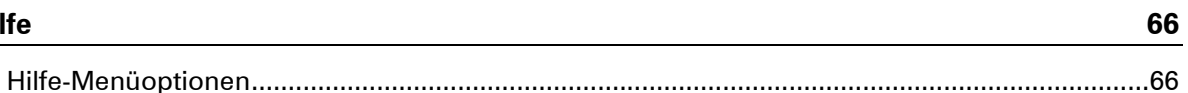

### **MyTomTom**

Urheberrechtsvermerke

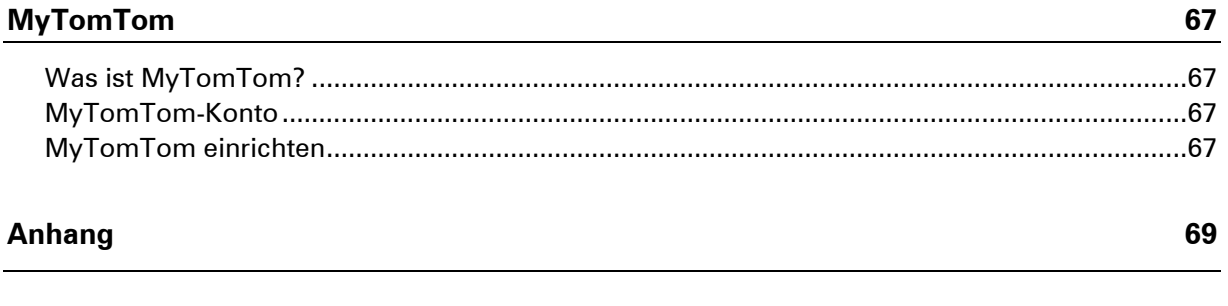

#### 55

59

 $\boldsymbol{77}$ 

## <span id="page-4-0"></span>**Willkommen bei der Navigation mit TomTom**

Dieses Referenzhandbuch enthält alles, was Sie über Ihr neues TomTom GO-Navigationsgerät wissen müssen.

Wenn Sie schnell die wichtigsten Dinge erfahren möchten, sollten Sie das Kapitel [Los geht's](#page-5-0) lesen. In diesem Kapitel werden die Installation, das Einschalten, die Einstellung und die Planung Ihrer ersten Route erläutert.

Anschließend möchten Sie wahrscheinlich eine Verbindung zu den TomTom-Diensten herstellen. Alles dazu erfahren Sie im Kapitel [Verbindung zu Diensten herstellen.](#page-11-0)

Informationen zu den auf dem Display angezeigten Elementen finden Sie unter:

- **[Elemente auf dem Display](#page-17-0)**
- **[Gesten verwenden](#page-22-0)**
- · [Hauptmenü](#page-23-0)

TomTom hofft, dass Sie gerne alles über Ihr neues Navigationsgerät lesen und es natürlich auch gerne verwenden!

### <span id="page-5-0"></span>**Los geht's**

#### <span id="page-5-1"></span>**Im Auto befestigen**

Montieren Sie Ihr TomTom GO-Gerät mit der im Lieferumfang enthaltenen Halterung in Ihrem Fahrzeug. Lesen Sie die Anweisungen zum Positionieren des Geräts, bevor Sie Ihr Gerät installieren.

So bringen Sie Ihr Gerät an:

- 1. Verbinden Sie das USB-Kabel mit der Halterung. Wenn die Gerätehalterung bei Ihrem Gerät integriert ist, verbinden Sie das USB-Kabel mit dem Gerät.
- 2. Verbinden Sie das USB-Kabel mit dem USB-Autoladegerät und schließen Sie dieses an die Stromversorgung an Ihrem Armaturenbrett an.
- 3. Wählen Sie eine glatte Fläche an Ihrer Windschutzscheibe oder am Seitenfenster, um Ihr TomTom GO-Gerät zu befestigen.
- 4. Stellen Sie sicher, dass der Saugfuß der Halterung und die Windschutzscheibe sauber und trocken sind.
- 5. Drücken Sie den Saugfuß fest gegen die Windschutzscheibe.
- 6. Drehen Sie den Gummigriff am Fuß der Halterung im Uhrzeigersinn, bis er einrastet.
- 7. Wenn Ihre Halterung nicht in Ihr Gerät integriert ist, setzen Sie das Gerät so in die Halterung ein, dass es einrastet.

Haftscheiben sind als Zubehör für Ihr Gerät erhältlich. Weitere Informationen erhalten Sie unter [tomtom.com/accessories.](http://www.tomtom.com/accessories)

#### <span id="page-5-2"></span>**Gerät positionieren**

Überlegen Sie sorgfältig, wo Sie Ihr Navigationsgerät in Ihrem Fahrzeug installieren. Folgendes darf durch das Gerät nicht blockiert oder behindert werden:

- **Inte Sicht auf die Straße**
- Bedienelemente in Ihrem Auto
- **Spiegel**
- Airbags

Sie sollten das Gerät einfach erreichen können, ohne sich vorbeugen oder strecken zu müssen. Sie können das Gerät an der Windschutzscheibe, am Seitenfenster oder mit einer Haftscheibe am Armaturenbrett anbringen.

#### <span id="page-5-3"></span>**Ein- und ausschalten**

#### **Gerät einschalten**

Drücken Sie die Ein/Aus-Taste, bis das Gerät gestartet wird. Wenn das Gerät ausgeschaltet war, wird die Kartenansicht angezeigt. Wenn sich das Gerät im Ruhemodus befunden hat, wird der zuletzt angezeigte Bildschirm angezeigt.

#### **Gerät in den Ruhemodus versetzen**

Um Ihr Navigationsgerät in den Ruhemodus zu versetzen, drücken Sie die Ein/Aus-Taste und lassen Sie sie wieder los.

Sie können alternativ die Ein/Aus-Taste mehr als zwei Sekunden lang gedrückt halten, bis die Schaltflächen für den Ruhemodus und zum Ausschalten angezeigt werden. Wählen Sie die Schaltfläche für den **Ruhemodus** aus, um das Gerät in den Ruhemodus zu versetzen.

**Hinweis:** Wenn Sie eine Route geplant haben, wird die Route gespeichert.

**Tipp:** Um Ihr Navigationsgerät in den Ruhemodus zu versetzen, wenn es aus der Gerätehalterung genommen wird, öffnen Sie die Akkueinstellungen im Einstellungsmenü.

#### **Gerät vollständig ausschalten**

Gehen Sie wie folgt vor, um das Navigationsgerät vollständig auszuschalten:

- Halten Sie die Ein/Aus-Taste mehr als zwei Sekunden lang gedrückt, bis die Schaltflächen für den Ruhemodus und zum Ausschalten angezeigt werden. Wählen Sie die Option zum **Ausschalten**, um das Gerät auszuschalten. Wenn Sie das Gerät nicht ausschalten möchten, wählen Sie die Schaltfläche "Zurück".
- Halten Sie die Ein/Aus-Taste mehr als fünf Sekunden lang gedrückt, bis das Gerät ausgeschaltet wird.

**Hinweis:** Wenn Sie eine Route geplant haben, wird die Route nicht gespeichert.

#### <span id="page-6-0"></span>**Einrichten**

**Wichtig**: Bitte achten Sie darauf, die richtige Sprache auszuwählen, denn diese Sprache wird für alle Displaytexte verwendet.

Beim ersten Einschalten müssen Sie zur Einrichtung Ihres Geräts einige Fragen beantworten. Zur Beantwortung der Fragen können Sie einfach das Display berühren.

#### <span id="page-6-1"></span>**GPS-Empfang**

Wenn Sie Ihr TomTom GO-Navigationsgerät zum ersten Mal starten, benötigt das Gerät möglicherweise einige Minuten, bis es Ihre Position bestimmt hat. Bei der späteren Verwendung wird Ihre Position deutlich schneller ermittelt.

Um einen guten Satellitenempfang zu gewährleisten, verwenden Sie Ihr Gerät im Freien und halten Sie es aufrecht. Große Objekte wie Hochhäuser können den Empfang stören.

**Wichtig:** QuickGPSfix enthält Informationen zu den Positionen der GPS-Satelliten. Damit kann Ihr Navigationsgerät Ihren Standort schneller ermitteln. Um QuickGPSfix zu beziehen, verwenden Sie [MyTomTom.](#page-66-0)

#### <span id="page-6-2"></span>**Eine Route über die Suche planen**

**Wichtig**: Aus Sicherheitsgründen und zur Vermeidung von Ablenkungen sollten Sie Ihre Route stets vor Reisebeginn planen.

Gehen Sie wie folgt vor, um eine Route über die Suche zu planen:

1. Wählen Sie die Hauptmenü-Schaltfläche, um das Hauptmenü zu öffnen:

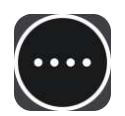

2. Wählen Sie **Suchen**.

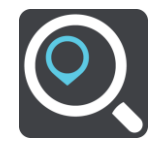

Der Suchbildschirm wird geöffnet und zeigt die Tastatur an.

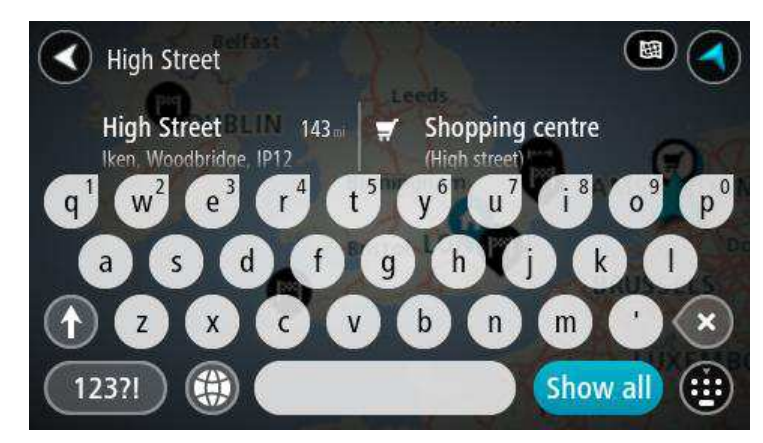

3. Geben Sie über die Tastatur den Namen des Ortes ein, zu dem Sie eine Route planen möchten.

Sie können nach einer Adresse oder aber nach einem Ort, einer Stadt oder einer Postleitzahl suchen. Zudem können Sie nach einem Sonderziel (POI) suchen, wie z. B. einem Restaurant, einer Tankstelle oder einer Touristenattraktion. Sie können auch den Namen eines bestimmten POI angeben, z. B. "Rosies Pizzeria".

**Hinweis:** Bei der Suche wird auf der gesamten Karte gesucht. Wenn Sie ändern möchten, wie die Suche ausgeführt wird, wählen Sie die Schaltfläche auf der rechten Seite des Suchfelds aus. Sie können dann ändern, wo eine Suche ausgeführt werden soll, beispielsweise entlang der Route oder in einer Stadt.

4. Während Sie die Adresse, den Namen oder den POI-Typ eingeben, werden Vorschläge basierend auf Ihrer Eingabe angezeigt. Sie können einen Vorschlag auswählen oder mit der Eingabe fortfahren.

Orte und Straßen werden auf der linken Seite angezeigt, POIs werden auf der rechten Seite angezeigt.

**Tipp**: Um weitere Ergebnisse anzuzeigen, wählen Sie **Alle anzeigen** oder wischen Sie mit dem Finger über das Display, um in der Ergebnisliste zu blättern.

5. Wählen Sie einen Adressvorschlag aus.

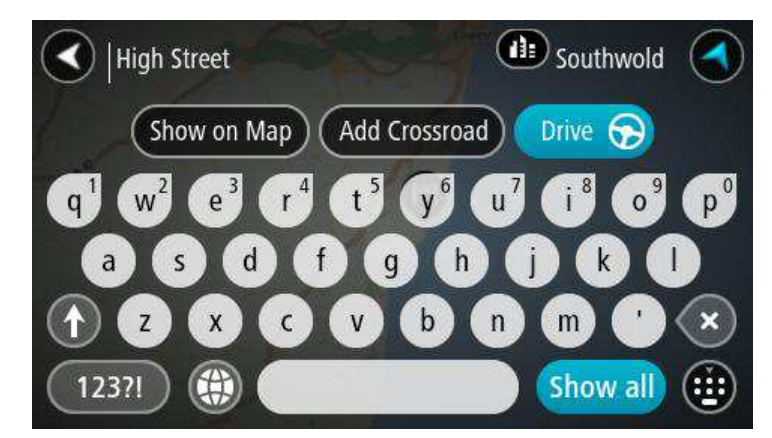

6. Wenn Sie noch keine Hausnummer eingegeben haben, können Sie dies jetzt nachholen (sofern Sie die Hausnummer kennen).

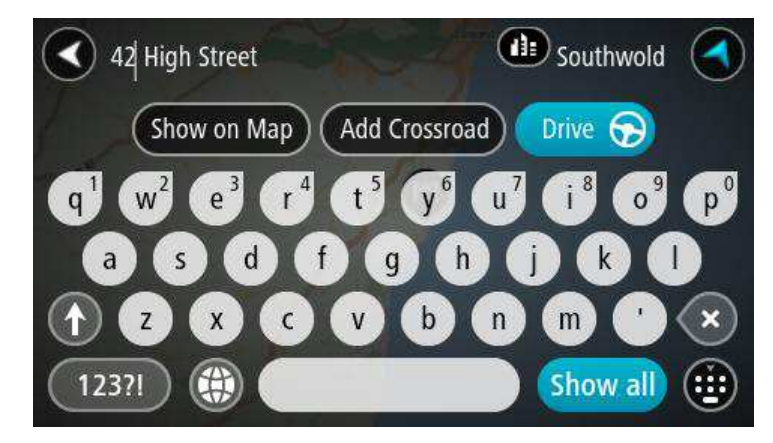

7. Wählen Sie **Fahren**.

Ihr Navigationsgerät plant eine Route und beginnt dann, Sie an Ihr Ziel zu leiten. Sobald Sie mit der Fahrt beginnen, wird automatisch die Routenansicht angezeigt.

**Tipp:** Sie können [einen Halt zu einer Route hinzufügen,](#page-41-3) die Sie bereits geplant haben.

#### <span id="page-8-0"></span>**Eine Route über die Karte planen**

**Wichtig**: Aus Sicherheitsgründen und zur Vermeidung von Ablenkungen sollten Sie Ihre Route stets vor Reisebeginn planen.

Gehen Sie wie folgt vor, um eine Route über die Karte zu planen:

- 1. Verschieben Sie die Karte, bis das Ziel angezeigt wird, zu dem Sie navigieren möchten. Nachfolgend finden Sie einige der Gesten, die Sie zur Verschiebung der Karte verwenden können:
	- **Auf- und Zuziehen**: Berühren Sie zum Vergrößern/Verkleinern das Display mit Ihrem Daumen und einem Finger. Bewegen Sie Daumen und Finger voneinander weg, um die Ansicht zu vergrößern, bzw. aufeinander zu, um die Ansicht zu verkleinern.
	- **Doppeltippen**: Doppeltippen Sie auf die Karte, um die Ansicht zu vergrößern.
	- **Ziehen**: Um den angezeigten Kartenausschnitt zu verschieben, berühren Sie das Display mit einem Finger und bewegen Sie ihn über das Display.

 **Wischen**: Um den Kartenausschnitt weit zu verschieben, wischen Sie schnell mit einem Finger über das Display.

**Tipp:** Eine vollständige Liste der Gesten finden Sie unter [Gesten verwenden.](#page-22-0)

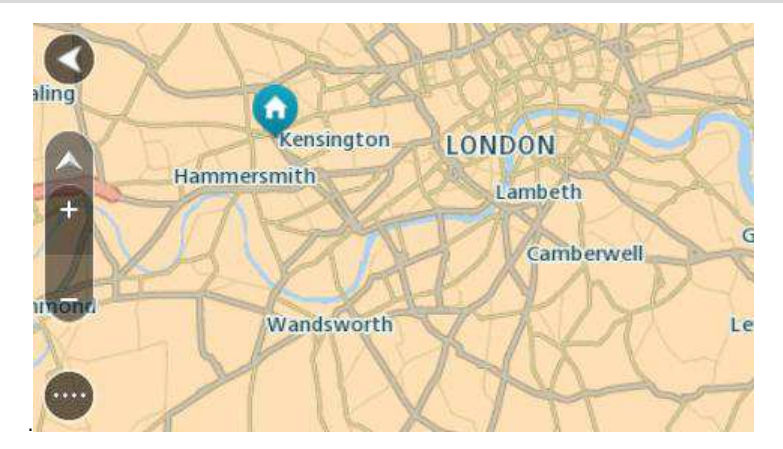

2. Wenn Sie das gewünschte Ziel auf der Karte gefunden haben, wählen Sie es aus, indem Sie es ca. eine Sekunde lang auf dem Display gedrückt halten.

Ein Pop-up-Menü zeigt die nächstgelegene Adresse an.

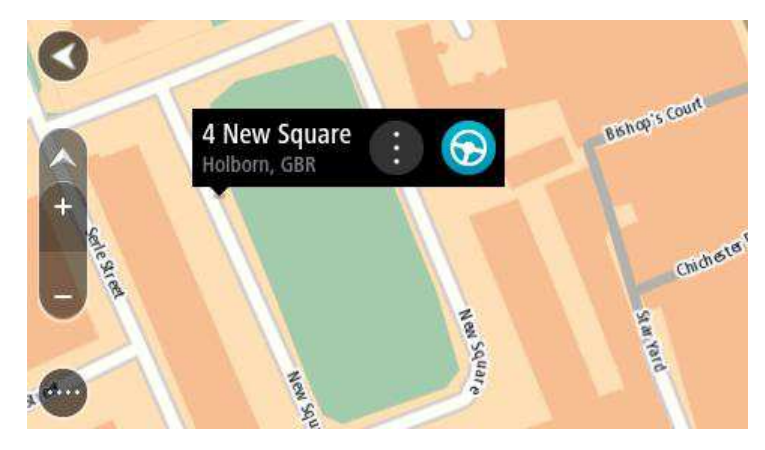

3. Um eine Route zu diesem Ziel zu planen, wählen Sie die Schaltfläche "Fahren".

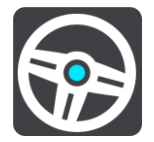

Ihr Navigationsgerät plant eine Route und beginnt dann, Sie an Ihr Ziel zu leiten. Sobald Sie mit der Fahrt beginnen, wird automatisch die Routenansicht angezeigt.

**Tipp:** Sie können den ausgewählten Ort auch auf andere Weise verwenden, beispielsweise um ihn zu [Meine Orte](#page-54-0) hinzuzufügen. Wählen Sie dazu die entsprechende Option im Pop-up-Menü aus.

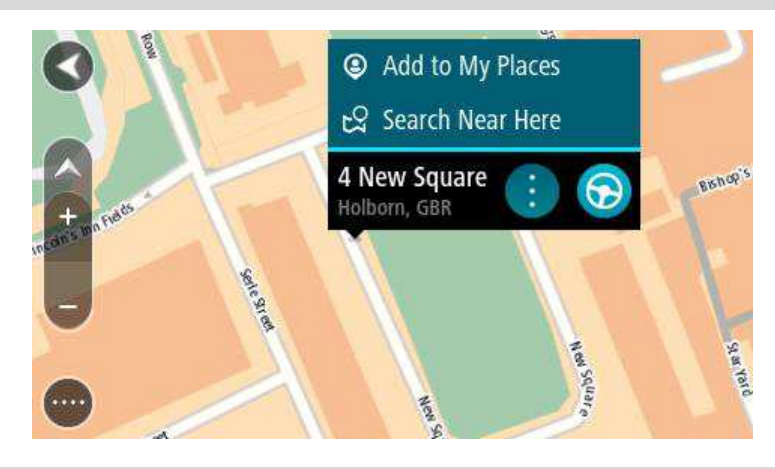

**Tipp:** Sie können einen Halt zu einer Route hinzufügen, die Sie bereits geplant haben.

## <span id="page-11-0"></span>**Verbindung zu TomTom-Diensten herstellen**

#### <span id="page-11-1"></span>**Über TomTom-Dienste**

TomTom-Dienste bieten Ihnen Echtzeit-Informationen zum [Verkehr](#page-43-0) und zu [Radarkameras](#page-48-0) auf Ihrer Route. Um TomTom-Dienste auf Ihrem GO nutzen zu können, benötigen Sie ein My-TomTom-Konto.

Wie Sie Ihren GO mit TomTom-Diensten verbinden, hängt von Ihrem Navigationsgerät ab. Ein GO kann mit folgenden Methoden verbunden werden:

- Über eine [dauerhafte Verbindung](#page-11-2) direkt über Ihren GO. Diese Navigationsgeräte werden "Always Connected-Geräte" genannt.
- Über eine [Verbindung über Ihr Smartphone](#page-11-3). Diese Navigationsgeräte werden "Smartphone Connected-Geräte" genannt.

Weitere Informationen erhalten Sie unter [tomtom.com/connect.](http://www.tomtom.com/connect)

**Hinweis**: TomTom-Dienste sind nicht in allen Ländern oder Regionen verfügbar und nicht alle Dienste sind in allen Ländern oder Regionen verfügbar. Sie können die TomTom-Dienste möglicherweise bei Fahrten ins Ausland nutzen. Weitere Informationen zu verfügbaren Diensten finden Sie unter [tomtom.com/services.](http://www.tomtom.com/services)

#### <span id="page-11-2"></span>**Always Connected-Geräte**

Gehen Sie wie folgt vor, um TomTom-Dienste auf einem TomTom GO mit einer dauerhaften Verbindung zu nutzen.

- 1. Wählen Sie im Hauptmenü **Traffic und Radarkameras** oder **Traffic und Gefahrenstellen**.
- 2. Wählen Sie **Ja** aus, um dem Senden von Informationen an TomTom zuzustimmen.

**Hinweis**: Sie können TomTom-Dienste nur dann nutzen, wenn Sie dem Senden von Informationen an TomTom zustimmen.

3. Befolgen Sie die Bildschirmhinweise, um mit der Nutzung von TomTom-Diensten zu beginnen.

**Hinweis**: Sie müssen ein MyTomTom-Konto eröffnen, bevor Sie TomTom-Dienste auf Ihrem Gerät verwenden können. Weitere Informationen erhalten Sie unter [tomtom.com/getstarted.](http://www.tomtom.com/getstarted)

#### <span id="page-11-3"></span>**Smartphone Connected-Geräte**

Einige TomTom-Navigationsgeräte nutzen Ihr Telefon, um eine Verbindung zu TomTom-Diensten herzustellen, damit Sie TomTom Traffic und Sicherheitswarnungen in Echtzeit empfangen können. Ihr Telefon muss mit dem Navigationsgerät kompatibel sein und Sie müssen über einen Datentarif eines Mobilfunkanbieters verfügen. Weitere Informationen erhalten Sie unter [tomtom.com/connect.](http://www.tomtom.com/connect)

Während der Nutzung der TomTom-Dienste werden Daten über Ihren Mobilfunkanbieter vom Telefon gesendet und empfangen.

**Wichtig**: Bei der Verwendung des Internets auf Ihrem Telefon können zusätzliche Kosten entstehen, insbesondere wenn Sie sich außerhalb des Gebiets befinden, das von Ihrem Mobilfunktarif abgedeckt wird. Weitere Informationen erhalten Sie von Ihrem Mobilfunkanbieter.

#### <span id="page-12-0"></span>**Personal Area Network (PAN)**

Ihr Telefon gibt seine Internetverbindung über die Bluetooth- und Personal Area Network (PAN)-Funktionen des Telefons frei.

Je nach Betriebssystem Ihres Telefons kann dieses Netzwerk oder PAN einen der folgenden Namen aufweisen:

- Persönlicher Hotspot
- **Tethering oder Bluetooth Tethering**
- Tether oder Bluetooth Tether

Die PAN-Funktion ist wahrscheinlich bereits in das Betriebssystem Ihres Telefons integriert oder Sie können eine App zum Erstellen eines PAN herunterladen.

**Hinweis**: Einige Mobilfunkanbieter gestatten es den Benutzern nicht, ein PAN zu verwenden. Wenn Ihr Telefon über keine PAN-Funktion verfügt, sollten Sie sich für weitere Informationen an Ihren Mobilfunkanbieter wenden.

Lesen Sie im Benutzerhandbuch nach, wenn Sie Schwierigkeiten haben, die Einstellungen zu finden.

Weitere Hilfe erhalten Sie unter [tomtom.com/connect.](http://www.tomtom.com/connect)

#### <span id="page-12-1"></span>**Verbindung zu TomTom-Diensten über Ihr Smartphone herstellen**

Gehen Sie wie folgt vor, um Ihren GO mit Ihrem Telefon zu verbinden:

- 1. Wählen Sie im Hauptmenü **Traffic und Radarkameras** oder **Traffic und Gefahrenstellen**.
- 2. Wählen Sie **Probieren Sie sie jetzt aus**.
- 3. Wählen Sie **Ja** aus, um dem Senden von Informationen an TomTom zuzustimmen.

**Hinweis**: Sie können TomTom-Dienste nur dann nutzen, wenn Sie dem Senden von Informationen an TomTom zustimmen.

- 4. Befolgen Sie die Anweisungen auf Ihrem Navigationsgerät zum Aktivieren eines Personal Area **[Network](#page-12-0) auf Ihrem Smartphone.**
- 5. Schalten Sie Bluetooth auf Ihrem Telefon ein und stellen Sie sicher, dass Ihr Telefon erkannt werden kann.
- 6. Wählen Sie auf Ihrem Navigationsgerät den Pfeil für den nächsten Bildschirm. Ihr Gerät sucht nach Ihrem Telefon.

**Tipp**: Wenn Ihr Gerät das Telefon nicht finden kann, stellen Sie sicher, dass Ihr Telefon weiterhin von anderen Bluetooth-Geräten erkannt werden kann. Wählen Sie **Suchen** aus, um erneut nach dem Telefon zu suchen.

7. Wählen Sie Ihr Telefon aus der Liste auf dem Navigationsgerät aus.

Ihr Navigationsgerät stellt über die Internetverbindung Ihres Telefons eine Verbindung zu den TomTom-Diensten her.

8. Befolgen Sie die Bildschirmhinweise, um TomTom-Dienste abzurufen.

<span id="page-13-0"></span>**Smartphone erneut verbinden** 

Sie müssen nichts unternehmen, um Ihren GO erneut mit Ihrem Telefon zu verbinden.

Ihr GO speichert Ihr Telefon und findet es automatisch wieder, wenn Sie Personal Area Network (PAN) und Bluetooth aktiviert haben und sich in Reichweite des Navigationsgeräts befinden. Wenn Sie über ein gültiges Abonnement für TomTom-Dienste verfügen, wird der Dienst automatisch gestartet.

Das Bluetooth-Symbol oben im [Hauptmenü-](#page-23-0)Bildschirm zeigt den Status der Bluetooth-Verbindung an:

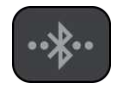

Bluetooth ist nicht verbunden.

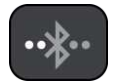

Bluetooth-Verbindung wird aufgebaut. Ihr Gerät versucht, automatisch eine Verbindung zu Ihrem Telefon herzustellen.

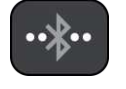

Bluetooth ist verbunden. Ihr Gerät ist mit dem Telefon verbunden.

Wenn Sie [eine Verbindung über ein anderes Telefon herstellen](#page-13-1) möchten, müssen Sie Personal Area Network (PAN) und Bluetooth auf diesem Telefon aktivieren und dann über das Gerät nach dem Telefon suchen.

#### <span id="page-13-1"></span>**Verbindung zu TomTom-Diensten über ein anderes Smartphone herstellen**

- 1. Wählen Sie im Hauptmenü **Traffic und Radarkameras** oder **Traffic und Gefahrenstellen**.
- 2. Wählen Sie **Handys verwalten**.
- 3. Befolgen Sie die Anweisungen auf Ihrem Gerät zum Aktivieren eines [Personal Area Network](#page-12-0) auf Ihrem Smartphone.
- 4. Aktivieren Sie Bluetooth auf Ihrem Smartphone.
- 5. Wählen Sie **Erneut suchen**.

Ihr Navigationsgerät sucht nach Ihrem Smartphone.

**Tipp**: Wenn Ihr Gerät das Smartphone nicht finden kann, stellen Sie sicher, dass Ihr Smartphone weiterhin von anderen Bluetooth-Geräten erkannt werden kann.

- 6. Wählen Sie Ihr Smartphone aus der Liste der Smartphones auf Ihrem Gerät aus. Ihr Navigationsgerät stellt über die Internetverbindung Ihres Smartphones eine Verbindung zu den TomTom-Diensten her.
- 7. Befolgen Sie die Bildschirmhinweise, um mit der Nutzung von TomTom-Diensten zu beginnen.

#### <span id="page-14-0"></span>**Verbindung nicht möglich**

Wenn Ihr GO keine Verbindung zu Ihrem Telefon herstellen kann oder Sie nicht mit dem Internet verbunden sind, überprüfen Sie Folgendes:

- **Ihr Telefon wird auf Ihrem TomTom-Navigationsgerät angezeigt.**
- **Bluetooth ist auf Ihrem Telefon aktiviert.**
- Das Personal Area Network (PAN), auch bekannt als Persönlicher Hotspot, Tethering oder Bluetooth Tethering, ist aktiviert.
- Sie verfügen über einen aktiven Datentarif bei Ihrem Mobilfunkanbieter und können über das Telefon auf das Internet zugreifen.

### <span id="page-15-0"></span>**Mein Gerät**

#### <span id="page-15-1"></span>**Speicherkartenslot**

Einige TomTom-Navigationsgerätetypen verfügen über einen Speicherkartenslot, der sich an der Seite oder Unterseite des Geräts befindet.

Stellen Sie sicher, dass die aktuellste Anwendungsversion auf Ihrem Navigationsgerät installiert ist, indem Sie über einen Computer eine Verbindung zu MyTomTom herstellen, bevor Sie den Speicherkartenslot verwenden.

Wenn Ihr Gerät auf dem aktuellsten Stand ist, können Sie eine Speicherkarte verwenden, um mehr Speicherplatz zu erhalten und Ihrem Gerät weitere Karten hinzuzufügen. Karten können auf [tomtom.com](http://www.tomtom.com/) erworben werden.

#### <span id="page-15-2"></span>**Wenn das Gerät nicht startet**

In seltenen Fällen kann es vorkommen, dass Ihr TomTom GO-Navigationsgerät nicht richtig startet oder nicht mehr reagiert, wenn Sie den Touchscreen antippen.

Prüfen Sie zunächst, ob der Akku ausreichend geladen ist. Um den Akku aufzuladen, verbinden Sie Ihr Gerät bitte mit dem Autoladegerät. Das vollständige Aufladen des Akkus kann bis zu zwei Stunden dauern.

Wird das Problem dadurch nicht behoben, können Sie das Gerät zurücksetzen. Halten Sie dazu die Ein/Aus-Taste gedrückt, bis Ihr Gerät neu startet.

#### <span id="page-15-3"></span>**Gerät aufladen**

Der Akku in Ihrem TomTom GO-Navigationsgerät wird aufgeladen, wenn Sie Ihr Gerät an das Autoladegerät oder an Ihren Computer anschließen.

Wenn der Akkustand niedrig oder kritisch ist, wird eine Warnung ausgegeben. Wenn der Akku leer ist, wechselt das Gerät in den Ruhemodus.

Wenn Ihr Gerät heiß wird, während es mit dem Autoladegerät verbunden ist, kann der Akku nicht geladen werden. Der Ladevorgang wird fortgesetzt, sobald das Gerät abgekühlt ist.

**Wichtig**: Schließen Sie den USB-Stecker direkt an einen USB-Port Ihres Computers und nicht an einen USB-Hub oder -Port einer Tastatur oder eines Monitors an.

#### <span id="page-15-4"></span>**Informationen an TomTom senden**

Wenn Sie Ihr Navigationsgerät das erste Mal nutzen oder es zurücksetzen, fragt Ihr Gerät nach der Erlaubnis, einige Informationen zu Ihrem Nutzungsverhalten zu sammeln. Die Informationen werden auf dem Gerät gespeichert, bis TomTom sie abruft. TomTom nutzt diese anonymen Daten, um die Produkte und Dienste von TomTom zu verbessern. Wenn Sie TomTom-Dienste verwenden, werden Ihre Standortinformationen genutzt, um Ihnen die Dienste bereitzustellen.

Sie können jederzeit ändern, ob Sie diese Informationen für TomTom freigeben möchten oder nicht. Führen Sie dazu folgende Schritte aus:

- 1. Wählen Sie im Hauptmenü **Einstellungen**.
- 2. Wählen Sie **System**.
- 3. Wählen Sie **Ihre Informationen**.
- 4. Wählen Sie die entsprechende Schaltfläche, um das Senden von Informationen zu aktivieren bzw. deaktivieren.

**Hinweis:** Wenn Sie sich dazu entschließen, diese Informationen nicht mehr freizugeben, werden Sie die TomTom-Dienste nicht mehr empfangen. Dies liegt daran, dass die Dienste den Standort Ihres Geräts an TomTom senden müssen, um Verkehrsinformationen an Ihrer Position abzurufen. Das Enddatum Ihres Abonnements bleibt gleich, auch wenn Sie diese Informationen nicht für TomTom freigeben.

#### **Zusätzliche Informationen**

Wenn Sie denken, dass Ihre Daten nicht zu dem Zweck verwendet werden, für den Sie sie TomTom zur Verfügung gestellt haben, wenden Sie sich an TomTom unter [tomtom.com/support.](http://www.tomtom.com/)

Aktuelle und detailliertere Informationen finden Sie unter [tomtom.com/privacy.](http://www.tomtom.com/privacy)

#### <span id="page-16-0"></span>**Hilfe erhalten**

Weitere Hilfe erhalten Sie unter [tomtom.com/support.](http://www.tomtom.com/)

Informationen zur Gewährleistung und zum Datenschutz finden Sie unter [tomtom.com/legal.](http://www.tomtom.com/legal)

#### <span id="page-16-1"></span>**Passen Sie gut auf Ihr Navigationsgerät auf**

Es ist wichtig, dass Sie Ihr Gerät schützen:

- Öffnen Sie das Gehäuse Ihres Geräts unter keinen Umständen. Dies kann gefährlich sein und führt zum Erlöschen der Garantie.
- Verwenden Sie ein weiches Tuch, um das Display Ihres Geräts abzuwischen oder abzutrocknen. Verwenden Sie keine flüssigen Reinigungsmittel.

### <span id="page-17-0"></span>**Elemente auf dem Display**

#### <span id="page-17-1"></span>**Die Kartenansicht**

Die Kartenansicht wird eingeblendet, wenn Sie Ihr Navigationsgerät einschalten und keine Route geplant ist. Ihr tatsächlicher Standort wird angezeigt, sobald Ihr Gerät Ihre GPS-Position ermittelt hat.

Sie können die Kartenansicht auf die gleiche Weise nutzen wie eine herkömmliche Papierland-karte. Sie können den angezeigten Kartenabschnitt mithilfe von [Gesten](#page-22-0) verschieben und die Ansicht über die Zoom-Schaltflächen vergrößern bzw. verkleinern.

Die Karte zeigt Ihre aktuelle Position und viele weitere Orte an, wie z. B. Ihre [Meine Orte-](#page-54-0)Orte.

Wenn Sie keine Route geplant haben, ist die Kartenansicht vergrößert, um die Gegend um Ihre Position herum anzuzeigen. Wenn Sie eine Route geplant haben, wird Ihre vollständige Route auf der Karte angezeigt. Sie können direkt über die Karte Ihrer Route [Haltepunkte](#page-41-2) hinzufügen.

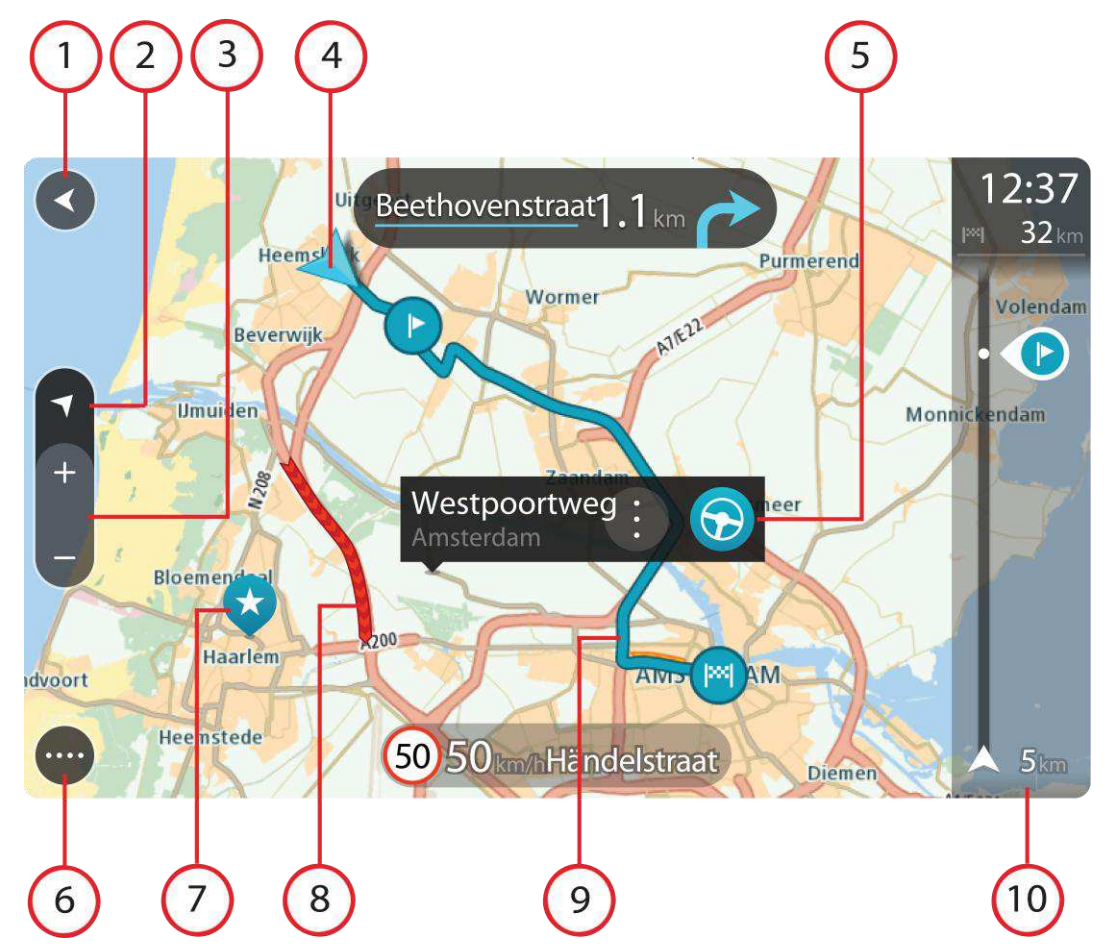

1. Schaltfläche "Zurück": Diese Schaltfläche bringt Sie von der Karte aus zu einer Übersicht der gesamten Route oder verschiebt die Karte so, dass sich Ihre aktuelle Position in der Mitte befindet, wenn keine Route geplant ist.

- 2. Schaltfläche zum Wechseln der Ansicht: Wählen Sie die Schaltfläche zum Wechseln der Ansicht, um zwischen der Kartenansicht und der Routenansicht zu wechseln.
- 3. Zoom-Schaltflächen: Wählen Sie die Zoom-Schaltflächen, um die Ansicht zu vergrößern bzw. verkleinern.
- 4. Aktuelle Position: Dieses Symbol zeigt Ihre aktuelle Position an.
- 5. Ausgewählte Position: Halten Sie eine Position auf der Karte gedrückt, um sie [auszuwählen.](#page-8-0) Wählen Sie das Pop-up-Menü aus, um Optionen für die Position anzuzeigen, oder wählen Sie die Schaltfläche "Fahren" aus, um eine Route zur Position zu planen.
- 6. Hauptmenü-Schaltfläche: Wählen Sie die Schaltfläche, um das [Hauptmenü](#page-23-0) zu öffnen.
- 7. Kartensymbole: Auf der Karte werden Symbole verwendet, die Ihr Ziel und Ihre gespeicherten Orte anzeigen:

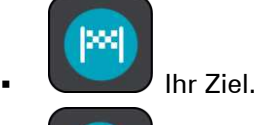

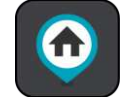

Ihre Heimatadresse. Sie können Ihre Heimatadresse unter [Meine Orte](#page-54-0) einstellen.

- Ein **Halt** auf Ihrer Route.
	- Ein in [Meine Orte](#page-54-0) gespeicherter Ort.
- 8. Verkehrsinformationen: Wählen Sie die Verkehrsstörung aus, um Informationen zur [verkehrsbedingten Verzögerung](#page-43-0) anzuzeigen.
- 9. Ihre Route, falls Sie eine [Route geplant haben.](#page-31-0)
- 10. Routenleiste: Die [Routenleiste](#page-20-0) wird angezeigt, wenn Sie eine Route geplant haben.

#### <span id="page-18-0"></span>**Die Routenansicht**

Die Routenansicht dient dazu, Sie entlang der Route zu Ihrem Ziel zu leiten. Die Routenansicht wird standardmäßig in 3D dargestellt, Sie können sie jedoch auch [zu 2D ändern.](#page-58-0)

Die Routenansicht wird eingeblendet, wenn Sie mit der Fahrt beginnen. Ihre aktuelle Position sowie Details entlang der Route werden angezeigt, darunter in einigen Städten 3D-Gebäude.

Wenn Ihr Navigationsgerät aus dem ausgeschalteten Zustand gestartet wird und Sie eine Route geplant haben, wird die Kartenansicht mit Ihrer aktuellen Position angezeigt.

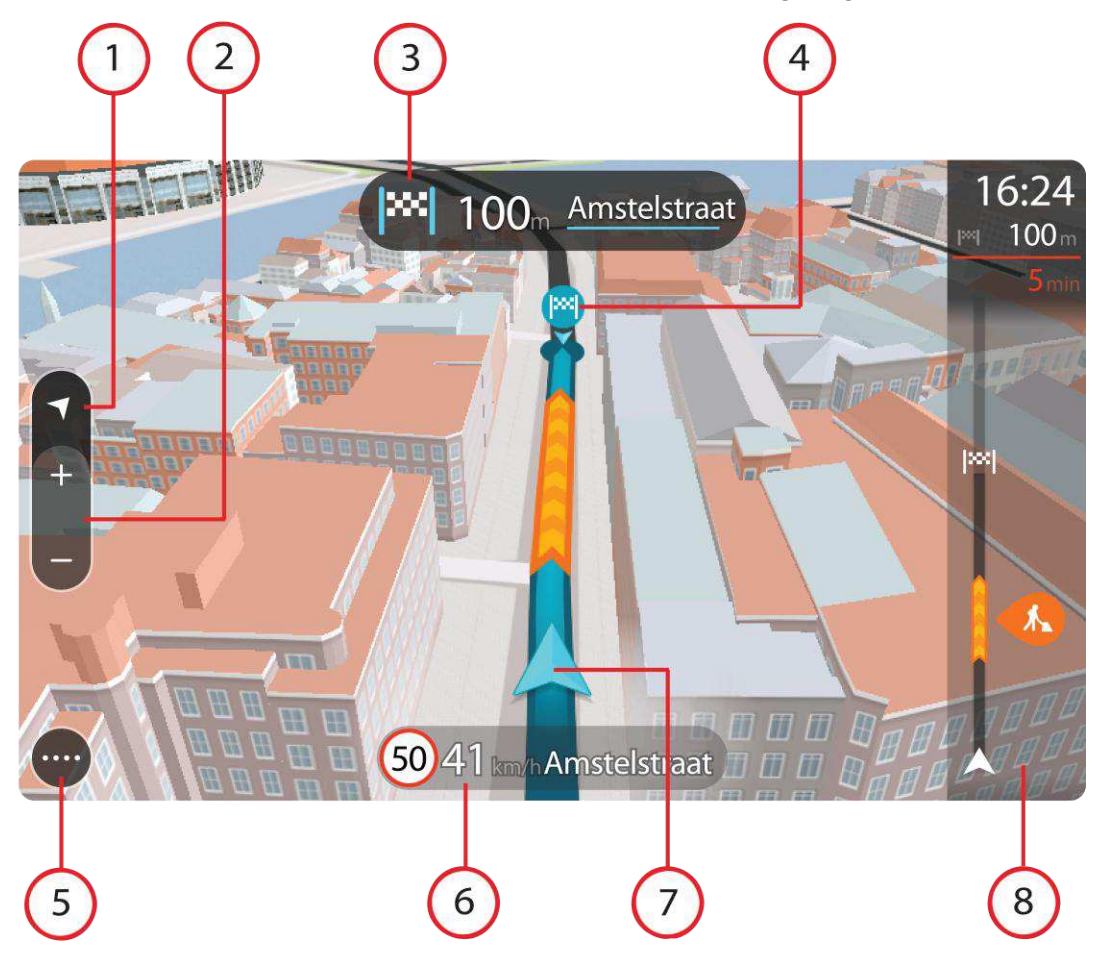

- 1. Schaltfläche zum Wechseln der Ansicht: Wählen Sie die Schaltfläche zum Wechseln der Ansicht, um zwischen der Kartenansicht und der Routenansicht zu wechseln.
- 2. Zoom-Schaltflächen: Wählen Sie die Zoom-Schaltflächen, um die Ansicht zu vergrößern bzw. verkleinern.
- 3. Fahranweisungsanzeige. Diese Anzeige enthält folgende Informationen:
	- Richtung Ihres nächsten Abbiegevorgangs
	- Distanz bis zu Ihrem nächsten Abbiegevorgang
	- Name der nächsten Straße auf Ihrer Route
	- Bei einigen Kreuzungen die [Spurführung](#page-20-1)
- 4. Routensymbole Symbole entlang Ihrer Route zeigen Ihre Startposition, Ihre [Haltepunkte](#page-41-2) und Ihr Ziel an.
- 5. Hauptmenü-Schaltfläche: Wählen Sie die Schaltfläche, um das [Hauptmenü](#page-23-0) zu öffnen.
- 6. Geschwindigkeitsanzeige. Diese Anzeige enthält folgende Informationen:
	- **Tempolimit an Ihrer Position**
	- Ihre aktuelle Geschwindigkeit
	- Name der Straße, auf der Sie fahren
- 7. Aktuelle Position: Dieses Symbol zeigt Ihre aktuelle Position an.
- 8. Routenleiste: Die [Routenleiste](#page-20-0) wird angezeigt, wenn Sie eine Route geplant haben.

#### <span id="page-20-0"></span>**Die Routenleiste**

Die Routenleiste wird angezeigt, wenn Sie eine Route geplant haben. Sie verfügt über eine Zielinformationsanzeige im oberen Bereich und eine Leiste mit Symbolen darunter.

Die Zielinformationsanzeige enthält folgende Informationen:

- Geschätzte Uhrzeit, zu der Sie am Ziel eintreffen
- Fahrzeit bis zum Ziel von Ihrer aktuellen Position aus
- Distanz bis zum Ziel von Ihrer aktuellen Position aus

Wenn Sie [Haltepunkte](#page-40-0) auf Ihrer Route festgelegt haben, wählen Sie diese Anzeige, um zwischen den Informationen zum nächsten Halt und Ihrem Endziel zu wechseln.

Sie können [die in der Zielinformationsanzeige angezeigten Informationen](#page-58-0)  [auswählen.](#page-58-0)

Die Symbole auf der Leiste zeigen die folgenden Informationen an:

- [Haltepunkte](#page-40-0) auf Ihrer Route
- Tankstellen, die sich direkt auf Ihrer Route befinden
- **[TomTom Traffic](#page-43-0)** 
	- TomTom [Radarkameras](#page-48-0) und [Gefahrenstellen](#page-51-0)

Die Symbole werden in der Reihenfolge angezeigt, in der sie auf Ihrer Route vorkommen. Bei Verkehrsstörungen zeigt das Symbol für jede Verkehrsstörung abwechselnd die Art der Verkehrsstörung und die Verzögerung in Minuten an. Wählen Sie ein Symbol aus, um weitere Informationen zu einem Halt oder einer Verkehrsstörung anzuzeigen.

Über den Symbolen wird die Gesamtverzögerung aufgrund von Staus und anderen Verkehrsstörungen auf Ihrer Route angezeigt, darunter auch von IQ Routes bereitgestellte Informationen.

Eine vollständige Liste der Verkehrsstörungstypen finden Sie unter [Verkehrsstörungen.](#page-46-0)

Das untere Ende der Routenleiste entspricht Ihrer aktuellen Position. Hier wird die Entfernung zur nächsten Verkehrsstörung auf Ihrer Route angezeigt.

**Tipp**: Um die Routenleiste übersichtlicher zu gestalten, werden bestimmte Störungen möglicherweise nicht angezeigt. Diese Störungen sind stets von geringer Bedeutung und verursachen nur kurze Verzögerungen.

Die Routenleiste zeigt zudem Meldungen zum Status Ihres GO an.

#### <span id="page-20-1"></span>**Fahrspurassistent**

**Hinweis**: Der Fahrspurassistent ist nicht für alle Kreuzungspunkte und nicht in allen Ländern verfügbar.

Ihr TomTom GO-Navigationsgerät zeigt Ihnen vor Autobahnausfahrten und -kreuzen an, welche Fahrspur Sie nehmen müssen, damit Sie sich rechtzeitig einordnen können.

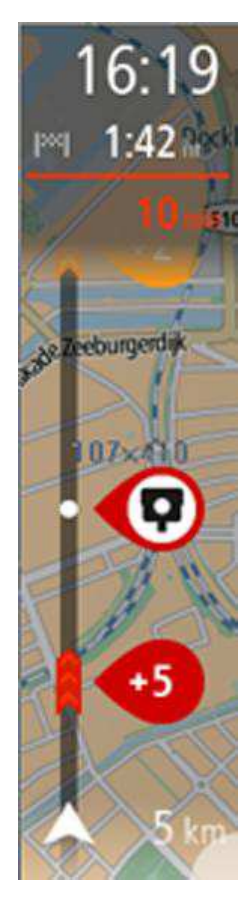

Wenn Sie sich einer Ausfahrt oder einem Kreuzungspunkt nähern, wird Ihnen die richtige Fahrspur auf dem Display und in der Fahranweisungsanzeige angezeigt.

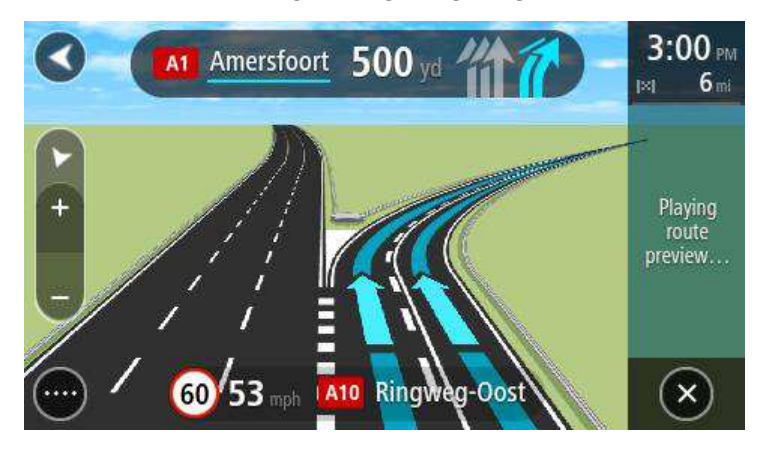

**Tipp**: Um das Spurbild zu schließen, tippen Sie auf eine beliebige Stelle auf dem Display oder drücken Sie die "Zurück"-Schaltfläche.

Um Spurbilder auszuschalten, wählen Sie im Hauptmenü **Einstellungen** und dann **Erscheinungsbild**. Deaktivieren Sie die Einstellung **Vorschau von Autobahnausfahrten anzeigen**.

### <span id="page-22-0"></span>**Gesten verwenden**

#### <span id="page-22-1"></span>**Informationen zu Gesten**

Sie müssen Gesten zur Steuerung Ihres Navigationsgeräts verwenden.

Dieses Referenzhandbuch erläutert an verschiedenen Stellen, welche Gesten zu verwenden sind. Nachfolgend finden Sie jedoch eine vollständige Liste aller Gesten, die zur Verfügung stehen.

**Doppeltippen** Tippen Sie mit dem Finger zwei Mal schnell hintereinander auf das Display.

Verwendungsbeispiel: zur Vergrößerung der Kartenansicht

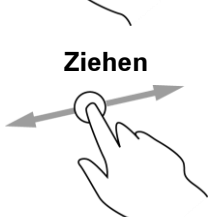

**Ziehen** Legen Sie einen Finger auf das Display und ziehen Sie ihn über den Bildschirm.

> Verwendungsbeispiel: zum Verschieben des angezeigten Kartenausschnitts

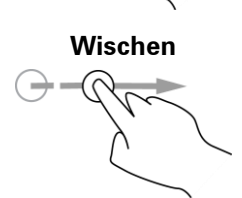

**Wischen** Wischen Sie mit der Fingerspitze eines einzelnen Fingers schnell über das Display.

> Verwendungsbeispiel: zum Verschieben des angezeigten Kartenausschnitts um ein großes Stück

**Gedrückt halten** Legen Sie einen Finger mindestens eine halbe Sekunde lang auf das Display.

> Verwendungsbeispiel: zum Öffnen des Pop-up-Menüs für einen Ort auf der Karte

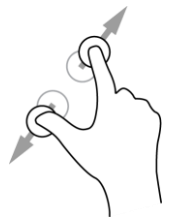

**Auf- und Zuziehen** Berühren Sie das Display mit dem Daumen und einem Finger. Bewegen Sie Daumen und Finger voneinander weg, um die Ansicht zu vergrößern, bzw. aufeinander zu, um die Ansicht zu verkleinern.

> Verwendungsbeispiel: zur Vergrößerung bzw. Verkleinerung der Kartenansicht

**Tippen oder auswählen**

Tippen Sie mit einem Finger auf das Display. Verwendungsbeispiel: zum Auswählen eines Elements im Hauptmenü

## <span id="page-23-0"></span>**Hauptmenü**

#### <span id="page-23-1"></span>**Navigationsschaltflächen**

Wählen Sie in der [Kartenansicht](#page-17-1) oder [Routenansicht](#page-18-0) die Hauptmenü-Schaltfläche, um das Hauptmenü zu öffnen.

Folgende Navigationsschaltflächen sind im Hauptmenü verfügbar:

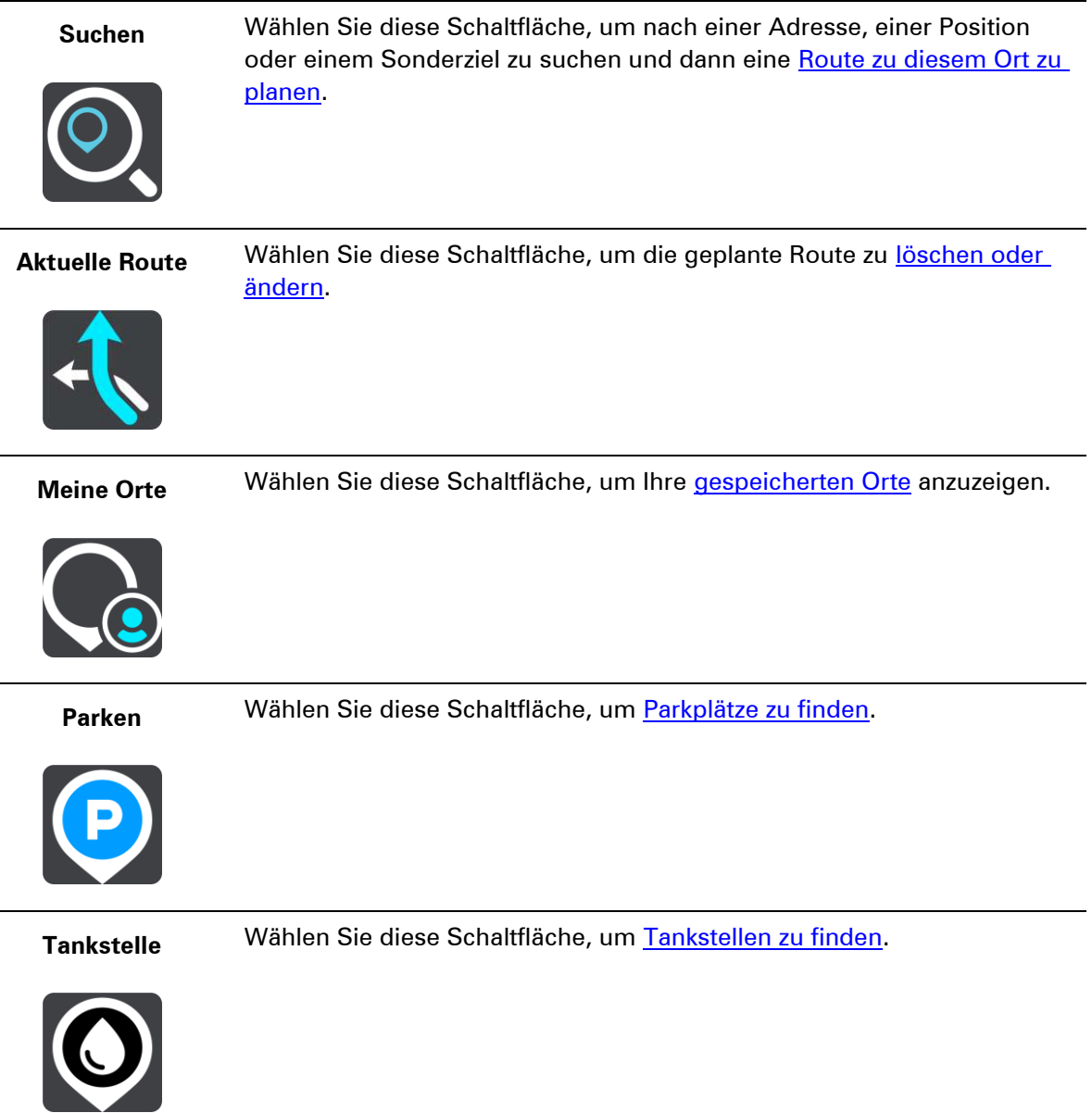

#### **Traffic und Sicherheitswarnungen**

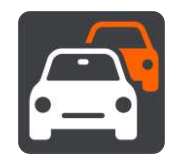

Wählen Sie diese Schaltfläche, um eine Verbindung zu [TomTom-Diensten herzustellen](#page-11-0) oder Ihr Abonnement für [TomTom](#page-43-0)  [Traffic,](#page-43-0) [TomTom Radarkameras](#page-48-0) oder [TomTom Gefahrenstellen](#page-51-0) anzuzeigen.

#### <span id="page-24-0"></span>**Andere Schaltflächen**

Wählen Sie in der Karten- oder Routenansicht die Hauptmenü-Schaltfläche, um das Hauptmenü zu öffnen.

Neben den [Navigationsschaltflächen](#page-23-1) sind die folgenden Schaltflächen im Hauptmenü-Bildschirm verfügbar:

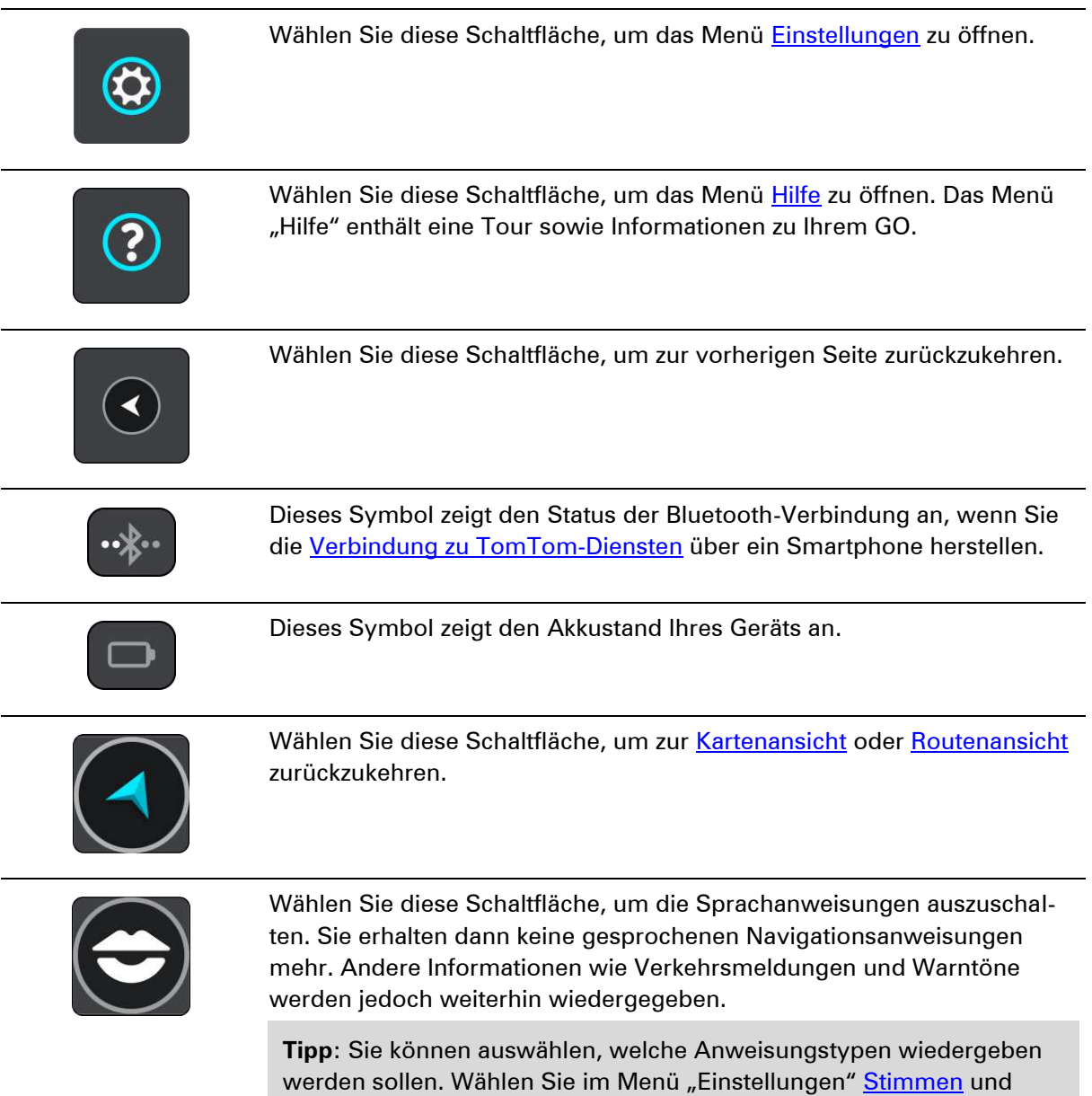

dann die Anweisungen aus, die wiedergeben werden sollen.

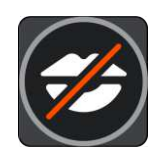

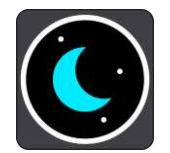

Wählen Sie diese Schaltfläche, um die Sprachanweisungen einzuschalten.

Wählen Sie diese Schaltfläche aus, um die Helligkeit des Displays zu verringern und die Karte mit dunkleren Farben anzuzeigen.

Wenn Sie nachts oder durch einen dunklen Tunnel fahren, können Sie das Display einfacher ablesen und werden weniger vom Verkehrsgeschehen abgelenkt, wenn die Helligkeit des Displays reduziert ist.

**Tipp**: Ihr Gerät wechselt automatisch je nach Tageszeit zwischen Nacht- und Tagesfarben. Um diese Funktion zu deaktivieren, wählen Sie im Menü "Einstellungen" [Erscheinungsbild](#page-58-1) und deaktivieren Sie **Bei Dunkelheit zu Nachtansicht wechseln**.

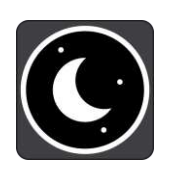

Wählen Sie diese Schaltfläche aus, um die Helligkeit des Displays zu erhöhen und die Karte mit helleren Farben anzuzeigen.

#### <span id="page-25-0"></span>**Lautstärkeregelung**

Wählen Sie in der Karten- oder Routenansicht die Hauptmenü-Schaltfläche, um das Hauptmenü zu öffnen.

Wählen Sie den Schieberegler für die Lautstärke aus, um die Lautstärke der Sprachanweisungen und Warnungen zu ändern. Wenn die Sprachanweisungen deaktiviert sind, ändert der Lautstärkeregler weiterhin die Lautstärke von Warnungen.

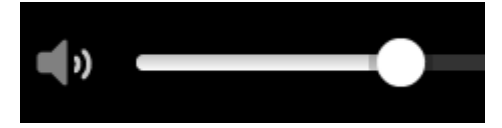

### <span id="page-26-0"></span>**Suche verwenden**

#### <span id="page-26-1"></span>**Informationen zur Suche**

Verwenden Sie die Suche, um verschiedene Orte zu suchen und dann zu ihnen zu navigieren. Mit der Suche können Sie:

- nach einer bestimmten Adresse suchen, z. B. "Unter den Linden 1, Berlin"
- nach einem Teil einer Adresse suchen, z. B. "Unter Linden Ber"
- nach einem Ortstyp suchen, z. B. "Tankstelle" oder "Restaurant"
- über den Namen nach einem Ort suchen, z. B. "Starbucks"
- nach einer Postleitzahl suchen, z. B. "W1D 1LL" für Oxford Street, London
- nach einer Stadt suchen, um zum Stadtzentrum zu navigieren, z. B. "London"
- nach einem POI (Sonderziel) in der Nähe Ihrer aktuellen Position suchen, z. B. einem Restaurant in Ihrer Nähe

#### <span id="page-26-2"></span>**Eine Route über die Suche planen**

**Wichtig**: Aus Sicherheitsgründen und zur Vermeidung von Ablenkungen sollten Sie Ihre Route stets vor Reisebeginn planen.

Gehen Sie wie folgt vor, um eine Route über die Suche zu planen:

1. Wählen Sie die Hauptmenü-Schaltfläche, um das Hauptmenü zu öffnen:

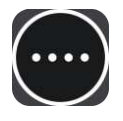

2. Wählen Sie **Suchen**.

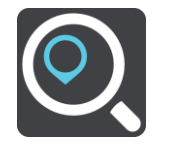

Der Suchbildschirm wird geöffnet und zeigt die Tastatur an.

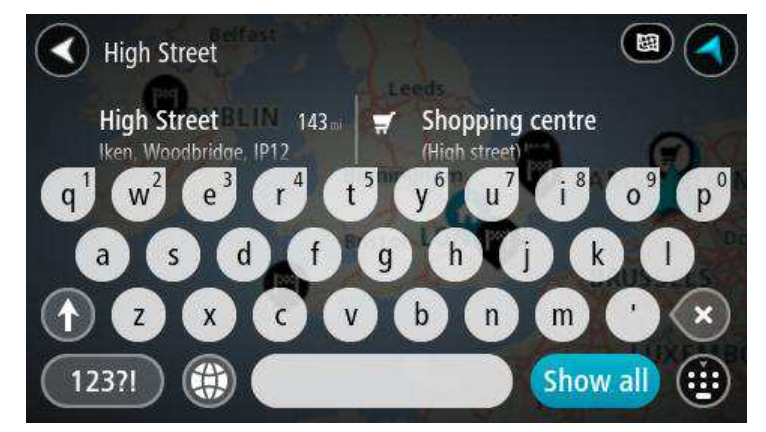

3. Geben Sie über die Tastatur den Namen des Ortes ein, zu dem Sie eine Route planen möchten.

Sie können nach einer Adresse oder aber nach einem Ort, einer Stadt oder einer Postleitzahl suchen. Zudem können Sie nach einem Sonderziel (POI) suchen, wie z. B. einem Restaurant, einer Tankstelle oder einer Touristenattraktion. Sie können auch den Namen eines bestimmten POI angeben, z. B. "Rosies Pizzeria".

**Hinweis:** Bei der Suche wird auf der gesamten Karte gesucht. Wenn Sie ändern möchten, wie die Suche ausgeführt wird, wählen Sie die Schaltfläche auf der rechten Seite des Suchfelds aus. Sie können dann ändern, wo eine Suche ausgeführt werden soll, beispielsweise entlang der Route oder in einer Stadt.

4. Während Sie die Adresse, den Namen oder den POI-Typ eingeben, werden Vorschläge basierend auf Ihrer Eingabe angezeigt. Sie können einen Vorschlag auswählen oder mit der Eingabe fortfahren.

Orte und Straßen werden auf der linken Seite angezeigt, POIs werden auf der rechten Seite angezeigt.

**Tipp**: Um weitere Ergebnisse anzuzeigen, wählen Sie **Alle anzeigen** oder wischen Sie mit dem Finger über das Display, um in der Ergebnisliste zu blättern.

5. Wählen Sie einen Adressvorschlag aus.

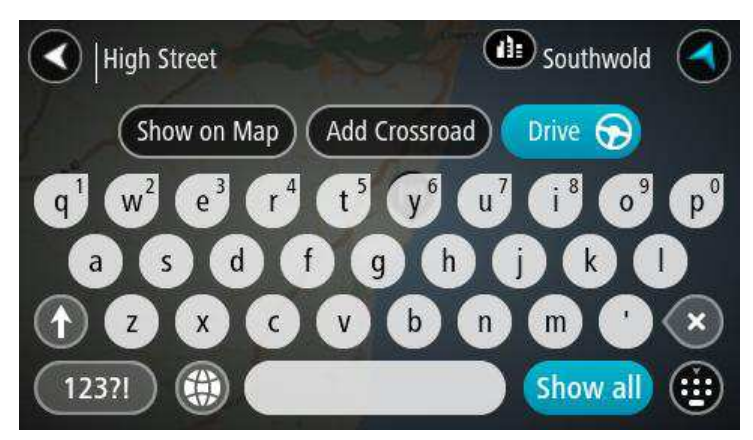

6. Wenn Sie noch keine Hausnummer eingegeben haben, können Sie dies jetzt nachholen (sofern Sie die Hausnummer kennen).

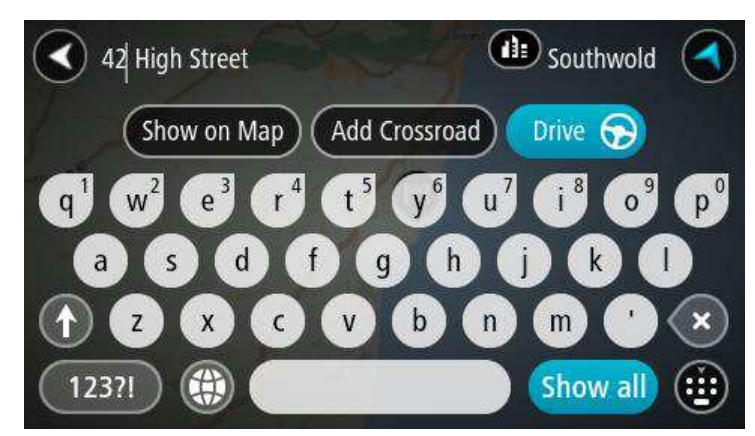

7. Wählen Sie **Fahren**.

Ihr Navigationsgerät plant eine Route und beginnt dann, Sie an Ihr Ziel zu leiten. Sobald Sie mit der Fahrt beginnen, wird automatisch die Routenansicht angezeigt.

Tipp: Sie können [einen Halt zu einer Route hinzufügen,](#page-41-3) die Sie bereits geplant haben.

#### <span id="page-28-0"></span>**Suchkriterien eingeben**

Wählen Sie im [Hauptmenü](#page-23-0) **Suchen** aus, um mit der Suche nach einer Adresse oder einem POI zu beginnen. Der Suchbildschirm wird geöffnet und zeigt die Tastatur sowie folgende Schaltflächen an:

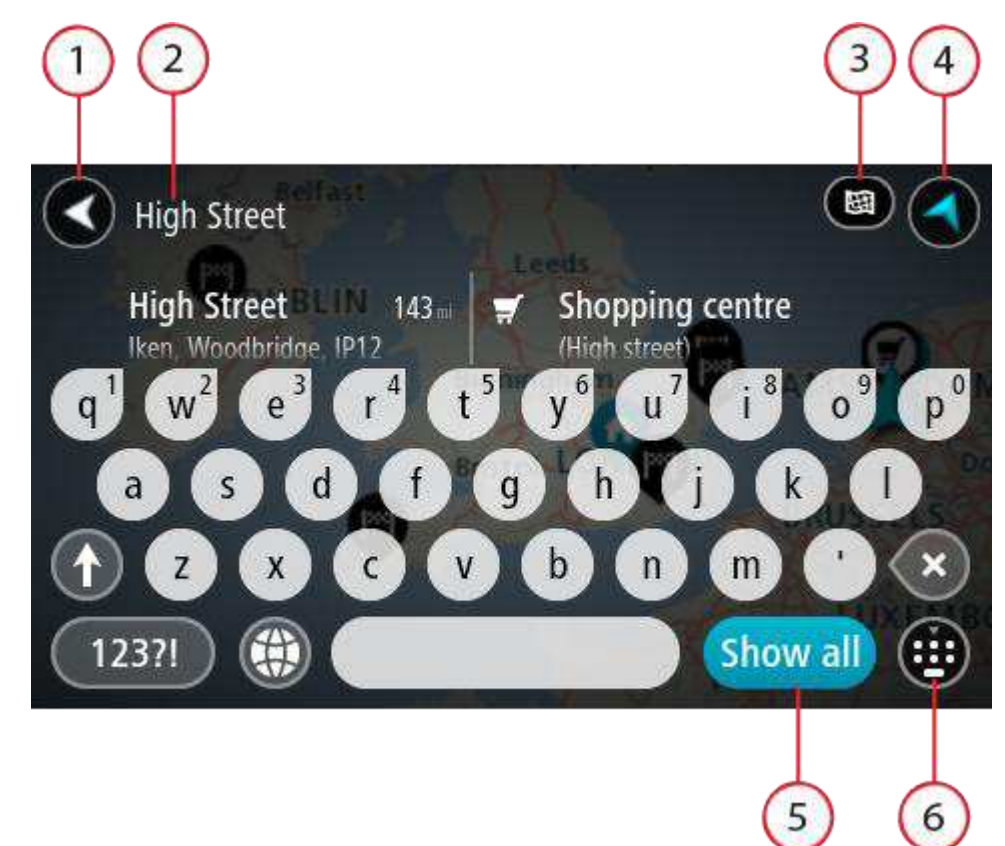

1. Schaltfläche "Zurück":

Wählen Sie diese Schaltfläche, um zum vorherigen Bildschirm zurückzukehren.

2. Sucheingabefeld:

Während der Eingabe der Suchkriterien werden Hinweise sowie Vorschläge angezeigt.

3. Suchtyp:

Standardmäßig wird auf der gesamten aktuellen Karte gesucht. Wählen Sie diese Schaltfläche, um als Suchtyp eine der folgenden Optionen auszuwählen:

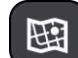

#### **Aktuelle Karte**

Wählen Sie diese Option aus, um auf der gesamten aktuellen Karte ohne eingeschränkten Suchradius zu suchen. Ihre aktuelle Position bildet die Mitte der Suche. Die Ergebnisse werden nach ihrer Übereinstimmung angezeigt.

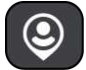

#### **In der Nähe**

Wählen Sie diese Option aus, um eine Suche mit Ihrer aktuellen

GPS-Position als Suchmittelpunkt durchzuführen. Die Ergebnisse werden nach Entfernung geordnet angezeigt.

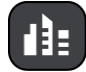

#### **In einem Ort oder einer Stadt**

Wählen Sie diese Option, um einen Ort oder eine Stadt als Suchmittelpunkt zu verwenden. Sie müssen den Namen des Ortes oder der Stadt über die Tastatur eingeben.

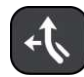

#### **Entlang der Route**

Wenn Sie eine Route geplant haben, können Sie diese Option auswählen, um entlang der Route nach einem bestimmten Ortstyp zu suchen, beispielsweise nach Tankstellen. Geben Sie bei Aufforderung den Ortstyp ein und wählen Sie ihn dann in der Spalte auf der rechten Seite aus, um die Suche durchzuführen.

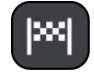

#### **In der Nähe des Ziels**

Wenn eine Route geplant wurde, können Sie diese Option auswählen, um Ihr Ziel als Suchmittelpunkt zu verwenden.

- 4. Schaltfläche zum Wechseln der Ansicht: Wählen Sie diese Schaltfläche, um zur [Kartenansicht](#page-17-1) ode[r Routenansicht](#page-18-0) zurückzukehren.
- 5. Schaltfläche "Alle anzeigen": Wählen Sie diese Schaltfläche, um die Tastatur auszublenden und die Liste der Ergebnisse anzuzeigen.
- 6. Schaltfläche zum Anzeigen der Tastatur:

Wählen Sie diese Schaltfläche aus, um die Tastatur ein- bzw. auszublenden.

**Tipp:** Um eine Suche abzubrechen, wählen Sie die Taste "Kartenansicht/Routenansicht" rechts oben auf dem Display.

#### <span id="page-29-0"></span>**Mit Suchergebnissen arbeiten**

Nachdem Sie eine Suche durchgeführt haben, werden die Suchergebnisse in zwei Tabellenspalten angezeigt.

Die Treffer für die Adresse und die Stadt finden Sie in der linken Tabellenspalte, die Vorschläge für die POIs, Orte und Standorttypen finden Sie in der rechten Spalte.

**Tipp:** Wählen Sie die Schaltfläche **Alle anzeigen** in der Nähe der Tastatur aus.

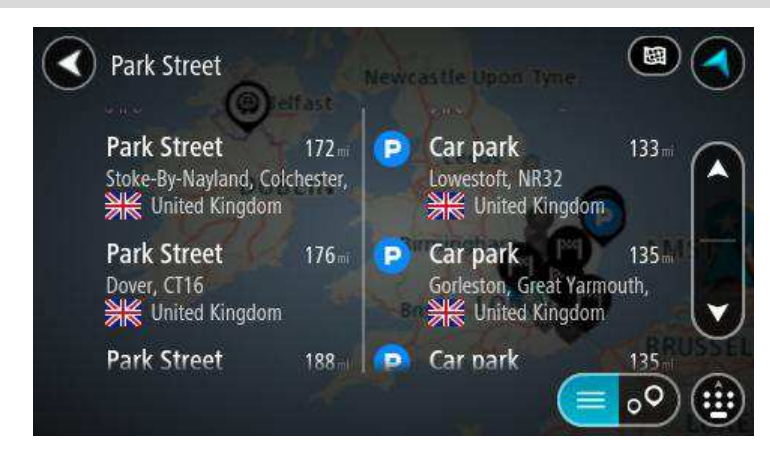

**Tipp:** Sie können mit der Bildlaufleiste rechts neben der zweiten Spalte in der Ergebnisliste nach unten blättern.

Wenn Sie eine Adresse in den Suchergebnissen auswählen, können Sie diese auf der Karte anzeigen, eine Kreuzung hinzufügen oder eine Route zum ausgewählten Ort planen.

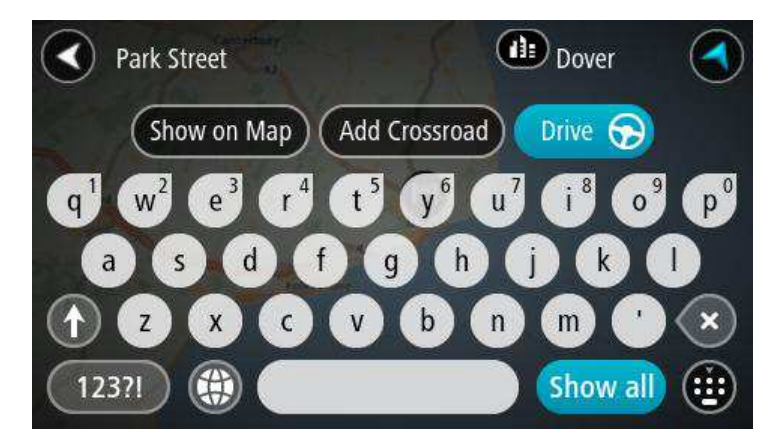

Falls Sie das Ergebnis auf der Karte anzeigen, können Sie den Ort über das Pop-up-Menü zu "Meine Orte" hinzufügen oder eine Suche in der Nähe dieses Ortes durchführen. Falls Sie bereits eine Route geplant haben, können Sie den Ort der aktuellen Route hinzufügen.

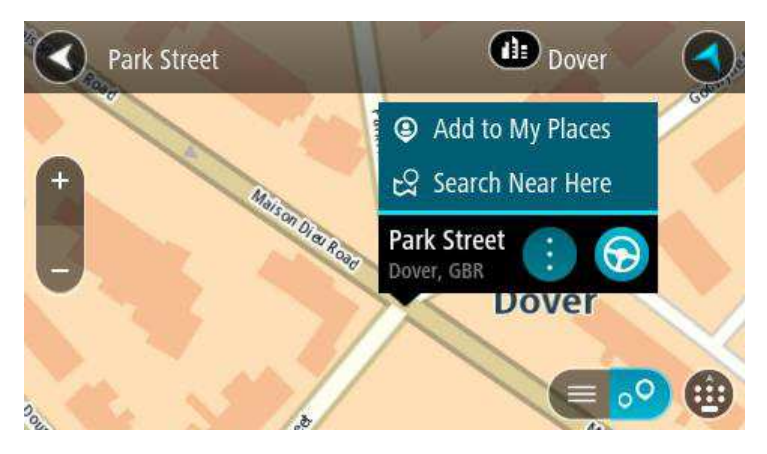

**Hinweis:** Sie können zudem über die Ergebnisliste die Ergebnisse auf der Karte anzeigen, indem Sie diese Schaltfläche auswählen:

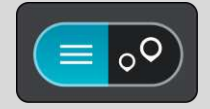

Die besten Suchergebnisse werden auf der Karte angezeigt. Wenn Sie die Ansicht vergrößern, werden die Ergebnisse mit einer niedrigeren Übereinstimmung nach und nach angezeigt.

### <span id="page-31-0"></span>**Route planen**

#### <span id="page-31-1"></span>**Eine Route über die Suche planen**

**Wichtig**: Aus Sicherheitsgründen und zur Vermeidung von Ablenkungen sollten Sie Ihre Route stets vor Reisebeginn planen.

Gehen Sie wie folgt vor, um eine Route über die Suche zu planen:

1. Wählen Sie die Hauptmenü-Schaltfläche, um das Hauptmenü zu öffnen:

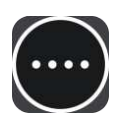

2. Wählen Sie **Suchen**.

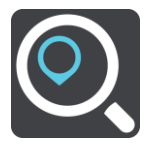

Der Suchbildschirm wird geöffnet und zeigt die Tastatur an.

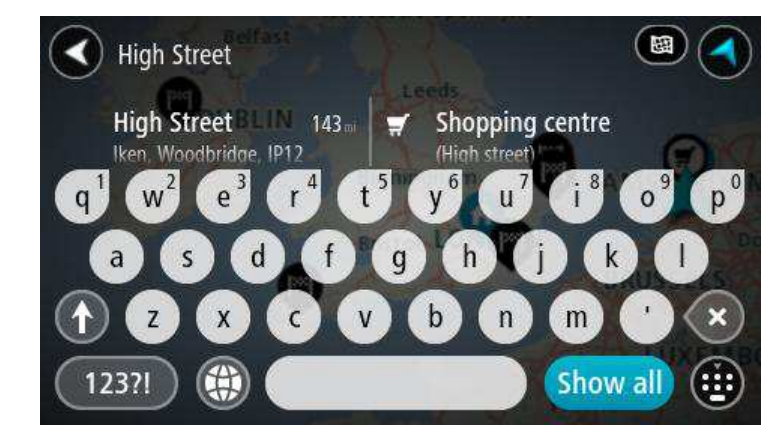

3. Geben Sie über die Tastatur den Namen des Ortes ein, zu dem Sie eine Route planen möchten.

Sie können nach einer Adresse oder aber nach einem Ort, einer Stadt oder einer Postleitzahl suchen. Zudem können Sie nach einem Sonderziel (POI) suchen, wie z. B. einem Restaurant, einer Tankstelle oder einer Touristenattraktion. Sie können auch den Namen eines bestimmten POI angeben, z. B. "Rosies Pizzeria".

**Hinweis:** Bei der Suche wird auf der gesamten Karte gesucht. Wenn Sie ändern möchten, wie die Suche ausgeführt wird, wählen Sie die Schaltfläche auf der rechten Seite des Suchfelds aus. Sie können dann ändern, wo eine Suche ausgeführt werden soll, beispielsweise entlang der Route oder in einer Stadt.

4. Während Sie die Adresse, den Namen oder den POI-Typ eingeben, werden Vorschläge basierend auf Ihrer Eingabe angezeigt. Sie können einen Vorschlag auswählen oder mit der Eingabe fortfahren.

Orte und Straßen werden auf der linken Seite angezeigt, POIs werden auf der rechten Seite angezeigt.

**Tipp**: Um weitere Ergebnisse anzuzeigen, wählen Sie **Alle anzeigen** oder wischen Sie mit dem Finger über das Display, um in der Ergebnisliste zu blättern.

5. Wählen Sie einen Adressvorschlag aus.

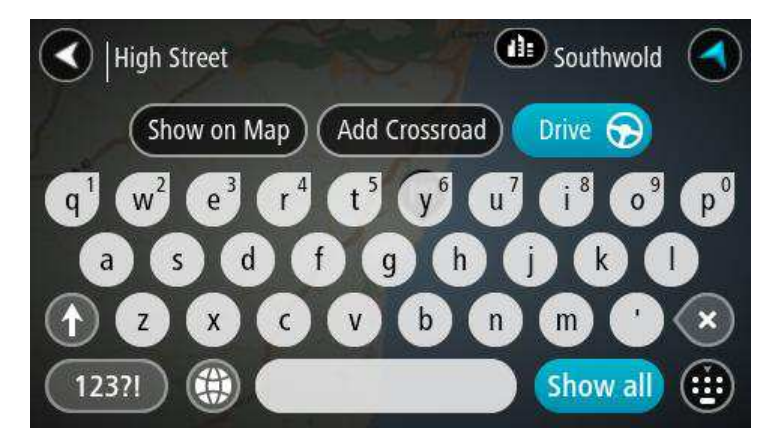

6. Wenn Sie noch keine Hausnummer eingegeben haben, können Sie dies jetzt nachholen (sofern Sie die Hausnummer kennen).

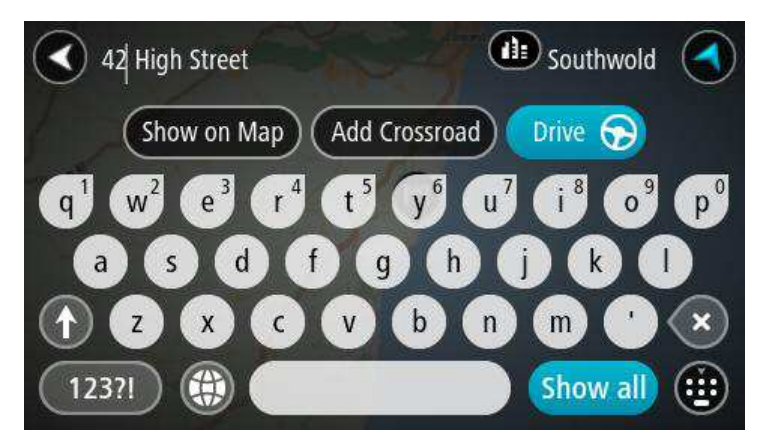

7. Wählen Sie **Fahren**.

Ihr Navigationsgerät plant eine Route und beginnt dann, Sie an Ihr Ziel zu leiten. Sobald Sie mit der Fahrt beginnen, wird automatisch die Routenansicht angezeigt.

Tipp: Sie können [einen Halt zu einer Route hinzufügen,](#page-41-3) die Sie bereits geplant haben.

#### <span id="page-32-0"></span>**Eine Route über die Karte planen**

**Wichtig**: Aus Sicherheitsgründen und zur Vermeidung von Ablenkungen sollten Sie Ihre Route stets vor Reisebeginn planen.

Gehen Sie wie folgt vor, um eine Route über die Karte zu planen:

- 1. Verschieben Sie die Karte, bis das Ziel angezeigt wird, zu dem Sie navigieren möchten. Nachfolgend finden Sie einige der Gesten, die Sie zur Verschiebung der Karte verwenden können:
	- **Auf- und Zuziehen**: Berühren Sie zum Vergrößern/Verkleinern das Display mit Ihrem Daumen und einem Finger. Bewegen Sie Daumen und Finger voneinander weg, um die Ansicht zu vergrößern, bzw. aufeinander zu, um die Ansicht zu verkleinern.
	- **Doppeltippen**: Doppeltippen Sie auf die Karte, um die Ansicht zu vergrößern.
	- **Ziehen**: Um den angezeigten Kartenausschnitt zu verschieben, berühren Sie das Display mit einem Finger und bewegen Sie ihn über das Display.
	- **Wischen**: Um den Kartenausschnitt weit zu verschieben, wischen Sie schnell mit einem Finger über das Display.

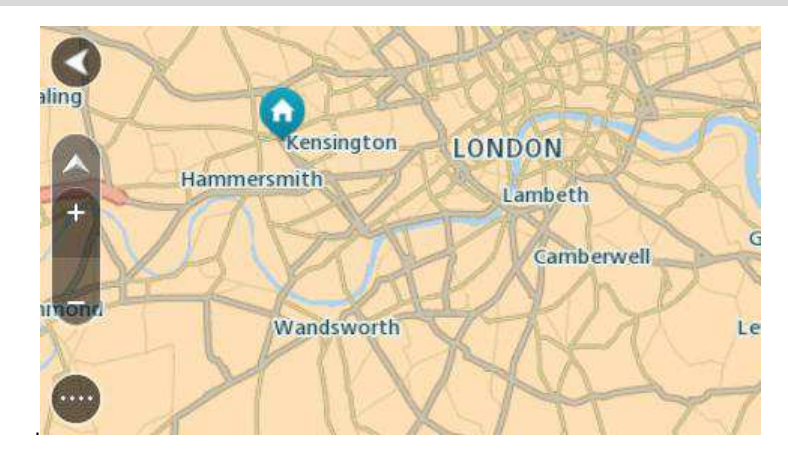

**Tipp:** Eine vollständige Liste der Gesten finden Sie unter [Gesten verwenden.](#page-22-0)

2. Wenn Sie das gewünschte Ziel auf der Karte gefunden haben, wählen Sie es aus, indem Sie es ca. eine Sekunde lang auf dem Display gedrückt halten.

Ein Pop-up-Menü zeigt die nächstgelegene Adresse an.

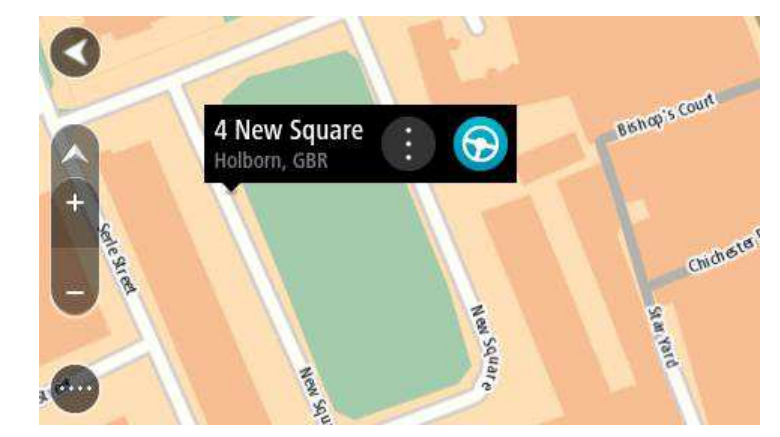

3. Um eine Route zu diesem Ziel zu planen, wählen Sie die Schaltfläche "Fahren".

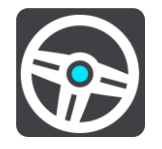

Ihr Navigationsgerät plant eine Route und beginnt dann, Sie an Ihr Ziel zu leiten. Sobald Sie mit der Fahrt beginnen, wird automatisch die Routenansicht angezeigt.

**Tipp:** Sie können den ausgewählten Ort auch auf andere Weise verwenden, beispielsweise um ihn zu [Meine Orte](#page-54-0) hinzuzufügen. Wählen Sie dazu die entsprechende Option im Pop-up-Menü aus.

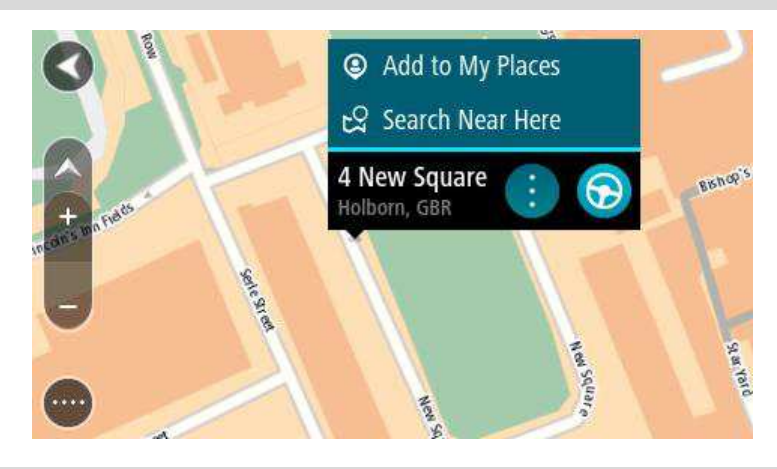

**Tipp:** Sie können einen Halt zu einer Route hinzufügen, die Sie bereits geplant haben.

#### <span id="page-34-0"></span>**Eine Route über "Meine Orte" planen**

Gehen Sie wie folgt vor, um von Ihrer aktuellen Position aus zu einem der unter [Meine Orte](#page-54-1) gespeicherten Orte zu navigieren:

1. Wählen Sie die Hauptmenü-Schaltfläche, um das Hauptmenü zu öffnen:

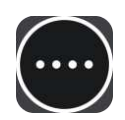

2. Wählen Sie **Meine Orte**.

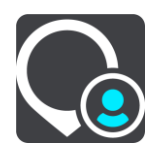

Es wird eine Liste all Ihrer Orte angezeigt.

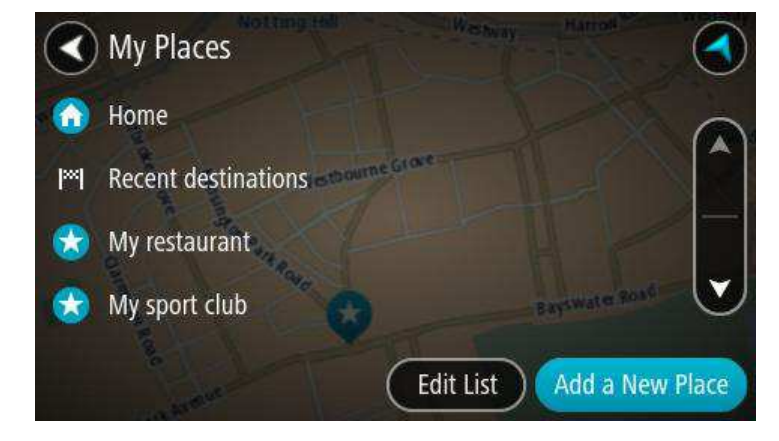

3. Wählen Sie den Ort aus, zu dem Sie navigieren möchten, beispielsweise den Heimatort.

Der ausgewählte Ort wird zusammen mit einem Pop-up-Menü auf der Karte angezeigt.

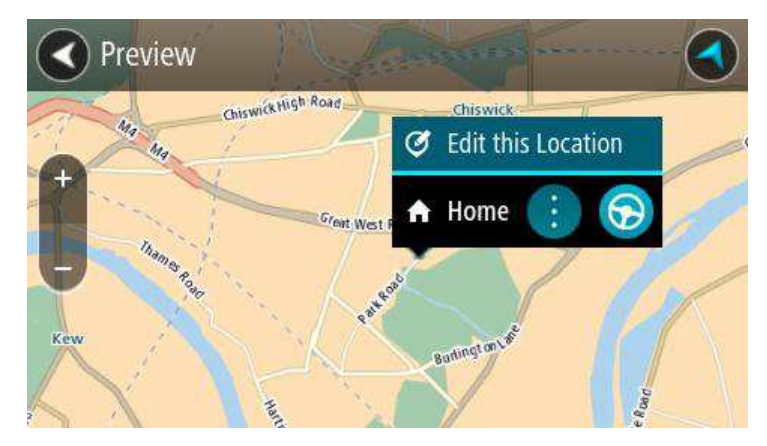

4. Um eine Route zu diesem Ort zu planen, wählen Sie die Schaltfläche "Fahren":

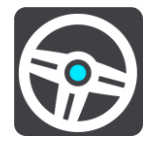

Ihr Navigationsgerät plant eine Route und beginnt dann, Sie an Ihr Ziel zu leiten. Sobald Sie mit der Fahrt beginnen, wird automatisch die Routenansicht angezeigt.

**Tipp:** Sie können [einen Halt zu einer Route hinzufügen,](#page-41-3) die Sie bereits geplant haben.

#### <span id="page-35-0"></span>**Parkplätze suchen**

Gehen Sie wie folgt vor, um einen Parkplatz zu finden:

1. Wählen Sie die Hauptmenü-Schaltfläche, um das Hauptmenü zu öffnen:

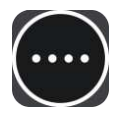

2. Wählen Sie **Parken**.

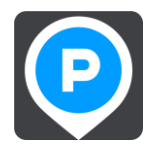
Die Karte zeigt die Positionen von Parkplätzen an.

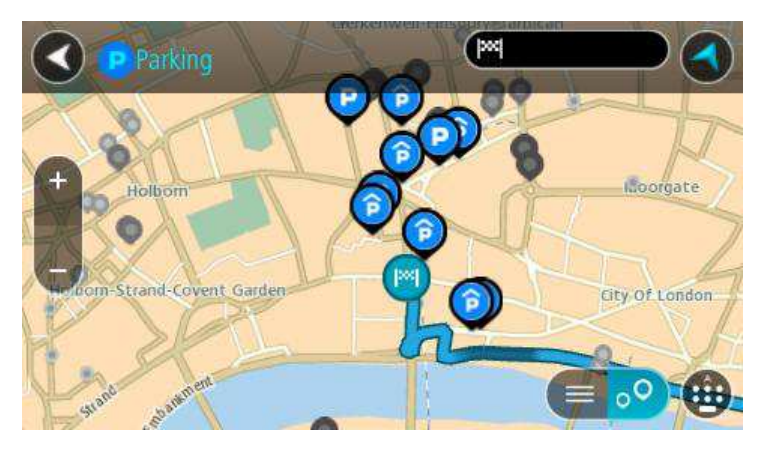

Falls Sie eine Route geplant haben, zeigt die Karte Parkplätze in der Nähe Ihres Ziels an. Falls Sie keine Route geplant haben, zeigt die Karte Parkplätze in der Nähe Ihrer aktuellen Position an.

Sie können die Anzeige ändern, um eine Liste der Parkplätze anzuzeigen. Wählen Sie dazu die folgende Schaltfläche:

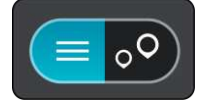

Sie können einen Parkplatz in der Liste auswählen, um seine Position auf der Karte anzuzeigen.

**Tipp:** Sie können mit der Bildlaufleiste rechts neben der zweiten Spalte in der Ergebnisliste nach unten blättern.

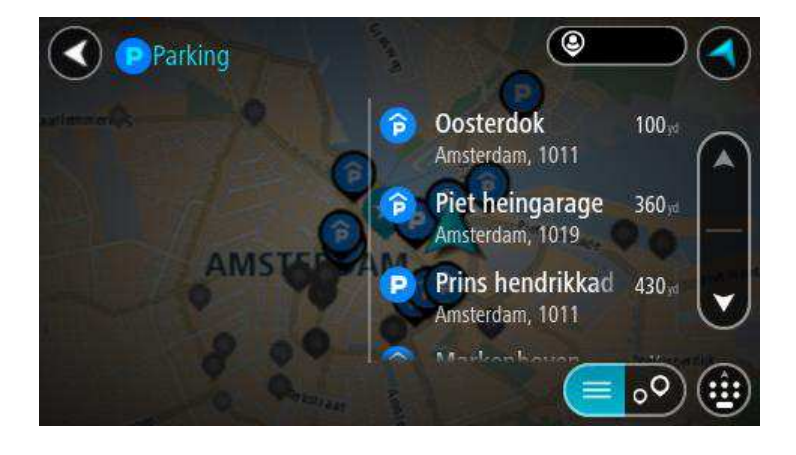

Wenn Sie ändern möchten, wie die [Suche](#page-28-0) ausgeführt wird, wählen Sie die Schaltfläche auf der rechten Seite des Suchfelds aus. Sie können dann ändern, wo eine Suche ausgeführt werden soll, beispielsweise in der Nähe Ihrer Position oder auf der gesamten Karte.

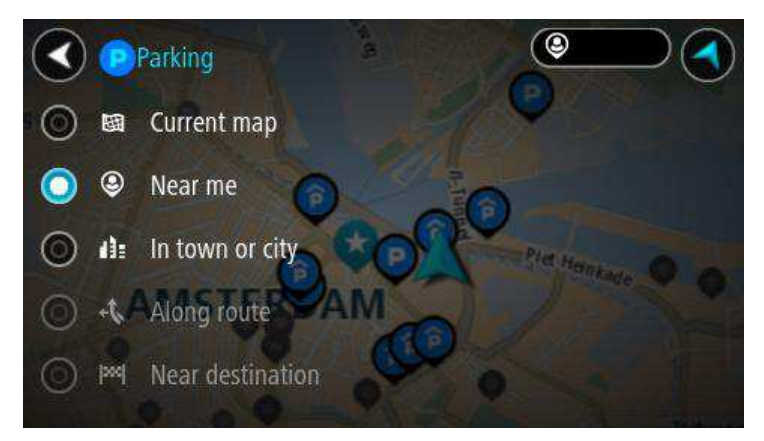

3. Wählen Sie einen Parkplatz auf der Karte oder in der Liste aus. Auf der Karte wird ein Pop-up-Menü geöffnet, das den Namen des Parkplatzes anzeigt.

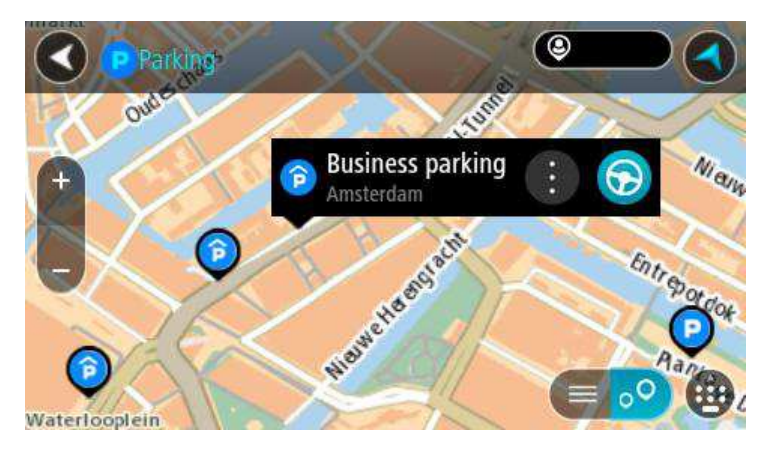

4. Um eine Route zum ausgewählten Parkplatz zu planen, wählen Sie die Schaltfläche "Fahren":

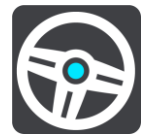

Ihr Navigationsgerät plant eine Route und beginnt dann, Sie an Ihr Ziel zu leiten. Sobald Sie mit der Fahrt beginnen, wird automatisch die Routenansicht angezeigt.

**Tipp:** Sie können über das Pop-up-Menü einen Parkplatz als Halt auf Ihrer Route auswählen.

#### **Tankstellen suchen**

Gehen Sie wie folgt vor, um eine Tankstelle zu finden:

1. Wählen Sie die Hauptmenü-Schaltfläche, um das Hauptmenü zu öffnen:

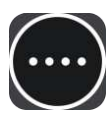

2. Wählen Sie **Tankstelle**.

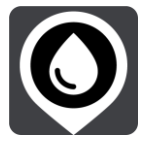

Die Karte zeigt die Positionen von Tankstellen an.

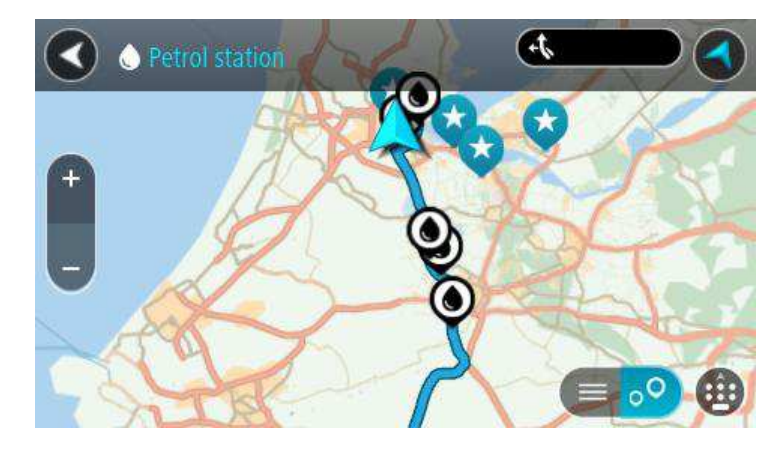

Falls Sie eine Route geplant haben, zeigt die Karte Tankstellen entlang Ihrer Route an. Falls Sie keine Route geplant haben, zeigt die Karte Tankstellen in der Nähe Ihrer aktuellen Position an. Sie können die Anzeige ändern, um eine Liste der Tankstellen anzuzeigen. Wählen Sie dazu die folgende Schaltfläche:

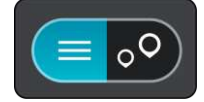

Sie können eine Tankstelle in der Liste auswählen, um ihre Position auf der Karte anzuzeigen.

**Tipp:** Sie können mit der Bildlaufleiste rechts neben der zweiten Spalte in der Ergebnisliste nach unten blättern.

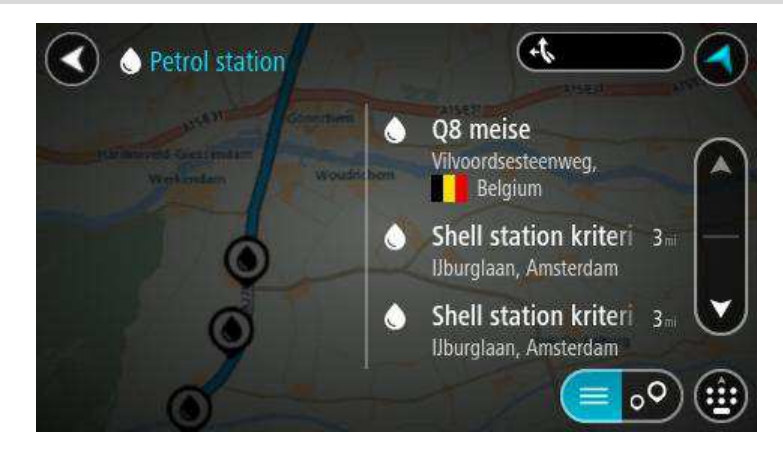

Wenn Sie ändern möchten, wie die [Suche](#page-28-0) ausgeführt wird, wählen Sie die Schaltfläche auf der rechten Seite des Suchfelds aus. Sie können dann ändern, wo eine Suche ausgeführt werden soll, beispielsweise in der Nähe Ihrer Position oder auf der gesamten Karte.

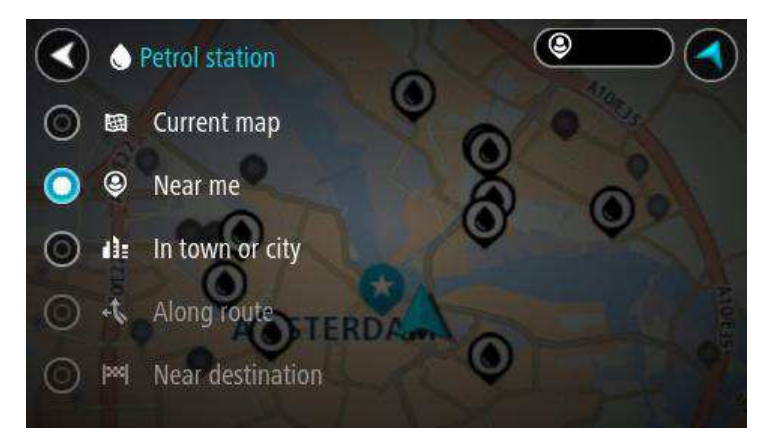

3. Wählen Sie eine Tankstelle auf der Karte oder in der Liste aus. Auf der Karte wird ein Pop-up-Menü geöffnet, das den Namen der Tankstelle anzeigt.

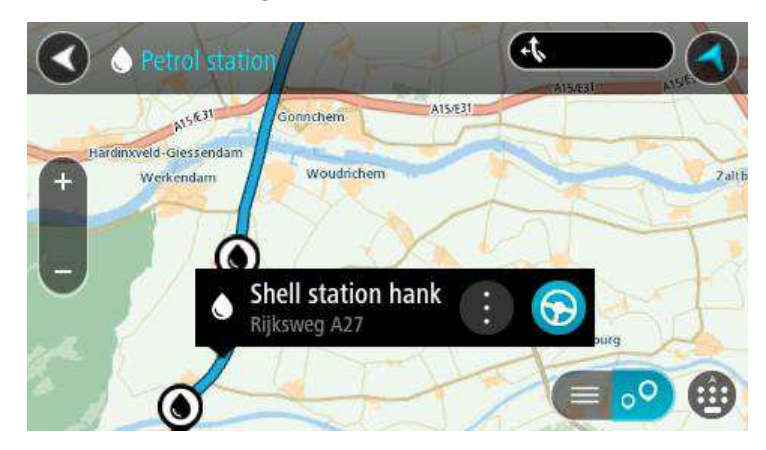

4. Um eine Route zur ausgewählten Tankstelle zu planen, wählen Sie die Schaltfläche "Fahren":

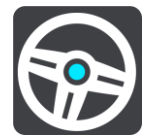

Ihr Navigationsgerät plant eine Route und beginnt dann, Sie an Ihr Ziel zu leiten. Sobald Sie mit der Fahrt beginnen, wird automatisch die Routenansicht angezeigt.

**Tipp:** Sie können über das Pop-up-Menü eine Tankstelle als Halt auf Ihrer Route auswählen.

## <span id="page-40-0"></span>**Route ändern**

## **Das Menü "Aktuelle Route"**

Falls Sie eine Route geplant haben, wählen Sie im Hauptmenü die Schaltfläche **Aktuelle Route**, um das Menü "Aktuelle Route" zu öffnen.

Folgende Schaltflächen sind im Menü "Aktuelle Route" verfügbar:

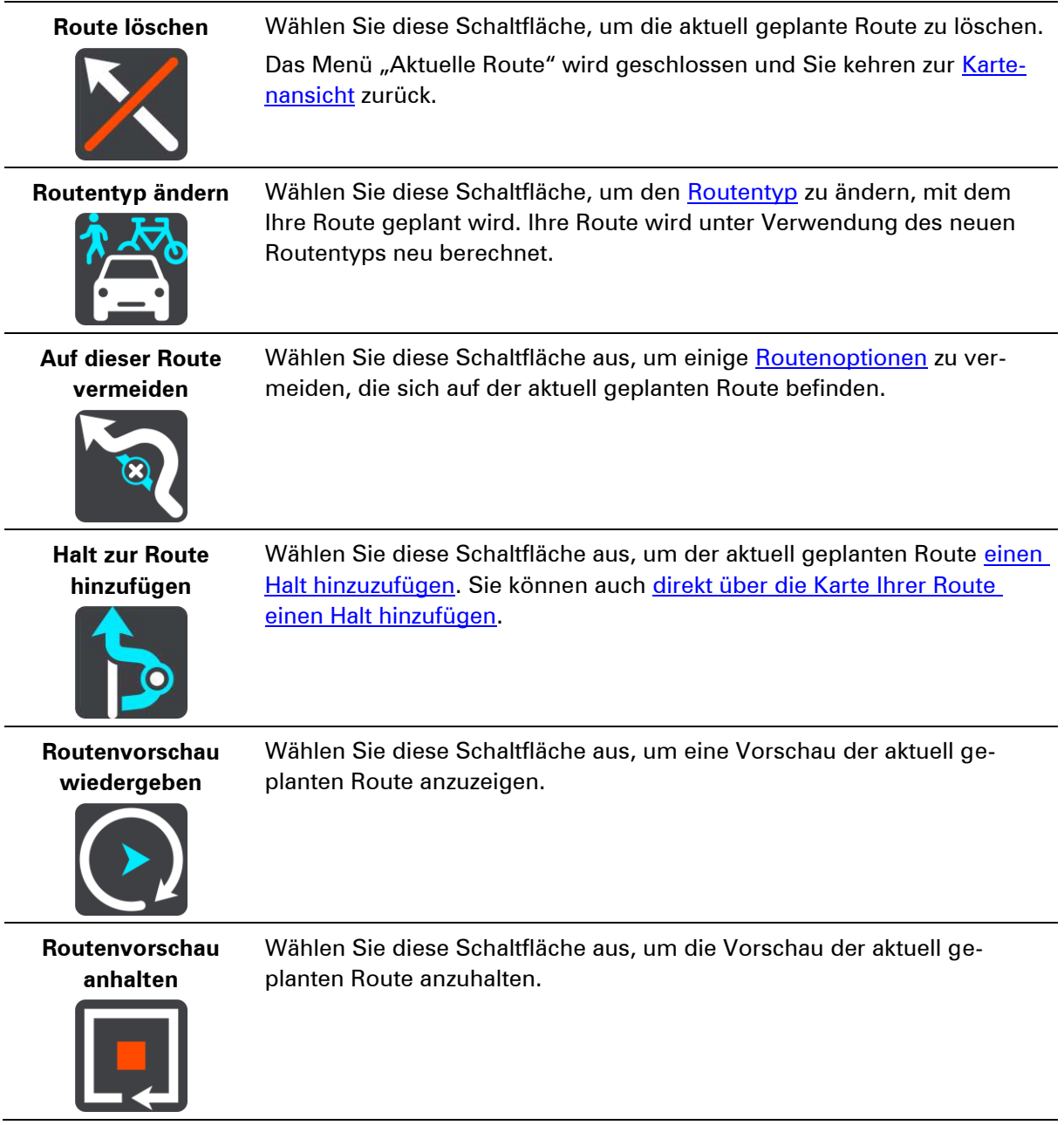

## <span id="page-41-0"></span>**Routentypen**

Wählen Sie **Routentyp ändern**, um den Typ der geplanten Route zu Ihrem aktuellen Ziel zu ändern. Ihre Route wird unter Verwendung des neuen Routentyps neu berechnet.

Folgende Routentypen stehen zur Verfügung:

- **Schnellste Route** Die schnellste Route zu Ihrem Ziel.
- **Kürzeste Route** Die kürzeste Route zu Ihrem Ziel. Diese könnte jedoch deutlich länger als die schnellste Route dauern.
- **Umweltfreundlichste Route** Die Route mit der besten Kraftstoffeffizienz.
- **Autobahnen vermeiden** Eine Route, die alle Autobahnen vermeidet.
- **Fußgänger-Route** Eine für Fußgänger optimierte Route.
- **Fahrrad-Route** Eine für Fahrradfahrten optimierte Route.

Sie können den Standard-Routentyp im Menü [Einstellungen](#page-58-0) festlegen.

## <span id="page-41-1"></span>**Routenoptionen**

Sie können einige Optionen vermeiden, die sich auf Ihrer aktuell geplanten Route befinden. Folgende Routenoptionen können vermieden werden:

- **Mautstraßen**
- **Fährverbindungen**
- **Fahrgemeinschaftsspuren**
- **Unbefestigte Straßen**

**Hinweis**: Fahrgemeinschaftsspuren werden auch manchmal als "High Occupancy Vehicle Lanes" (HOV-Spuren) bezeichnet und sind nicht in allen Ländern verfügbar. Um auf diesen Spuren fahren zu können, muss sich z. B. mehr als eine Person im Fahrzeug befinden, oder das Fahrzeug muss möglicherweise umweltfreundlichen Kraftstoff verwenden.

Wenn Sie eine Routenoption auswählen, um diese Spuren zu vermeiden, wird eine neue Route geplant.

Sie können im Menü "Einstellungen" unter [Routenplanung](#page-61-0) einstellen, wie die einzelnen Routenoptionen gehandhabt werden, wenn eine neue Route geplant wird.

<span id="page-41-2"></span>**Über das Menü "Aktuelle Route" einen Halt zur Route hinzufügen**

- 1. Wählen Sie im Hauptmenü **Aktuelle Route**.
- 2. Wählen Sie **Halt zur Route hinzufügen**. Die Kartenansicht wird angezeigt.
- 3. Gehen Sie wie folgt vor, um einen Halt auszuwählen:
	- Vergrößern Sie die Karte und halten Sie dann eine Position gedrückt, um sie auszuwählen. Wählen Sie im Pop-up-Menü Zu "Aktuelle Route" hinzufügen.
	- Wählen Sie die Schaltfläche "Suchen", um nach einem Ort zu suchen. Wenn Sie den Ort gefunden haben, wählen Sie **Halt zur Route hinzufügen**.

Ihre Route wird mit dem Halt berechnet.

## <span id="page-41-3"></span>**Route über die Karte einen Halt hinzufügen**

1. Wählen Sie die [Schaltfläche zum Wechseln der Ansicht,](#page-17-0) um die Karte anzuzeigen.

Die vollständige Route wird auf der Karte angezeigt.

- 2. Vergrößern Sie die Karte und halten Sie dann eine Position gedrückt, um sie auszuwählen.
- 3. Wählen Sie das Pop-up-Menü.
- 4. Wählen Sie Zu "Aktuelle Route" hinzufügen. Ihre Route wird mit dem Halt berechnet.

**Einen Halt aus der Route löschen** 

- 1. Wählen Sie die [Schaltfläche zum Wechseln der Ansicht,](#page-17-0) um die Karte anzuzeigen. Die vollständige Route wird auf der Karte angezeigt.
- 2. Wählen Sie in der [Routenleiste](#page-20-0) den Halt aus, den Sie löschen möchten. Die Kartenansicht wird auf den Halt vergrößert und zeigt ein Pop-up-Menü an.

Tipp: Wenn Sie den falschen Halt ausgewählt haben, drücken Sie die Schaltfläche "Zurück", um zur Karte zurückzukehren.

3. Wählen Sie **Diesen Halt löschen**.

Der Halt wird gelöscht und die Route wird neu berechnet.

## <span id="page-43-0"></span>**Verkehrsinfo**

## **Info zu TomTom Traffic**

TomTom Traffic ist ein einzigartiger TomTom-Dienst, der Sie mit Echtzeit-Verkehrsinformationen versorgt. Weitere Informationen zu den TomTom-Diensten erhalten Sie unter [tomtom.com/services.](http://www.tomtom.com/services)

Zusammen mit IQ Routes hilft Ihnen Traffic dabei, die optimale Route zu Ihrem Ziel unter Berücksichtigung der aktuellen örtlichen Verkehrssituation zu planen.

Ihr TomTom GO-Gerät empfängt regelmäßige Aktualisierungen zur Verkehrssituation. Falls auf Ihrer Route Staus oder Verkehrsstörungen vorliegen, bietet Ihnen Ihr Gerät an, die Route neu zu berechnen, damit Sie Verzögerungen vermeiden können.

**Hinweis**: TomTom-Dienste sind nicht in allen Ländern oder Regionen verfügbar und nicht alle Dienste sind in allen Ländern oder Regionen verfügbar. Sie können die TomTom-Dienste möglicherweise bei Fahrten ins Ausland nutzen. Weitere Informationen zu verfügbaren Diensten finden Sie unter [tomtom.com/services.](http://www.tomtom.com/services)

**Hinweis**: Sie müssen ein MyTomTom-Konto eröffnen, bevor Sie TomTom-Dienste auf Ihrem Gerät verwenden können. Weitere Informationen erhalten Sie unter [tomtom.com/getstarted.](http://www.tomtom.com/getstarted)

## **Sicherheitshinweis**

Einige Navigationsgeräte enthalten ein GSM/GPRS-Modul, das elektrische Geräte wie Herzschrittmacher, Hörgeräte und Luftfahrtinstrumente störend beeinflussen kann.

Die Störung solcher Geräte kann die Gesundheit oder das Leben anderer Menschen bzw. Ihre eigene Gesundheit oder Ihr eigenes Leben gefährden.

Wenn Ihr Gerät ein GSM/GPRS-Modul enthält, verwenden Sie es nicht in der Nähe von elektrischen Geräten oder an Orten, an denen die Verwendung eines Mobiltelefons verboten ist (z. B. in Krankenhäusern oder in Flugzeugen).

#### **Die Routenleiste**

Die Routenleiste wird angezeigt, wenn Sie eine Route geplant haben. Sie verfügt über eine Zielinformationsanzeige im oberen Bereich und eine Leiste mit Symbolen darunter.

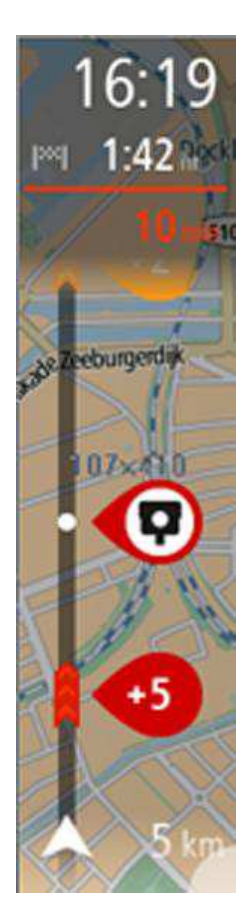

Die Zielinformationsanzeige enthält folgende Informationen:

- Geschätzte Uhrzeit, zu der Sie am Ziel eintreffen
- Fahrzeit bis zum Ziel von Ihrer aktuellen Position aus
- Distanz bis zum Ziel von Ihrer aktuellen Position aus

Wenn Sie [Haltepunkte](#page-40-0) auf Ihrer Route festgelegt haben, wählen Sie diese Anzeige, um zwischen den Informationen zum nächsten Halt und Ihrem Endziel zu wechseln.

Sie können die in der Zielinformationsanzeige angezeigten Informationen [auswählen.](#page-58-0)

Die Symbole auf der Leiste zeigen die folgenden Informationen an:

- [Haltepunkte](#page-40-0) auf Ihrer Route
- Tankstellen, die sich direkt auf Ihrer Route befinden
- [TomTom Traffic](#page-43-0)
- **TomTom [Radarkameras](#page-48-0) und [Gefahrenstellen](#page-51-0)**

Die Symbole werden in der Reihenfolge angezeigt, in der sie auf Ihrer Route vorkommen. Bei Verkehrsstörungen zeigt das Symbol für jede Verkehrsstörung abwechselnd die Art der Verkehrsstörung und die Verzögerung in Minuten an. Wählen Sie ein Symbol aus, um weitere Informationen zu einem Halt oder einer Verkehrsstörung anzuzeigen.

Über den Symbolen wird die Gesamtverzögerung aufgrund von Staus und anderen Verkehrsstörungen auf Ihrer Route angezeigt, darunter auch von IQ Routes bereitgestellte Informationen.

Eine vollständige Liste der Verkehrsstörungstypen finden Sie unter [Verkehrsstörungen.](#page-46-0)

Das untere Ende der Routenleiste entspricht Ihrer aktuellen Position. Hier wird die Entfernung zur nächsten Verkehrsstörung auf Ihrer Route angezeigt.

**Tipp**: Um die Routenleiste übersichtlicher zu gestalten, werden bestimmte Störungen möglicherweise nicht angezeigt. Diese Störungen sind stets von geringer Bedeutung und verursachen nur kurze Verzögerungen.

Die Routenleiste zeigt zudem Meldungen zum Status Ihres GO an.

#### **Verkehr auf der Karte anzeigen**

Auf der Karte werden Verkehrsstörungen angezeigt. Wenn sich mehrere Verkehrsstörungen überschneiden, wird die Störung mit der höchsten Priorität angezeigt. Eine Straßensperrung hat beispielsweise eine höhere Priorität als Baustellen oder eine gesperrte Fahrspur.

**Tipp:** Wählen Sie eine Verkehrsstörung auf der Karte aus, um detaillierte Informationen dazu anzuzeigen.

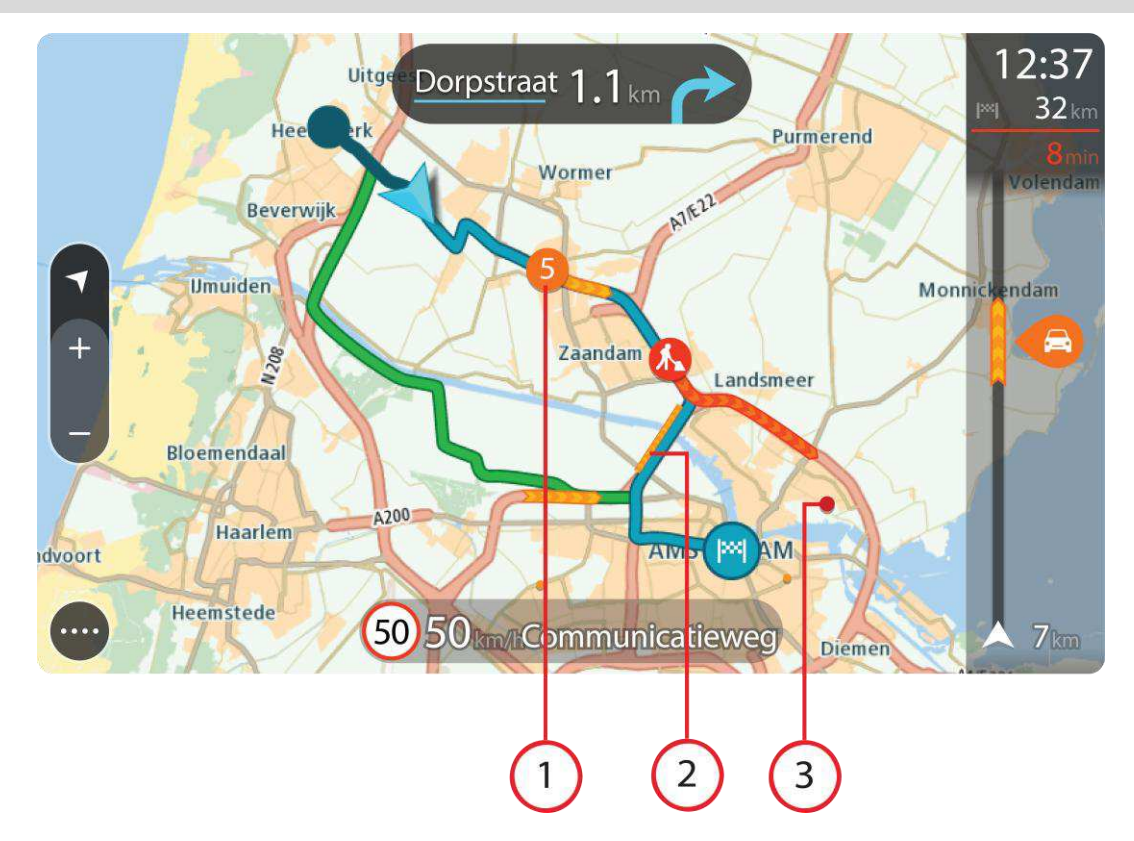

1. Verkehrsstörungen, die Ihre Route in Verkehrsrichtung betreffen: Ein Symbol oder eine Zahl am Anfang der Verkehrsstörung zeigt den Störungstyp oder die Verzögerung in Minuten (beispielsweise fünf Minuten) an.

Die Farbe der Verkehrsstörung gibt an, wie schwerwiegend die Störung ist, wobei eine rote Einfärbung am schwerwiegendsten ist. Die Streifen bei Staus sind animiert, um die Geschwindigkeit der Verkehrsstörung anzuzeigen (falls zutreffend).

Eine vollständige Liste der Verkehrsstörungstypen finden Sie unter [Verkehrsstörungen.](#page-46-0)

- 2. Verkehrsstörung auf Ihrer Route in der entgegensetzten Verkehrsrichtung
- 3. Verkehrsstörungen auf Straßen, die bei Ihren aktuellen Zoom-Einstellungen nicht angezeigt werden

#### **Verkehr auf der Route anzeigen**

Informationen zu Verkehrsstörungen auf Ihrer Route werden in der Routenleiste auf der rechten Seite der Karte angezeigt.

Die [Routenleiste](#page-20-0) informiert Sie während der Fahrt über verkehrsbedingte Verzögerungen, wobei jede Verkehrsstörung mit Symbolen auf der Route markiert wird.

**Tipp:** Um die Verkehrsinfo-Seitenleiste übersichtlicher zu gestalten, werden bestimmte Störungen möglicherweise nicht angezeigt. Diese Störungen sind stets von geringer Bedeutung und verursachen nur kurze Verzögerungen.

Um weitere Informationen zu einer Verkehrsstörung zu erhalten, wählen Sie eine Störung in der Routenleiste aus. Die Karte wird mit einer vergrößerten Ansicht der Verkehrsstörung geöffnet und eine Pop-up-Meldung zeigt detaillierte Informationen zur Verkehrsstörung an.

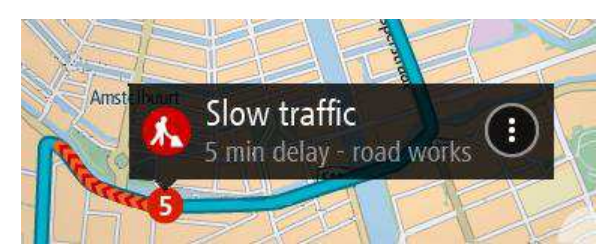

Zu den angezeigten Informationen gehören:

- Art der Verkehrsstörung: Allgemein, Unfall, Baustelle oder Fahrspursperrung
- Schweregrad der Verkehrsstörung: langsamer Verkehr, stockender Verkehr oder stehender Verkehr
- Verzögerungzeit
- Länge der Verkehrsstörung

Eine vollständige Liste der Verkehrsstörungstypen finden Sie unter [Verkehrsstörungen.](#page-46-0)

Wählen Sie die Schaltfläche "Zurück", um zur Routenansicht zurückzukehren.

## <span id="page-46-0"></span>**Verkehrsstörungen**

Verkehrsstörungen und Warnungen werden in der Kartenansicht und in der Routenleiste angezeigt. Die in einem Kreis angezeigten Symbole stehen für Verkehrsstörungen. Ihr Navigationsgerät [plant Ihre Route neu,](#page-61-0) um Verkehrsstörungen zu vermeiden, indem automatisch nach einer schnelleren Route gesucht wird.

Symbole für Verkehrsstörungen:

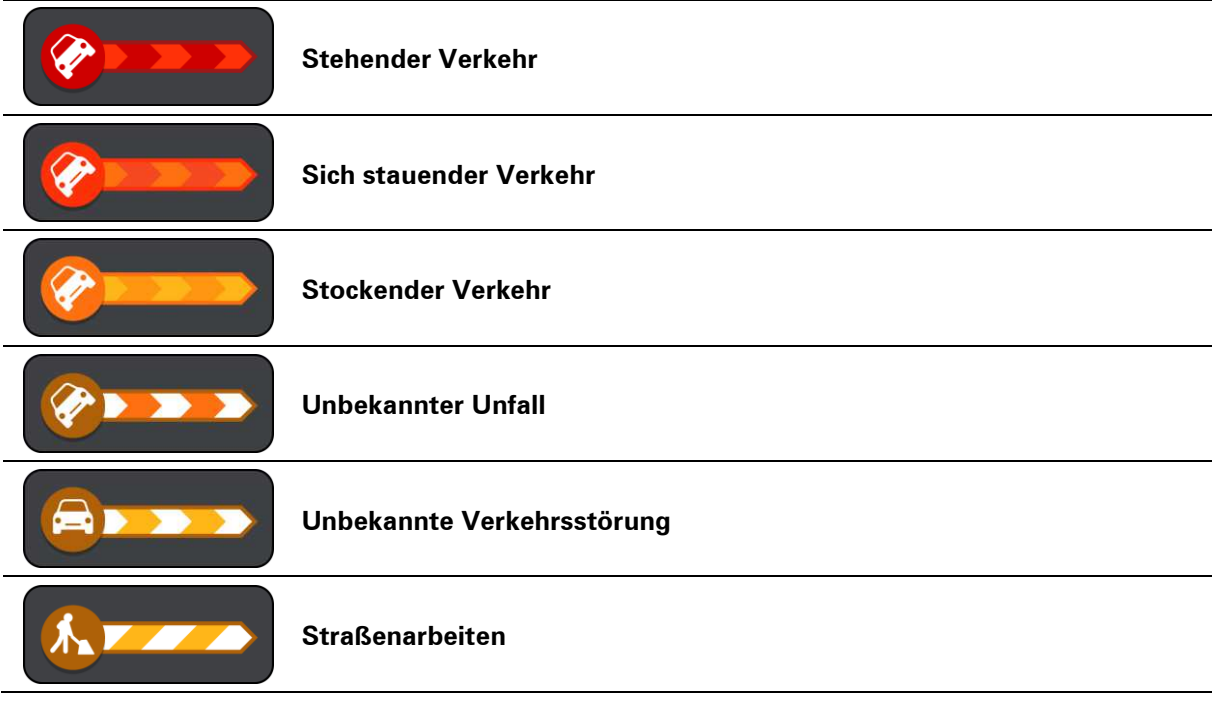

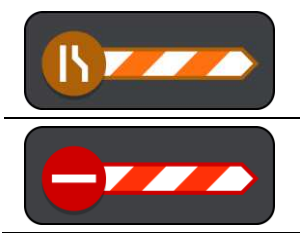

## **Fahrspursperrung**

**Straßensperrung**

## <span id="page-48-0"></span>**Radarkameras**

## **Info zu Radarkameras**

**Hinweis**: TomTom-Dienste sind nicht in allen Ländern oder Regionen verfügbar und nicht alle Dienste sind in allen Ländern oder Regionen verfügbar. Sie können die TomTom-Dienste möglicherweise bei Fahrten ins Ausland nutzen. Weitere Informationen zu verfügbaren Diensten finden Sie unter [tomtom.com/services.](http://www.tomtom.com/services)

Der Radarkamera-Dienst warnt Sie vor den folgenden Kamerapositionen:

- Standorte fest installierter Radarkameras
- **Standorte mobiler Radarkameras**
- **Häufige Standorte mobiler Radarkameras**
- Standorte von Radarkameras für Durchschnittsgeschwindigkeitsmessung
- Geschwindigkeitskontrollzonen
- **Standorte von Ampelkameras**
- Verkehrsbeschränkungskameras

Der Radarkamera-Dienst warnt Sie zudem vor den folgenden Sicherheitszonen:

- **Unfallschwerpunkte**
- Verkehrsstaus

**Hinweis**: Sie müssen ein MyTomTom-Konto eröffnen, bevor Sie TomTom-Dienste auf Ihrem Gerät verwenden können. Weitere Informationen erhalten Sie unter [tomtom.com/getstarted.](http://www.tomtom.com/getstarted)

#### **Radarkamerawarnungen**

Standardmäßig wird ein Warnton für die häufigsten Radarkameratypen ausgegeben. Um die Art der Warnung zu ändern, wählen Sie im Menü **Einstellungen** die Option **Töne und Warnungen**.

Sie werden auf drei Arten vor Radarkameras gewarnt:

- **Ihr Gerät gibt einen Warnton aus.**
- Die Art der Radarkamera und Ihre Entfernung zur Radarkamera werden in der Routenansicht angezeigt. Das Tempolimit wird ebenfalls in der Routenansicht angezeigt.
- Die Position der Radarkamera wird auf der Karte angezeigt.

**Hinweis:** Bei Kameras für Durchschnittsgeschwindigkeitsmessung warnt das Gerät Sie sowohl zu Beginn als auch zum Ende des Messbereichs.

## <span id="page-49-0"></span>**Art der Warnungen ändern**

Um die Art zu ändern, in der Ihr TomTom GO-Navigationsgerät Sie vor Radarkameras warnt, wählen Sie im Menü **Einstellungen** die Schaltfläche **Töne und Warnungen**.

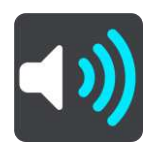

Anschließend können Sie festlegen, wie Sie bei den unterschiedlichen Kameratypen und Sicherheitszonen gewarnt werden möchten. Sie können einstellen, ob Sie gewarnt, nicht gewarnt oder nur bei erhöhter Geschwindigkeit gewarnt werden möchten.

Um beispielsweise zu ändern, wie Sie gewarnt werden, wenn Sie sich einer fest installierten Radarkamera nähern, gehen Sie wie folgt vor:

- 1. Wählen Sie im Menü **Einstellungen** die Option **Töne und Warnungen**.
- 2. Wählen Sie **Radarkamerawarnungen.**
- 3. Wählen Sie **Fest installierte Radarkameras**.
- 4. Wählen Sie aus, ob Sie immer gewarnt werden möchten oder nur dann, wenn Sie zu schnell fahren. Wählen Sie **Nie** aus, um die Warnfunktion auszuschalten.
- 5. Wählen Sie die Schaltfläche **Zurück**.

**Tipp:** Um alle Audiowarnungen zu deaktivieren, wählen Sie **Einstellungen**, dann **Töne und Warnungen** und deaktivieren Sie die Option **Warntöne**.

#### **Radarkamerasymbole**

Die Radarkameras werden als Symbole in der Routenansicht dargestellt.

Wenn Sie sich einer Kamera nähern, werden mit einem Symbol die Art der Kamera und Ihre Entfernung zur Radarkamera angezeigt. Ein Warnton wird ausgegeben. Sie können die Art ändern, [in der Sie vor Radarkameras gewarnt werden.](#page-49-0)

Bei der ersten Nutzung Ihres Geräts werden für folgende Arten von Kameras Warntöne ausgegeben:

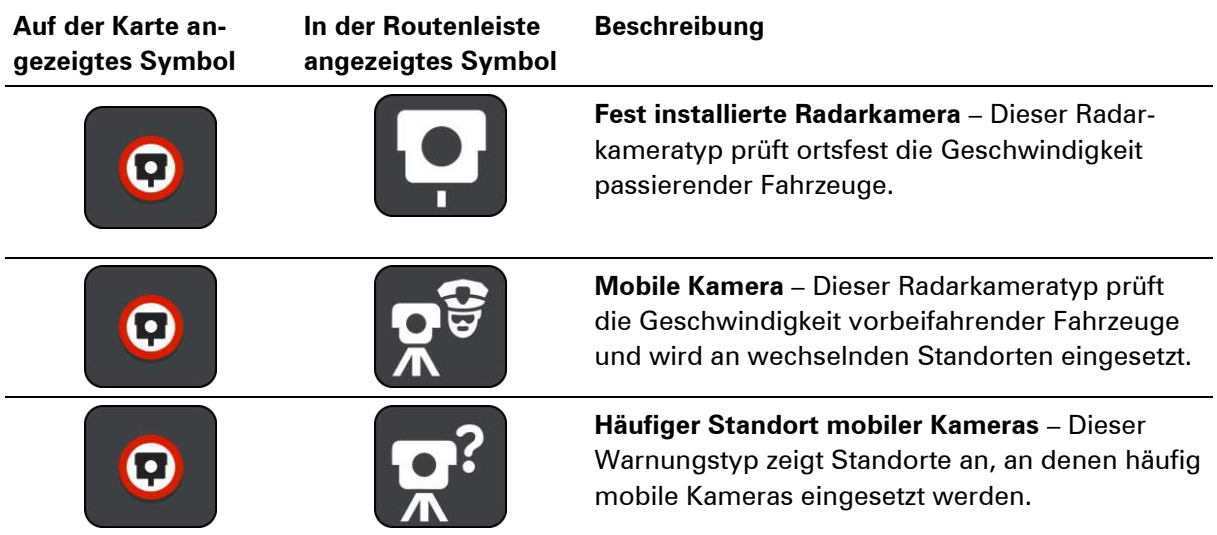

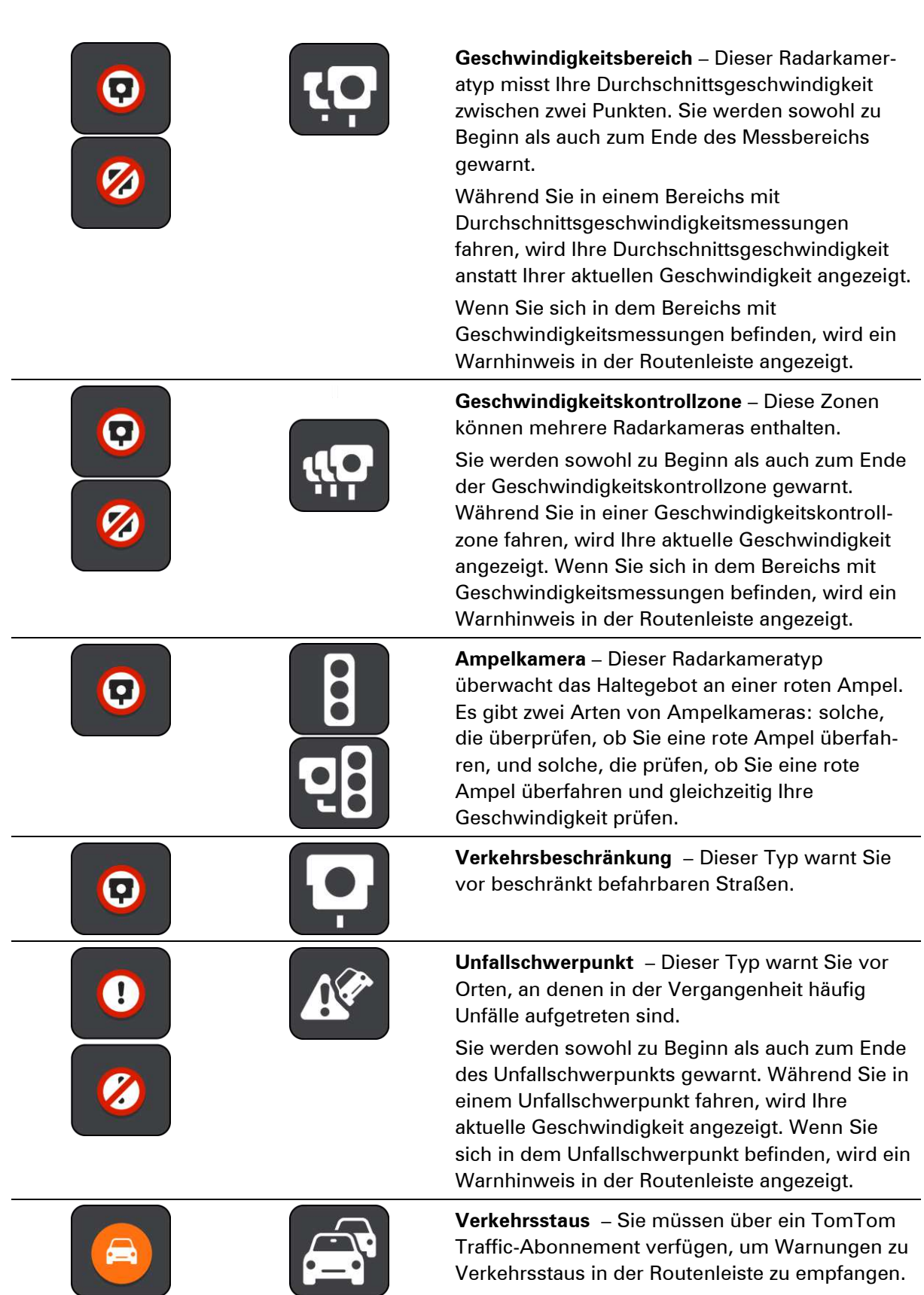

## <span id="page-51-0"></span>**Gefahrenstellen**

## **Info zu Gefahrenstellen**

Seit dem 3. Januar 2012 ist es in Frankreich illegal, über die Position fest installierter oder mobiler Radarkameras während der Fahrt informiert zu werden. Um dieser Änderung in der französischen Gesetzgebung zu entsprechen, werden Positionen von Radarkameras nicht mehr gemeldet. Stattdessen werden Gefahrenstellen als Zonen angezeigt.

TomTom hat in Frankreich den Radarkamera-Dienst eingestellt und einen neuen Service eingeführt: TomTom Gefahrenstellen.

An den Gefahrenstellen können sich unter Umständen eine oder mehrere Radarkameras oder verschiedene andere Gefahren im Zusammenhang mit der Fahrt befinden:

- Detaillierte Positionen sind nicht verfügbar; stattdessen wird ein Gefahrenstellen-Symbol angezeigt, wenn Sie sich dem Bereich nähern.
- Die Mindestlänge der Zone hängt vom Straßentyp ab und beträgt bei Straßen in bebauten Gebieten 300 m, bei Nebenstraßen 2000 m (2 km) und bei Autobahnen 4000 m (4 km).
- Radarkameras können sich an einem beliebigen Punkt innerhalb dieses Bereichs befinden.
- Wenn zwei Gefahrenstellen dicht aufeinander folgen, können die Warnungen zu einer einzelnen, größeren Gefahrenstelle zusammengefasst werden.

**Wichtig:** Außerhalb von Frankreich erhalten Sie Warnungen vor Radarkameras. Innerhalb von Frankreich erhalten Sie Warnungen vor Gefahrenstellen. Wenn Sie die Grenze überqueren, ändert sich die Art der erhaltenen Warnungen.

**Hinweis**: Sie müssen ein MyTomTom-Konto eröffnen, bevor Sie TomTom-Dienste auf Ihrem Gerät verwenden können. Weitere Informationen erhalten Sie unter [tomtom.com/getstarted.](http://www.tomtom.com/getstarted)

#### **Gefahrenstellen-Warnungen**

Warnungen werden 10 Sekunden, bevor Sie eine Gefahrenstelle erreichen, angezeigt. Sie werden auf verschiedene Weisen gewarnt:

- Ihr Gerät gibt einen Warnton aus.
- Ihre Entfernung zur Gefahrenstelle wird in der Routenleiste angezeigt.
- Während Sie in einer Gefahrenstelle fahren, wird Ihre Geschwindigkeit überwacht. Wenn Sie das Tempolimit um mehr als 5 km/h überschritten, wird die Routenleiste rot eingefärbt. Wenn Sie geringfügig über dem Tempolimit fahren, wird die Routenleiste orange eingefärbt.
- Die Position der Gefahrenstelle wird auf der Karte angezeigt.

#### <span id="page-52-0"></span>**Art der Warnungen ändern**

Um die Art zu ändern, in der Ihr TomTom GO-Gerät Sie vor Gefahrenstellen warnt, wählen Sie im Menü **Einstellungen** die Schaltfläche **Töne und Warnungen**.

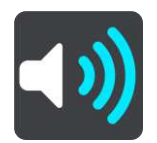

Sie können einstellen, ob Sie gewarnt werden möchten.

Um beispielsweise zu ändern, wie Sie gewarnt werden, wenn Sie sich einer Gefahrenstelle ändern, gehen Sie wie folgt vor:

- 1. Wählen Sie im Menü **Einstellungen** die Option **Töne und Warnungen**.
- 2. Wählen Sie **Sicherheitswarnungen.**
- 3. Wählen Sie **Gefahrenstellen**.
- 4. Wählen Sie aus, ob Sie immer gewarnt werden möchten oder nur dann, wenn Sie zu schnell fahren. Wählen Sie **Nie** aus, um die Warnfunktion auszuschalten.
- 5. Wählen Sie die Schaltfläche **Zurück**.

**Tipp:** Um alle Audiowarnungen zu deaktivieren, wählen Sie **Einstellungen**, dann **Töne und Warnungen** und deaktivieren Sie die Option **Warntöne**.

## **Symbole für Gefahrenstellen**

Gefahrenstellen werden in der Routenansicht als Symbole dargestellt.

Wenn Sie sich einer Gefahrenstelle nähern, werden die Art der Stelle und Ihre Entfernung zur Stelle mit einem Symbol angezeigt. Ein Warnton wird ausgegeben. Sie können die Art ändern, in [der Sie vor Gefahrenstellen gewarnt werden.](#page-52-0)

Bei der ersten Nutzung Ihres Geräts werden für folgende Arten von Gefahrenstellen Warntöne ausgegeben:

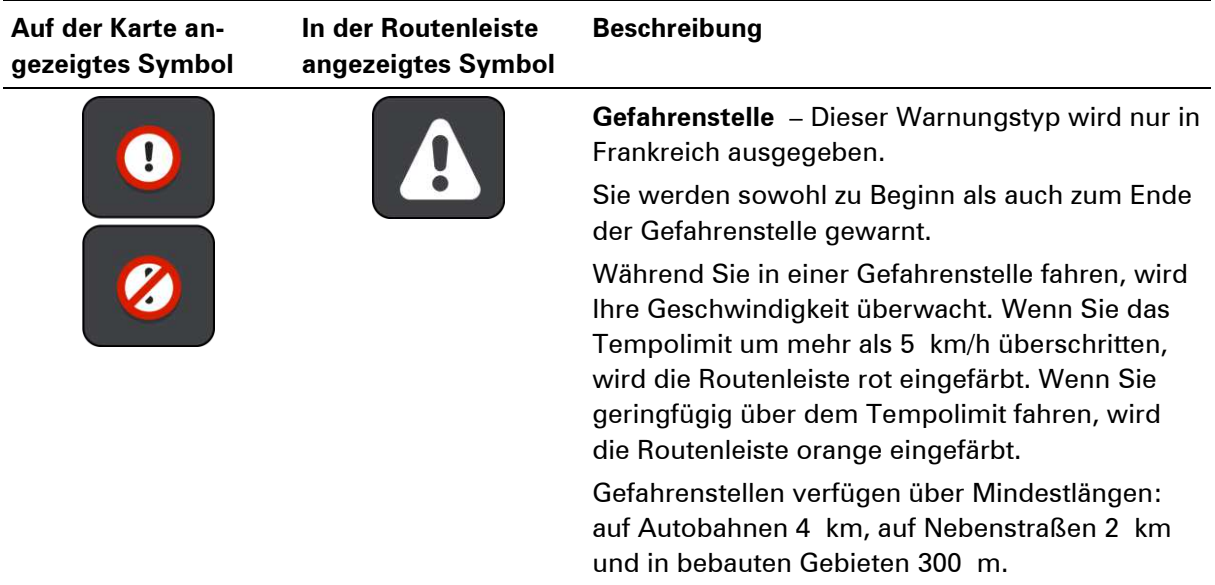

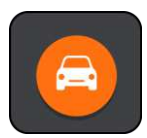

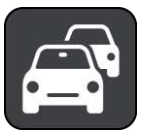

**Verkehrsstaus** – Sie müssen über ein TomTom Traffic-Abonnement verfügen, um Warnungen zu Verkehrsstaus in der Routenleiste zu empfangen.

## **Meine Orte**

## **Informationen zu "Meine Orte"**

"Meine Orte" bietet eine einfache Methode zur Auswahl eines Ortes, ohne jedes Mal erneut danach suchen zu müssen. Sie können "Meine Orte" verwenden, um eine Sammlung aus hilfreichen Adressen zu erstellen.

Die folgenden Elemente sind immer in "Meine Orte" enthalten:

- **Heimatort** Als Heimatadresse können Sie auch einen Ort wählen, den Sie häufig aufsuchen (z. B. Ihr Büro). Diese Funktion bietet eine einfache Methode zur Navigation zu diesem Ort.
- **Letzte Ziele** Wählen Sie diese Schaltfläche, um Ihr Ziel aus einer Liste von Orten auszuwählen, die Sie bereits als Ziele verwendet haben. Dies umfasst auch Ihre Haltepunkte.

Sie können einen Ort direkt über [Meine Orte](#page-55-0) zu "Meine Orte" hinzufügen, indem Sie einen Ort auf [der Karte auswählen](#page-56-0) oder [nach einem Ort suchen.](#page-56-1)

Ihre Heimatadresse und die Orte, die Sie hinzugefügt haben, werden in der Liste "Meine Orte" und mit einer Markierung auf der [Karte](#page-17-0) angezeigt.

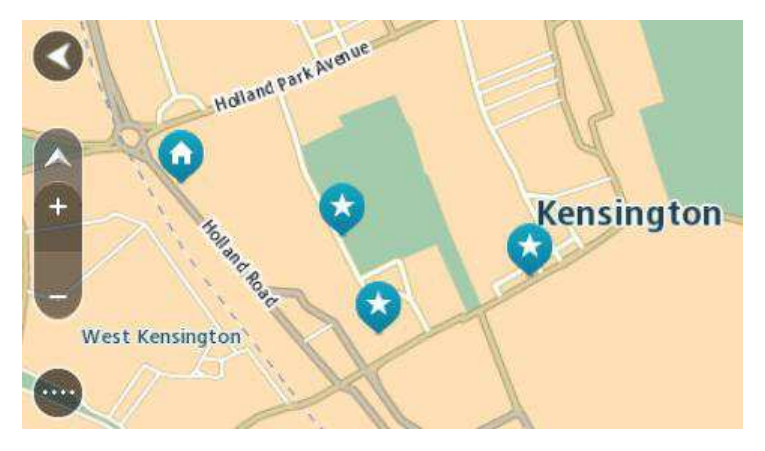

**Legen Sie Ihre Heimatadresse fest.** 

- 1. Wählen Sie im Hauptmenü **Meine Orte**.
- 2. Wählen Sie **Heimatort**.
- 3. Gehen Sie wie folgt vor, um eine Heimatadresse auszuwählen:
	- Vergrößern Sie die Kartenansicht des Ortes, den Sie auswählen möchten. Halten Sie den Ort gedrückt, um ihn auszuwählen, und wählen Sie dann das Symbol für die Heimatadresse.

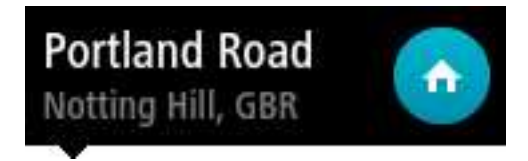

• Wählen Sie die Schaltfläche "Suchen", um nach einem Ort zu suchen. Legen Sie einen Ort als Heimatort fest. Wählen Sie **Heimatadresse festlegen**.

## **Heimatadresse ändern**

- 1. Wählen Sie im Hauptmenü **Meine Orte**.
- 2. Wählen Sie **Heimatort**.

Die Heimatadresse wird zusammen mit einem Pop-up-Menü auf der Karte angezeigt.

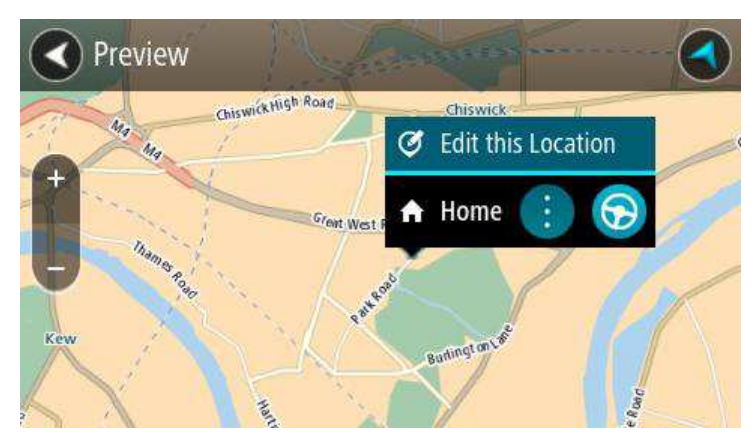

- 3. Wählen Sie **Diesen Standort bearbeiten**.
- 4. Gehen Sie wie folgt vor, um eine neue Heimatadresse auszuwählen:
	- Vergrößern Sie die Kartenansicht des Ortes, den Sie auswählen möchten. Halten Sie den Ort gedrückt, um ihn auszuwählen, und wählen Sie dann das Symbol für die Heimatadresse.
	- Wählen Sie die Schaltfläche "Suchen", um nach einem Ort zu suchen. Legen Sie einen Ort als Heimatort fest. Wählen Sie **Heimatadresse festlegen**.

## <span id="page-55-0"></span>Orte über "Meine Orte" hinzufügen

- 1. Wählen Sie im Hauptmenü **Meine Orte**.
- 2. Wählen Sie **Neuen Ort hinzufügen**.
- 3. Gehen Sie wie folgt vor, um einen Ort auszuwählen:
	- Vergrößern Sie die Kartenansicht des Ortes, den Sie auswählen möchten. Halten Sie den Ort gedrückt, um ihn auszuwählen, und wählen Sie dann das Symbol zum Hinzufügen eines Ortes.
	- Suchen Sie nach einem Ort. Wählen Sie **Auf Karte anzeigen** und dann das Symbol zum Hinzufügen eines Ortes.

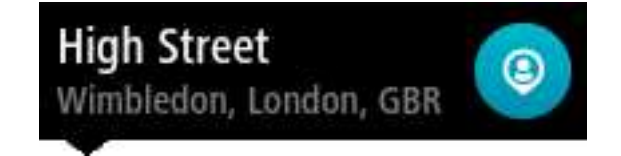

Der Name des Ortes wird auf dem Bearbeitungsbildschirm angezeigt.

- 4. Bearbeiten Sie den Namen des Ortes, sodass Sie ihn einfach wiedererkennen können.
- 5. Tippen Sie auf Fertig, um Ihren Ort in der Liste "Meine Orte" zu speichern.

## <span id="page-56-0"></span>**Orte über die Karte zu "Meine Orte" hinzufügen**

- 1. Verschieben Sie die Karte, bis das Ziel angezeigt wird, zu dem Sie navigieren möchten. Nachfolgend finden Sie einige der Gesten, die Sie zur Verschiebung der Karte verwenden können:
	- **Auf- und Zuziehen**: Berühren Sie zum Vergrößern/Verkleinern das Display mit Ihrem Daumen und einem Finger. Bewegen Sie Daumen und Finger voneinander weg, um die Ansicht zu vergrößern, bzw. aufeinander zu, um die Ansicht zu verkleinern.
	- **Doppeltippen**: Doppeltippen Sie auf die Karte, um die Ansicht zu vergrößern.
	- **Ziehen**: Um den angezeigten Kartenausschnitt zu verschieben, berühren Sie das Display mit einem Finger und bewegen Sie ihn über das Display.
	- **Wischen**: Um den Kartenausschnitt weit zu verschieben, wischen Sie schnell mit einem Finger über das Display.

**Tipp:** Eine vollständige Liste der Gesten finden Sie unter [Gesten verwenden.](#page-22-0)

2. Halten Sie den Ort gedrückt, um ihn auszuwählen.

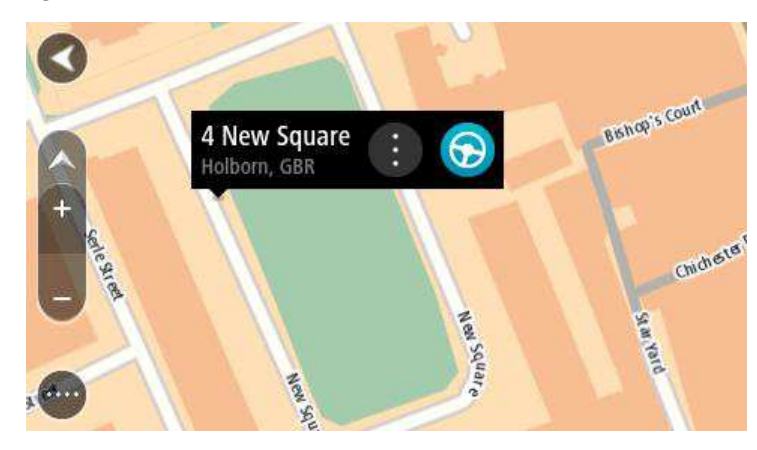

3. Wählen Sie das Pop-up-Menü.

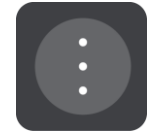

4. Wählen Sie Zu "Meine Orte" hinzufügen aus.

Der Name des Ortes wird auf dem Bearbeitungsbildschirm angezeigt.

- 5. Bearbeiten Sie den Namen des Ortes, sodass Sie ihn einfach wiedererkennen können.
- 6. Wählen Sie Fertig, um Ihren Ort in der Liste "Meine Orte" zu speichern.

<span id="page-56-1"></span>**Orte über die Suche zu "Meine Orte" hinzufügen** 

- 1. Wählen Sie im Hauptmenü **Suchen**.
- 2. Suchen Sie nach einem Ort.
- 3. Wählen Sie den Ort und dann **Auf Karte anzeigen** aus.
- 4. Sobald die Karte den Ort anzeigt, wählen Sie das Pop-up-Menü aus.

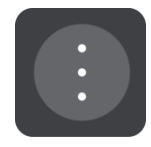

- 5. Wählen Sie Zu "Meine Orte" hinzufügen aus. Der Name des Ortes wird auf dem Bearbeitungsbildschirm angezeigt.
- 6. Bearbeiten Sie den Namen des Ortes, sodass Sie ihn einfach wiedererkennen können.
- 7. Wählen Sie Fertig, um Ihren Ort in der Liste "Meine Orte" zu speichern.

## Letzte Ziele aus "Meine Orte" löschen

- 1. Wählen Sie im Hauptmenü "Meine Orte".
- 2. Wählen Sie **Letzte Ziele**.
- 3. Wählen Sie **Liste bearbeiten**.
- 4. Wählen Sie die Ziele aus, die Sie löschen möchten.
- 5. Wählen Sie **Löschen**.

## **Orte aus "Meine Orte" löschen**

- 1. Wählen Sie im Hauptmenü **Meine Orte**.
- 2. Wählen Sie **Liste bearbeiten**.
- 3. Wählen Sie die Orte aus, die Sie löschen möchten.
- 4. Wählen Sie **Löschen**.

# <span id="page-58-0"></span>**Einstellungen**

## **Erscheinungs-bild**

Wählen Sie im Hauptmenü **Einstellungen** und dann **Erscheinungsbild**.

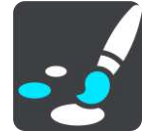

Auf diesem Bildschirm können Sie folgende Einstellungen ändern:

#### **Bei Dunkelheit zu Nachtansicht wechseln**

Wählen Sie diese Einstellung aus, wenn das Gerät bei Einbruch der Dunkelheit automatisch zu Nachtfarben wechseln soll.

#### **Vorschau von Autobahnausfahrten anzeigen**

Wählen Sie diese Einstellung aus, um die Vollbild-Vorschau zu steuern, wenn Sie sich Autobahnausfahrten nähern.

#### **Ansichten automatisch wechseln**

Der automatische Ansichtswechsel ist standardmäßig aktiviert. Das bedeutet beispielsweise, dass das Gerät die Kartenansicht anzeigt, wenn eine alternative Route vorgeschlagen wird, sowie in verschiedenen anderen Situationen. Ebenso zeigt das Gerät z. B. die Routenansicht an, wenn Sie mit der Fahrt beginnen und das Fahrzeug beschleunigen. Wählen Sie diese Einstellung, wenn Sie den automatischen Wechsel zwischen der Routen- und Kartenansicht deaktivieren möchten.

#### **Routenansicht**

Wählen Sie diese Einstellung, um zwischen der 3D- und 2D-Darstellung der Routenansicht zu wechseln. Wenn Sie 2D auswählen, bewegt sich die Ansicht in Ihrer Fahrtrichtung, statt den Bildschirm nach Norden auszurichten.

## **Helligkeit**

Wählen Sie im Hauptmenü **Einstellungen** und dann **Erscheinungsbild**.

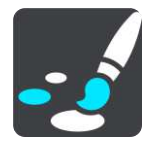

Wählen Sie **Helligkeit**, um die folgenden Einstellungen zu ändern:

#### **Helligkeit am Tag**

Bewegen Sie den Schieberegler, um die Helligkeit des Displays während des Tags anzupassen.

**Helligkeit in der Nacht**

Bewegen Sie den Schieberegler, um die Helligkeit des Displays während der Nacht anzupassen.

## **Zielinformationsanzeige**

Wählen Sie im Hauptmenü **Einstellungen** und dann **Erscheinungsbild**.

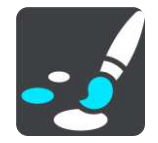

Wählen Sie **Zielinformationsanzeige**, um die folgenden Einstellungen zu ändern:

#### **Verbleibende Distanz anzeigen**

Wählen Sie diese Einstellung, um die verbleibende Reisedistanz während der Navigation in der Zielinformationsanzeige anzuzeigen.

#### **Verbleibende Zeit anzeigen**

Wählen Sie diese Einstellung, um die verbleibende Reisezeit während der Navigation in der Zielinformationsanzeige anzuzeigen.

#### **Automatisch zwischen Entfernung und Zeit wechseln**

Wählen Sie diese Einstellung, um den automatischen Wechsel zwischen verbleibender Entfernung und verbleibender Zeit in der Zielinformationsanzeige zu steuern.

#### **Ankunftsinformationen anzeigen für**

Verwenden Sie diese Einstellung, um zu steuern, ob Informationen zum Ziel oder zum nächsten Halt in der Zielinformationsanzeige angezeigt werden.

**Tipp:** Um herauszufinden, wo sich die einzelnen Anzeigen in der Routen- oder Kartenansicht befinden, lesen Sie [Elemente auf dem Display.](#page-17-1)

## **Stimmen**

Wählen Sie im Hauptmenü **Einstellungen** und dann **Stimmen**.

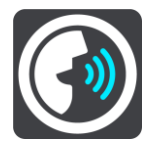

#### **Stimmen auswählen**

Wählen Sie **Stimme auswählen**, um die Stimme zu ändern, mit der gesprochene Anweisungen und andere Routenanweisungen vorgelesen werden.

Es ist eine Vielzahl von Stimmen verfügbar. Es gibt Computerstimmen, die Straßennamen und andere Informationen direkt von der Karte vorlesen können, und es gibt aufgezeichnete Stimmen, die von professionellen Sprechern aufgenommen wurden.

#### **Anweisungseinstellungen**

#### **Anweisungen im Voraus vorlesen**

**Tipp:** Wenn Sie eine aufgezeichnete Stimme auswählen, wird nur diese Einstellung angezeigt, da aufgezeichnete Stimmen keine Straßennummern, Verkehrsschilder usw. vorlesen können.

#### **Straßennummern vorlesen**

Verwenden Sie diese Einstellung, um festzulegen, ob Straßennummern im Rahmen der Navigationsanweisungen laut vorgelesen werden.

#### **Straßenbeschilderung vorlesen**

Verwenden Sie diese Einstellung, um festzulegen, ob Straßenschilder im Rahmen der Navigationsanweisungen laut vorgelesen werden.

#### **Straßennamen vorlesen**

Verwenden Sie diese Einstellung, um festzulegen, ob Straßennamen im Rahmen der Navigationsanweisungen laut vorgelesen werden.

#### **Ausländische Straßennamen vorlesen**

Verwenden Sie diese Einstellung, um festzulegen, ob ausländische Straßennamen im Rahmen der Navigationsanweisungen laut vorgelesen werden.

#### **Karten**

Wählen Sie im Hauptmenü **Einstellungen** und dann **Karten**.

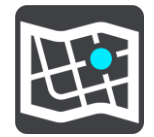

#### **Karte wechseln**

Wählen Sie **Karte wechseln**, um die verwendete Karte zu wechseln.

Sie können eine Karte auswählen, die im internen Speicher oder auf Speicherkarten gespeichert ist, falls Ihr Gerät über einen Speicherkartenslot verfügt.

**Hinweis:** Auch wenn Sie mehr als eine Karte auf dem Gerät speichern können, können Sie jeweils nur eine Karte zur Planung und Navigation verwenden.

#### **Kartenkorrekturen auswählen**

Wählen Sie **Kartenkorrekturen**, um die Art der Kartenkorrekturen auszuwählen, die Sie der Karte hinzufügen möchten.

**Von TomTom geprüfte Korrekturen**

Diese Kartenkorrekturen wurden von TomTom geprüft.

**Von TomTom oder einem anderen Benutzer geprüft**

Diese Kartenkorrekturen wurden von TomTom oder einem vertrauenswürdigen Benutzer geprüft.

**Alle Korrekturen**

Wenn Sie diese Einstellung auswählen, erhalten Sie alle Kartenkorrekturen, ob geprüft oder ungeprüft.

## <span id="page-61-0"></span>**Routenplanung**

Wählen Sie im Hauptmenü **Einstellungen** und dann **Routenplanung**.

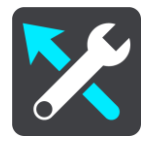

#### **Wenn eine schnellere Route verfügbar ist**

Wenn während der Fahrt eine schnellere Route gefunden wird, kann TomTom Traffic diese verwenden und Ihre Reiseroute neu planen. Folgende Optionen stehen zur Verfügung:

- **Stets die schnellste Route nehmen**
- **Mich fragen, sodass ich wählen kann**
- **Nicht nachfragen**

#### **Immer diesen Routentyp planen**

Sie können folgende Routentypen auswählen:

- **Schnellste Route**: die Route mit der kürzesten Fahrtzeit.
- **Kürzeste Route**: die kürzeste Entfernung zwischen den angegebenen Orten. Dies ist nicht notwendigerweise auch die schnellste Route, insbesondere wenn sie durch Ortschaften führt.
- **Umweltfreundlichste Route**: Die Route mit der besten Kraftstoffeffizienz.
- **Autobahnen vermeiden**:
- **Fußgänger-Route**: eine für Fußgänger optimierte Route.
- **Fahrrad-Route**: eine für Fahrradfahrten optimierte Route.

#### **Routenoptionen**

Sie können alle Mautstraßen, unbefestigten Straßen, Fähren und Fahrgemeinschaftsspuren vermeiden. Stellen Sie ein, wie Ihr TomTom-Gerät mit jeder dieser Straßenbesonderheiten umgeht, wenn das Gerät eine Route berechnet.

Fahrgemeinschaftsspuren werden auch manchmal als "High Occupancy Vehicle Lanes" bezeichnet und sind nicht in allen Ländern verfügbar. Um auf diesen Spuren fahren zu können, muss sich z. B. mehr als eine Person im Fahrzeug befinden, oder das Fahrzeug muss möglicherweise umweltfreundlichen Kraftstoff verwenden.

## **Töne und Warnungen**

Wählen Sie im Hauptmenü **Einstellungen** und dann **Töne und Warnungen**.

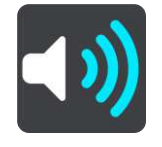

Auf diesem Bildschirm können Sie folgende Einstellungen ändern:

**Warntöne**

Wählen Sie diese Einstellung, um alle hörbaren Warnungen zu aktivieren bzw. deaktivieren.

#### **Radarkamerawarnungen**

Wählen Sie im Hauptmenü **Einstellungen** und dann **Töne und Warnungen**.

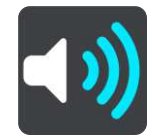

Wählen Sie **Radarkamerawarnungen**. Anschließend können Sie festlegen, wie Sie bei den unterschiedlichen Kameratypen und Sicherheitszonen gewarnt werden möchten. Sie können die Einstellungen für die Vorwarnzeit ändern und einstellen, ob Sie gewarnt, nicht gewarnt oder nur bei erhöhter Geschwindigkeit gewarnt werden möchten.

- fest installierte Radarkameras
- mobile Radarkameras
- **-** Häufige Standorte
- Geschwindigkeitsbereiche
- Geschwindigkeitskontrollzonen
- **Ampelkameras**
- Verkehrsbeschränkungskameras

#### **Sicherheitswarnungen**

Wählen Sie im Hauptmenü **Einstellungen** und dann **Töne und Warnungen**.

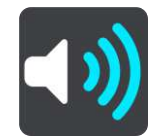

Wählen Sie **Sicherheitswarnungen**. Anschließend können Sie festlegen, wie Sie bei den unterschiedlichen Sicherheitszonen gewarnt werden möchten. Sie können die Einstellungen für die Vorwarnzeit ändern und einstellen, ob Sie gewarnt, nicht gewarnt oder nur bei erhöhter Geschwindigkeit gewarnt werden möchten.

#### **Gefahrenstellen**

Dieser Warnungstyp wird nur in Frankreich ausgegeben, wo Sie lediglich vor Gefahrenstellen gewarnt werden.

#### **Unfallschwerpunkte**

Dieser Typ warnt Sie an einem Ort, an dem in der Vergangenheit häufig Unfälle aufgetreten sind.

#### **Verkehrsstaus**

Sie müssen über ein TomTom Traffic-Abonnement verfügen, um Warnungen zu Verkehrsstaus in der Routenleiste zu empfangen. Sie können auswählen, ob Sie gewarnt werden möchten, wenn Sie sich einem Verkehrsstau zu schnell nähern.

## **Sprache und Einheiten**

Wählen Sie im Hauptmenü **Einstellungen** und dann **Sprache und Einheiten**.

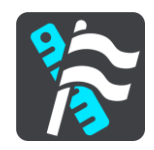

Auf diesem Bildschirm können Sie folgende Einstellungen ändern:

#### **Sprache**

Auf diesem Bildschirm wird Ihre aktuell ausgewählte Sprache angezeigt. Wählen Sie diese Einstellung aus, um die Sprache aller Schaltflächen und Meldungen auf dem Gerät zu ändern.

Wenn Sie die Spracheinstellungen ändern, wird die Stimme automatisch geändert und die Einheiten werden auf "automatisch" gesetzt.

#### **Land**

Auf diesem Bildschirm wird das aktuell ausgewählte Land angezeigt. Wählen Sie diese Einstellung, um das Land zu ändern. Wenn Sie das Land ändern, werden das Datums-/Uhrzeitformat, die Entfernungseinheiten und die Stimme automatisch geändert. Die Liste enthält die Länder der Karten, die derzeit auf dem Gerät installiert sind.

#### **Tastaturen**

Wählen Sie diese Einstellung, um in einer Liste von verfügbaren Tastaturen auszuwählen.

Die Tastatur benötigen Sie zum Eingeben von Namen und Adressen, beispielsweise wenn Sie eine Route planen oder den Namen einer Stadt oder eines örtlichen Restaurants suchen.

#### **Einheiten**

Wählen Sie diese Einstellung aus, um die Einheiten festzulegen, die auf Ihrem Gerät für Funktionen wie die Routenplanung genutzt werden. Wenn Sie die Einheiten über GPS festlegen möchten, wählen Sie **Automatisch**.

#### **Uhrzeit und Datum**

Die Uhrzeit und das Datum werden automatisch über Satellitenuhren eingestellt. Sie können jedoch das Format für die Uhrzeit und das Datum mit diesen Einstellungen ändern.

#### <span id="page-63-0"></span>**System**

Wählen Sie im Hauptmenü **Einstellungen** und dann **System**.

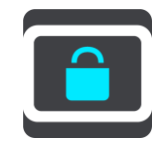

Auf diesem Bildschirm können Sie folgende Einstellungen ändern:

**Info**

Dies ist eher ein Informationsbildschirm als eine Einstellung. Er zeigt Informationen zu Ihrem TomTom GO an. Sie werden möglicherweise während eines Anrufs beim Kundensupport von TomTom aufgefordert, diesen Bildschirm aufzurufen, oder Sie müssen auf diesem Bildschirm enthaltenen Informationen bei der Verwendung des TomTom Shop eingeben.

Zu den Informationen gehören: Seriennummer, Anwendungsversion, installierte Karten, My-TomTom-Kontodetails, freier Speicherplatz

## **Akkueinstellungen**

Wählen Sie diese Einstellung, um die Energieeinstellungen auf Ihrem Gerät zu verwalten.

#### **Informationen senden**

Wählen Sie diese Einstellung, um festzulegen, ob Sie bei jedem Gerätestart gefragt werden, ob Sie Informationen an TomTom senden möchten.

**Zurücksetzen**

Wählen Sie diese Einstellung, um alle gespeicherten Orte und Einstellungen zu löschen und die Werkseinstellungen des TomTom GO wiederherzustellen. Dies betrifft auch die Einstellungen für die Sprache, die Stimme und die Warnungen.

Es handelt sich dabei nicht um eine Software-Aktualisierung und es wirkt sich nicht auf die Software-Anwendung aus, die auf Ihrem Gerät installiert ist.

**Hilfe** 

Wählen Sie im Hauptmenü **Einstellungen** und dann **Hilfe**.

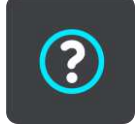

Auf diesem Bildschirm können Sie folgende Informationen einsehen:

**Tour**

Wählen Sie diese Option, um die Tour zu verwenden. Die Tour ist eine kurze Einführung, in der Sie grundlegende Informationen für Ihre ersten Schritte mit dem neuen Gerät erfahren.

**Info**

Siehe **System**.

# **Hilfe**

## **Hilfe-Menüoptionen**

Folgende Optionen sind im Menü "Hilfe" verfügbar:

**Tour**

Wählen Sie diese Option, um eine kurze Einführung zur Verwendung Ihres Navigationsgeräts anzuzeigen.

**Info**

Wählen Sie diese Option, um Informationen zu Anwendungsversion, Karte, Copyright und Lizenzen Ihres Geräts anzuzeigen.

## **MyTomTom**

## **Was ist MyTomTom?**

MyTomTom hilft Ihnen, die Inhalte und Dienste auf Ihrem TomTom GO-Navigationsgerät zu verwalten, und ermöglicht Ihnen den Zugang zur TomTom-Community.

Das Anmelden bei MyTomTom erfolgt auf der TomTom-Website. Sie sollten Ihr Navigationsgerät regelmäßig mit MyTomTom verbinden, um Ihr Gerät stets auf dem neuesten Stand zu halten.

**Tipp**: Sie sollten Ihr Navigationsgerät stets über eine Breitband-Internetverbindung mit My-TomTom verbinden.

## **MyTomTom-Konto**

Zum Herunterladen von Inhalten und zur Verwendung von TomTom-Diensten benötigen Sie ein MyTomTom-Konto.

Nutzen Sie eine der beiden folgenden Methoden, um ein Konto zu erstellen:

- Besuchen Sie die MyTomTom-Website unter [tomtom.com.](http://www.tomtom.com/)
- Wählen Sie zum ersten Mal im Hauptmenü Ihres Navigationsgeräts **Traffic und Radarkameras** oder **Traffic und Gefahrenstellen** aus. Um diese Methode zu verwenden, muss Ihr Gerät dauerhaft verbunden oder über Ihr Telefon verbunden sein. Siehe [Verbindung zu Diensten her](#page-11-0)[stellen.](#page-11-0)

**Wichtig:** Gehen Sie bei der Auswahl eines Landes während der Kontoerstellung vorsichtig vor. Das Land kann nach der Erstellung des Kontos nicht mehr geändert werden.

**Hinweis:** Wenn Sie mehrere TomTom-Navigationsgerät besitzen, benötigen Sie für jedes Gerät ein eigenes Konto.

#### **MyTomTom einrichten**

Gehen Sie wie folgt vor, um MyTomTom auf Ihrem Computer einzurichten:

- 1. Stellen Sie auf Ihrem Computer eine Internetverbindung her.
- 2. Öffnen Sie die Adresse [tomtom.com/getstarted](http://www.tomtom.com/getstarted) in einem Browser.
- 3. Klicken Sie auf **Erste Schritte**.
- 4. Möglicherweise müssen Sie Ihr Land auswählen, um fortzufahren.
- 5. Klicken Sie auf der linken Seite auf **MyTomTom herunterladen.**

Ihr Browser lädt die Unterstützungsanwendung MyTomTom herunter. Diese muss auf Ihrem Computer installiert werden, um die Verbindung Ihres Geräts mit MyTomTom zu ermöglichen. Wenn während des Herunterladens Fragen auf dem Bildschirm erscheinen, befolgen Sie bitte die angezeigten Anweisungen.

6. Wenn Sie dazu aufgefordert werden, verbinden Sie Ihr Gerät über das USB-Kabel mit Ihrem Computer. Schalten Sie danach Ihr Gerät ein.

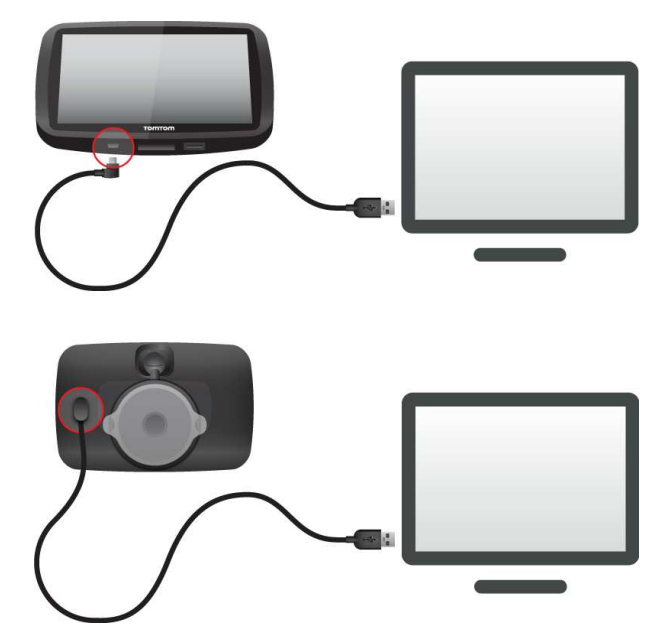

**Wichtig**: Schließen Sie den USB-Stecker direkt an einen USB-Port Ihres Computers und nicht an einen USB-Hub oder -Port einer Tastatur oder eines Monitors an.

Nach der Installation der Unterstützungsanwendung MyTomTom können Sie MyTomTom vom Infobereich des Desktops aus aufrufen.

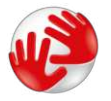

**Tipp:** Wenn Sie Ihr Navigationsgerät mit Ihrem Computer verbinden, informiert Sie My-TomTom, ob Aktualisierungen für Ihr Gerät bereitstehen.

# **Anhang**

#### **Wichtige Sicherheitshinweise und -warnungen**

#### **Global Positioning System (GPS) und Global Navigation Satellite System (GLONASS)**

Beim Global Positioning System (GPS) und Global Navigation Satellite System (GLONASS) handelt es sich um satellitenbasierte Systeme, die Positions- und Zeitinformationen um den gesamten Globus bereitstellen. GPS wird unter alleiniger Verantwortung der Regierung der Vereinigten Staaten von Amerika (USA) betrieben und überwacht, die auch für dessen Verfügbarkeit und Genauigkeit verantwortlich ist. GLONASS wird unter alleiniger Verantwortung der Regierung von Russland betrieben und überwacht, die auch für dessen Verfügbarkeit und Genauigkeit verantwortlich ist. Jegliche Änderungen der GPS- oder GLONASS-Verfügbarkeit und -Genauigkeit oder der Umweltbedingungen können den Betrieb Ihres Geräts beeinträchtigen. TomTom übernimmt keinerlei Haftung für die GPS- bzw. GLONASS-Verfügbarkeit und -Genauigkeit.

#### **Fahren Sie immer vorschriftsgemäß.**

Auch wenn Sie sich beim Fahren auf Ihre TomTom-Produkte verlassen, müssen Sie die notwendige Vorsicht und Sorgfalt im Straßenverkehr walten lassen.

#### **Flugzeuge und Krankenhäuser**

Die Benutzung von Geräten mit Antennen ist in den meisten Flugzeugen, Krankenhäusern und an vielen anderen Orten verboten. Sie dürfen dieses Gerät nicht in einer derartigen Umgebung verwenden.

#### **Sicherheitshinweise**

Lesen und beachten Sie folgenden wichtigen Sicherheitshinweis:

- Überprüfen Sie regelmäßig Ihren Reifendruck.
- **Warten Sie Ihr Fahrzeug regelmäßig.**
- Durch die Einnahme von Medikamenten kann Ihre Fahrtauglichkeit eingeschränkt werden.
- **Schnallen Sie sich, falls möglich, immer an.**
- Befestigen Sie Ihren Helm ordnungsgemäß, bevor Sie mit einem Motorrad losfahren.
- Tragen Sie bei Fahrten mit dem Motorrad immer Schutzkleidung und -ausrüstung.
- Seien Sie bei Motorradfahrten besonders wachsam, und fahren Sie jederzeit defensiv.
- Fahren Sie nie unter Alkoholeinfluss.
- Die meisten Unfälle geschehen weniger als 5 km vom Heimatort entfernt.
- Befolgen Sie die Verkehrsregeln.
- **Blinken Sie immer.**
- Machen Sie alle 2 Stunden eine Pause von mindestens 10 Minuten.
- **Bleiben Sie angeschnallt.**

Halten Sie Sicherheitsabstand zu dem Fahrzeug vor Ihnen.

#### **So verwendet TomTom Ihre Informationen**

Informationen zur Verwendung von persönlichen Daten finden Sie unter [tomtom.com/privacy.](http://www.tomtom.com/privacy)

#### **Akku**

Dieses Produkt verwendet einen Lithium-Ionen-Akku.

Verwenden Sie Ihr Produkt nicht in feuchten, nassen und/oder rostfördernden Umgebungen. Betreiben, lagern oder platzieren Sie Ihr Produkt nicht in oder neben Wärmequellen, an Orten mit hoher Temperatur, unter starker Sonneneinstrahlung, in einer Mikrowelle oder in einem Druckbehälter, und setzen Sie es keinen Temperaturen über 50 °C (122 °F) aus. Eine Missachtung dieser Anweisungen kann dazu führen, dass der Akku Säure freisetzt, zu heiß wird, explodiert und/oder sich entzündet und dadurch Verletzungen und/oder Sachschäden verursacht. Sie dürfen den Akku nicht mit spitzen Gegenständen beschädigen, öffnen oder auseinander nehmen. Falls Batteriesäure aus dem Akku ausläuft und Sie damit in Kontakt geraten, spülen Sie die betroffene Körperstelle gründlich mit Wasser ab und suchen Sie danach sofort einen Arzt auf. Nehmen Sie aus Sicherheitsgründen und zur Verlängerung der Lebensdauer des Akkus Ihr Produkt aus dem Fahrzeug, wenn Sie nicht damit fahren, und bewahren Sie es an einem kühlen, trockenen Ort auf. Das Gerät wird nicht bei tiefen (unter 0°C) oder hohen (über 45°C) Temperaturen geladen.

Temperaturen: Normalbetrieb: -0 °C (32 °F) bis 45 °C (113 °F); kurzfristige Lagerung: -20 °C (-4 °F) bis 50 °C (122 °F); langfristige Lagerung: -20 °C (-4 °F) bis 35 °C (95 °F).

Achtung: Bei Ersatz des Akkus durch einen ungeeigneten Akkutyp besteht Explosionsgefahr.

Der Akku kann nicht vom Benutzer ausgewechselt werden. Bitte versuchen Sie nicht, ihn zu entfernen. Bei Problemen mit dem Akku wenden Sie sich bitte an den TomTom-Kundensupport.

DER IN DEM PRODUKT ENTHALTENE AKKU MUSS GETRENNT VOM NORMALEN HAUSMÜLL UND GEMÄSS DEN ÖRTLICHEN GESETZEN UND VORSCHRIFTEN ENTSORGT ODER WIEDERVERWERTET WERDEN. DAMIT TRAGEN SIE AKTIV ZUM SCHUTZ DER UMWELT BEI. VERWENDEN SIE IHR TOMTOM-GERÄT NUR MIT DEM MITGELIEFERTEN NETZANSCHLUSS (AUTOLADEGERÄT, AKKULADEKABEL), DEM AC-NETZGERÄT (LADEGERÄT FÜR ZUHAUSE) AN EINER GENEHMIGTEN BASISSTATION, ODER SCHLIESSEN SIE ES MIT DEM MITGELIEFERTEN USB-KABEL ZUM LADEN DES AKKUS AN EINEN COMPUTER AN.

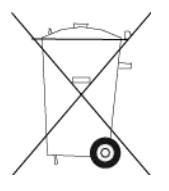

Wenn Ihr Gerät ein Ladegerät benötigt, verwenden Sie dieses Gerät bitte mit dem im Lieferumfang enthaltenen Ladegerät. Wenn Sie ein Ersatzladegerät benötigen, besuchen Sie bitte [tomtom.com,](http://www.tomtom.com/) um zu erfahren, welche Ladegeräte für Ihr Gerät zugelassen sind.

Die angegebene Akkulebensdauer entspricht der maximalen Akkulebensdauer. Diese wird nur unter bestimmten Umgebungsbedingungen erreicht. Die geschätzte maximale Akkulebensdauer bezieht sich auf ein durchschnittliches Nutzungsprofil.

Tipps zum Verlängern der Akkulaufzeit finden Sie in den häufig gestellten Fragen: [tomtom.com/batterytips.](http://www.tomtom.com/batterytips)

Nicht zerlegen oder zerbrechen, verbiegen oder verformen, zerschneiden oder schreddern.

Modifizieren oder bauen Sie den Akku nicht um, und setzen Sie ihn weder Wasser oder anderen Flüssigkeiten noch Feuer, Explosionen oder anderen Gefahren aus. Versuchen Sie nicht, Fremdkörper in den Akku einzuführen.

Verwenden Sie den Akku nur in einem hierfür zugelassenen System.

Verwenden Sie den Akku nur mit einem Ladegerät, das gemäß diesem Standard für das System geeignet ist. Die Verwendung eines nicht geeigneten Akkus oder Ladegeräts kann zu Bränden, Explosionen, Säureaustritt oder anderen gefährlichen Situationen führen.

Den Akku nicht kurzschließen und sicherstellen, dass Batterieklemmen nicht mit leitenden Metallgegenständen in Berührung kommen.

Den Akku nur gegen einen anderen Akku austauschen, der gemäß diesem Standard (IEEE-Std-1725-200x) für das System geeignet ist. Das Verwenden eines nicht geeigneten Akkus kann zu Bränden, Explosionen, Säureaustritt oder anderen gefährlichen Situationen führen.

Verbrauchte Akkus unverzüglich und gemäß den vor Ort geltenden Vorschriften entsorgen.

Kinder dürfen Akkus nur unter Aufsicht verwenden.

Lassen Sie das Gerät nicht fallen. Wenn das Gerät heruntergefallen und vermutlich ein Schaden entstanden ist, lassen Sie es speziell nach einem harten Aufprall in einem Kundendienstzentrum prüfen.

Die unsachgemäße Verwendung von Akkus kann zu Bränden, Explosionen oder anderen gefährlichen Situationen führen.

Wird das Hauptgerät über einen USB-Port aufgeladen, muss das Handbuch des Hauptgeräts einen Passus dazu enthalten, dass das Navigationsgerät nur an Produkte angeschlossen werden darf, die das USB-IF-Logo aufweisen oder die Compliance-Prüfung des USB-IF bestanden haben.

#### **CE-Kennzeichnung**

Dieses Gerät entspricht den Anforderungen der CE-Kennzeichnung, wenn es in Wohn-, Gewerbe-, Fahrzeug- oder Leichtindustrieumgebungen eingesetzt wird und alle entsprechenden Bestimmungen der geltenden EU-Richtlinien erfüllt.

# $C$  $C$ 0168

#### **R&TTE-Direktive**

Hiermit erklärt TomTom, dass persönliche Navigationsgeräte und Zubehör von TomTom die grundlegenden Anforderungen und anderen relevanten Bestimmungen der EU-Richtlinie 1999/5/EC erfüllen. Die Konformitätserklärung finden Sie hier: [tomtom.com/legal.](http://www.tomtom.com/legal)

#### **EEAG-Richtlinie**

Dieses Symbol auf dem Produkt oder der Produktverpackung zeigt an, dass das Produkt nicht als Haushaltsabfall zu entsorgen ist. In Übereinstimmung mit EU-Richtlinie 2002/96/EG über Elektround Elektronik-Altgeräte (EEAG) darf dieses Elektrogerät nicht als unsortierter Siedlungsabfall entsorgt werden. Entsorgen Sie dieses Produkt bitte, indem Sie es dort zurückgeben, wo Sie es erworben haben, oder bei einer kommunalen Recycling-Sammelstelle in Ihrer Nähe.

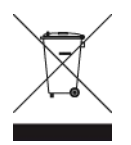

## **BESONDERER HINWEIS FÜR AUTOFAHRER IN KALIFORNIEN UND MINNESOTA**

Laut der Straßenverkehrsordnung des US-Bundesstaats Kalifornien, Abschnitt 26708, "Material Obstructing or Reducing Driver's View", ist es gestattet, ein Navigationsgerät wie folgt an der Windschutzscheibe zu befestigen: "Ein portables Global Positioning System (GPS), das auf einer Fläche von 17,8 Quadratzentimetern (7 Quadratzoll) in der unteren Ecke der Windschutzscheibe auf der Beifahrerseite oder auf einer Fläche von 12,7 Quadratzentimetern (5 Quadratzoll) in der unteren Ecke der Windschutzscheibe auf der Fahrerseite angebracht werden kann, außerhalb des Wirkungsbereichs von Airbags, wenn das System nur während des Betriebs des motorisierten Fahrzeugs ausschließlich zur Navigation von Haustür zu Haustür eingesetzt wird." Deshalb dürfen Autofahrer in Kalifornien keinen Saugnapf an den Seitenscheiben oder der Rückscheibe ihres Autos anbringen.

**Hinweis**: Dieser Abschnitt der kalifornischen Straßenverkehrsordnung gilt für alle Personen, die in diesem US-Bundesstaat ein Fahrzeug steuern, also nicht nur für dessen Einwohner.

Die Verfassung des US-Bundesstaats Minnesota schreibt in Abschnitt 169.71, Unterabschnitt 1, Absatz 2 vor, dass "niemand dazu berechtigt ist, ein Kraftfahrzeug im öffentlichen Straßenverkehr zu steuern, bei dem sich außer den Sonnenblenden, dem Rückspiegel und einem Gerät zur elektronischen Bezahlung von Mautgebühren ein weiterer Gegenstand zwischen dem Fahrer und der Windschutzscheibe befindet."

**Hinweis**: Dieser Abschnitt der Verfassung von Minnesota gilt für alle Personen, die in diesem US-Bundesstaat ein Fahrzeug steuern, also nicht nur für dessen Einwohner.

TomTom Inc. übernimmt keinerlei Haftung für sämtliche Geldstrafen und Schäden, die durch eine Missachtung dieses Hinweises entstehen. Wenn Sie in einem Bundesstaat unterwegs sind, der das Anbringen von Gegenständen an der Windschutzscheibe verbietet, empfiehlt Ihnen TomTom die Verwendung der mitgelieferten selbstklebenden Halterungsplatte oder des alternativen Halterungssets, das Ihnen verschiedene Möglichkeiten zur Befestigung Ihres TomTom-Geräts am Armaturenbrett oder dessen Lüftungsschlitzen bietet. Siehe [tomtom.com](http://www.tomtom.com/) für weitere Informationen zu diesen Befestigungsmöglichkeiten.

**FCC-Informationen für den Benutzer** 

## **DAS GERÄT ENTSPRICHT TEIL 15 DER FCC-RICHTLINIEN**

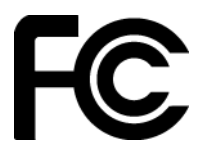
# **Erklärung der Federal Communications Commission (FCC)**

#### **Störungen des Funk- und Fernsehempfangs**

Dieses Gerät strahlt Hochfrequenzwellen aus und kann zu Störungen des Funk- und Fernsehempfangs führen, wenn es nicht ordnungsgemäß – d. h. unter strenger Einhaltung der Anweisungen dieses Handbuchs – verwendet wird.

Dieses Gerät wurde getestet und hält gemäß Teil 15 der FCC-Richtlinien die Grenzwerte eines Digitalgeräts der Klasse B ein. Diese Grenzwerte wurden entwickelt, um den Anwendern einen ausreichenden Schutz vor schädlichen Störungen in Wohnräumen zu bieten. Dieses Gerät erzeugt, verwendet und strahlt Hochfrequenzenergie aus und kann den Funkverkehr stören, wenn es nicht gemäß den Anweisungen installiert und verwendet wird. Störungen unter bestimmten Installationsbedingungen können jedoch nicht ausgeschlossen werden. Falls dieses Gerät Störungen des Funk- oder Fernsehempfangs verursacht, die sich durch Ein- und Ausschalten des Geräts feststellen lassen, kann der Benutzer zu deren Beseitigung eine oder mehrere der folgenden Maßnahmen ergreifen:

- Stellen Sie die Empfangsantenne um oder richten Sie sie anders aus.
- Erhöhen Sie den Abstand zwischen dem Gerät und dem Empfänger.
- Verbinden Sie den Netzstecker des Geräts mit einem anderen Stromkreis als dem, an den der Empfänger angeschlossen ist.
- Wenden Sie sich an den Händler oder einen erfahrenen Radio-/Fernsehtechniker, um Hilfe zu erhalten.

Sämtliche vom Benutzer vorgenommenen Änderungen und Modifikationen, denen die für die Einhaltung der Richtlinien verantwortliche Partei nicht ausdrücklich zugestimmt hat, können zum Entzug der Betriebserlaubnis für das Gerät führen.

# **Wichtig**

Dieses Gerät wurde unter Verwendung von abgeschirmten Kabeln und Steckern zwischen dem Gerät und dessen Peripheriegeräten auf die Einhaltung der FCC-Richtlinien getestet. Es ist wichtig, abgeschirmte Kabel und Stecker zu verwenden, um die Möglichkeit von Störungen des Funk- und Fernsehempfangs zu reduzieren. Für die Produktreihe geeignete abgeschirmte Kabel erhalten Sie bei Ihrem autorisierten Fachhändler. Jegliche Änderungen am Gerät oder an dessen Peripheriegeräten ohne vorherige Genehmigung von TomTom können dazu führen, dass die Betriebserlaubnis für dieses Gerät gemäß FCC-Richtlinien erlischt. Für Kunden in den USA kann sich die folgende, von der staatlichen Kommunikationskommission (FCC - Federal Communications Commission) erstellte Broschüre als hilfreich erweisen: "How to Identify and Resolve Radio-TV Interference Problems" (So erkennen und beheben Sie Probleme und Störungen des Funk- und Fernsehempfangs). Diese Broschüre erhalten Sie beim US Government Printing Office, Washington, DC 20402, USA. Art.-Nr. 004-000-00345-4.

FCC ID: S4L4FB40, S4L4FA50, S4L4FA60, S4L4FL50, S4L4FL60

IC ID: 5767A-4FB40, 5767A-4FA50, 5767A-4FA60, 5767A-4FL50, 5767A-4FL60

# **FCC-HF-Erklärung zur Strahlenbelastung**

Die Transmitter in diesem Gerät dürfen nicht nebeneinander aufgestellt werden oder zusammen mit einer anderen Antenne oder einem anderen Transmitter betrieben werden.

### **Verantwortliche Stelle in Nordamerika**

TomTom, Inc., 150 Baker Avenue Extension, Concord, MA 01742, USA

Tel.: 866 486-6866 Option 1 (1-866-4-TomTom)

# **Emissionsdaten für Kanada**

Der Betrieb ist an folgende beiden Voraussetzungen geknüpft:

- Dieses Gerät darf keine Störungen verursachen.
- Dieses Gerät muss sämtliche Störungen aufnehmen, einschließlich jener, die den Betrieb des Geräts beeinträchtigen können.

Der Betrieb ist an die Bedingung geknüpft, dass dieses Gerät keine schädlichen Störungen verursacht.

Dieses Digitalgerät der Klasse B erfüllt die kanadische Norm ICES-003.

### **WICHTIGER HINWEIS**

IC-Erklärung zur Strahlenbelastung:

- Dieses Gerät entspricht den Strahlenbelastungsgrenzen nach IC RSS-102, die für eine unkontrollierte Umgebung festgelegt wurden.
- Dieses Gerät und seine Antenne(n) dürfen nicht nebeneinander aufgestellt oder zusammen mit einer anderen Antenne oder einem anderen Transmitter betrieben werden.
- Dieses Gerät sollte bei einer Entfernung von mindestens 20 cm zwischen dem Strahler und Ihrem Körper installiert und betrieben werden.

# **Schrittmacher**

Schrittmacherhersteller empfehlen einen Mindestabstand von 15 cm (6 Zoll) zwischen einem kabellosen Handheld-Gerät und einem Schrittmacher, um eine potenzielle Störung des Schrittmachers zu vermeiden. Diese Empfehlungen stimmen überein mit unabhängigen Studien und Empfehlungen von Wireless Technology Research.

# **Richtlinien für Menschen mit Schrittmachern**

- Halten Sie das Gerät IMMER mehr als 15 cm (6 Zoll) von Ihrem Schrittmacher entfernt.
- **Tragen Sie das Gerät nicht in einer Brusttasche.**

# **Andere medizinische Geräte**

Bitte konsultieren Sie Ihren Arzt oder den Hersteller des medizinischen Geräts, um zu bestimmen, ob der Betrieb Ihres kabellosen Produkts zu Störungen beim medizinischen Gerät führen könnte.

#### **Angeschlossene Netze**

Geräte mit integriertem GSM-Modul wurden für Verbindungen mit folgenden Netzen entwickelt:

GSM/GPRS 900/1800

#### **Angeschlossene Netze**

Geräte mit integriertem GSM-Modul wurden für Verbindungen mit folgenden Netzen entwickelt: GSM/GPRS 850/1900

#### **Specific Absorption Rate (SAR)-Konformität**

DIESES KABELLOSE GERÄTEMODELL ERFÜLLT DIE REGIERUNGSANFORDERUNGEN HINSICHTLICH DER FUNKWELLENBELASTUNG, WENN ES WIE IN DIESEM ABSCHNITT BESCHRIEBEN VERWENDET WIRD

Das GPS-Navigationssystem ist ein Funkübertragungsgerät und -empfänger. Es ist so gestaltet, dass es die Emissionsgrenzen für Funkfrequenzstrahlung des Rates der Europäischen Union nicht überschreitet.

Der vom Rat der Europäischen Union empfohlene SAR-Grenzwert liegt bei 2,0 W/kg auf durchschnittlich 10 Gramm Körpergewebe (4,0 W/kg auf durchschnittlich 10 Gramm Gewebe der Extremitäten: Hände, Handgelenke, Fußgelenke und Füße). SAR-Tests werden mithilfe der vom Rat der Europäischen Union festgelegten Standard-Betriebspositionen durchgeführt. Dabei sendet das Gerät auf höchstem zertifizierten Leistungspegel in allen getesteten Frequenzbändern.

### **Specific Absorption Rate (SAR)-Konformität**

Das GPS-Navigationssystem ist ein Funkübertragungsgerät und -empfänger. Es ist so gestaltet, dass es die Emissionsgrenzen für Funkfrequenzstrahlung des Telekommunikationsausschusses (Federal Communications Commission, FCC) der US-Regierung nicht überschreitet.

Die Richtlinien basieren auf Standards, die von unabhängigen wissenschaftlichen Organisationen nach regelmäßiger und gründlicher Prüfung wissenschaftlicher Studien festgelegt wurden. Die Standards umfassen einen beträchtlichen Sicherheitsrahmen, der die Sicherheit aller Personen, unabhängig von Alter und Gesundheitszustand, gewährleisten soll. Der Standard für die Strahlung durch drahtlose Telefone verwendet eine Maßeinheit namens Specific Absorption Rate (SAR). Die Tests werden gemäß FFC-Vorschriften für jedes benutzte Modell mit verschiedenen Positionen und Orten (z. B. am Körper getragen) durchgeführt.

#### **Belastungsgrenzen**

Dieses Gerät entspricht den Strahlenbelastungsgrenzen, die für eine unkontrollierte Umgebung festgelegt wurden. Um eine Überschreitung der Grenzwerte für Hochfrequenzstrahlung zu vermeiden, ist bei normalem Betrieb ein Mindestabstand von 20 cm zur Antenne einzuhalten.

**C-Tick** 

# **N14644**

Dieses Produkt ist mit dem C-Tick-Symbol gekennzeichnet, um darauf hinzuweisen, dass es die relevanten australischen Vorschriften erfüllt.

#### **Kundensupport**

Australien: +61 1300 135 604 Neuseeland: +64 800 450 973

#### **Hinweis für Neuseeland**

Dieses Produkt ist mit dem Herstellercode Z1230 gekennzeichnet, um darauf hinzuweisen, dass es die relevanten neuseeländischen Vorschriften erfüllt.

# **Warnhinweis für Australien**

Der Benutzer muss das Gerät ausschalten, wenn er sich in Bereichen mit explosionsgefährdeten Stoffen aufhält, zum Beispiel an Tankstellen, in Lagerräumen für chemische Stoffe oder an Orten, an denen Sprengarbeiten stattfinden.

#### **Kundensupport**

Malaysia 1800815318 Singapur 8006162269 Thailand 0018006121008 Indonesien 0018030612011

# **Dieses Dokument**

Dieses Handbuch wurde mit größtmöglicher Sorgfalt erstellt. Durch die fortlaufende Produktentwicklung kann es jedoch vorkommen, dass einige darin enthaltene Informationen nicht mehr vollständig dem neuesten Entwicklungsstand entsprechen. Die in diesem Dokument enthaltenen Informationen können jederzeit ohne Vorankündigung geändert werden.

TomTom übernimmt keinerlei Haftung für technische oder redaktionelle Fehler und Auslassungen sowie für Neben- oder Folgeschäden, die durch die Nutzung bzw. Verwendung dieses Dokuments entstehen. Die in diesem Dokument enthaltenen Informationen sind urheberrechtlich geschützt. Kein Teil dieses Dokuments darf ohne vorherige schriftliche Genehmigung von TomTom N.V. fotokopiert oder anderweitig reproduziert werden.

# **Modellbezeichnungen**

4FL50, 4FL60, 4FB40, 4FA50, 4FA60

# **Urheberrechtsvermerke**

© 2013 TomTom. Alle Rechte vorbehalten. TomTom und das "Zwei Hände"-Logo sind registrierte Marken von TomTom N.V. oder eines zugehörigen Tochterunternehmens. Die für dieses Produkt geltende eingeschränkte Garantie sowie die Endbenutzerlizenzvereinbarungen finden Sie unter [tomtom.com/legal.](http://www.tomtom.com/legal)

© 2013 TomTom. Alle Rechte vorbehalten. Dieses Material ist Eigentum von TomTom und unterliegt dem Copyright-Schutz und/oder dem Schutz durch Datenbankurheberrecht und/oder anderen Rechten in Bezug auf geistiges Eigentum von TomTom oder seinen Zulieferern. Die Nutzung dieses Materials unterliegt den Bedingungen einer Lizenzvereinbarung. Jegliche unbefugte Vervielfältigung oder Offenlegung dieses Materials wird straf- und zivilrechtlich verfolgt.

Ordnance Survey © Crown Copyright Lizenznummer 100026920. Data Source © 2013 TomTom Alle Rechte vorbehalten.

#### Data Source

Whereis®-Kartendaten unterliegen dem Urheberrecht der 2013 Telstra® Corporation Limited und deren Lizenzgeber; Whereis® ist eine eingetragene Marke der Telstra® Corporation Limited und wird unter Lizenz verwendet.

Data Source ©2013 GeoSmart Maps Limited.

SoundClear™-Software zur akustischen Echokompensation unterliegt dem Urheberrecht von Acoustic Technologies Inc.

Die im Lieferumfang dieses Produkts enthaltene Software enthält urheberrechtlich geschützte Software, die nach der GPL lizenziert ist. Diese Lizenz ist im Lizenzabschnitt zu finden. Sie können den entsprechenden vollständigen Quellcode von TomTom für einen Zeitraum von drei Jahren nach der letzten Auslieferung dieses Produkts erhalten. Weitere Informationen erhalten Sie unter [tomtom.com/gpl](http://www.tomtom.com/gpl) oder von Ihrem TomTom-Kundensupport vor Ort unter [tomtom.com/support.](http://www.tomtom.com/) Auf Anfrage sendet Ihnen TomTom eine CD mit dem entsprechenden Quellcode.

Linotype, Frutiger und Univers sind Marken von Linotype GmbH, die beim United States Patent and Trademark Office und unter Umständen in anderen Ländern registriert sind. MHei ist eine Marke von The Monotype Corporation und ist unter Umständen in bestimmten Ländern registriert.